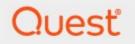

# Metalogix<sup>®</sup> Archive Manager for Files 8.8

# ArchiveWeb Guide

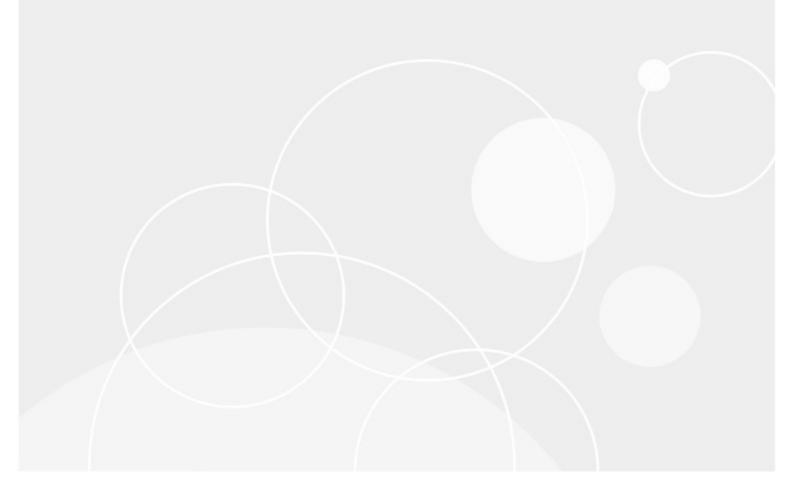

### © 2023 Quest Software Inc. ALL RIGHTS RESERVED.

This guide contains proprietary information protected by copyright. The software described in this guide is furnished under a software license or nondisclosure agreement. This software may be used or copied only in accordance with the terms of the applicable agreement. No part of this guide may be reproduced or transmitted in any form or by any means, electronic or mechanical, including photocopying and recording for any purpose other than the purchaser's personal use without the written permission of Quest Software Inc.

The information in this document is provided in connection with Quest Software products. No license, express or implied, by estoppel or otherwise, to any intellectual property right is granted by this document or in connection with the sale of Quest Software products. EXCEPT AS SET FORTH IN THE TERMS AND CONDITIONS AS SPECIFIED IN THE LICENSE AGREEMENT FOR THIS PRODUCT, QUEST SOFTWARE ASSUMES NO LIABILITY WHATSOEVER AND DISCLAIMS ANY EXPRESS, IMPLIED OR STATUTORY WARRANTY RELATING TO ITS PRODUCTS INCLUDING, BUT NOT LIMITED TO, THE IMPLIED WARRANTY OF MERCHANTABILITY, FITNESS FOR A PARTICULAR PURPOSE, OR NON-INFRINGEMENT. IN NO EVENT SHALL QUEST SOFTWARE BE LIABLE FOR ANY DIRECT, INDIRECT, CONSEQUENTIAL, PUNITIVE, SPECIAL OR INCIDENTAL DAMAGES (INCLUDING, WITHOUT LIMITATION, DAMAGES FOR LOSS OF PROFITS, BUSINESS INTERRUPTION OR LOSS OF INFORMATION) ARISING OUT OF THE USE OR INABILITY TO USE THIS DOCUMENT, EVEN IF QUEST SOFTWARE HAS BEEN ADVISED OF THE POSSIBILITY OF SUCH DAMAGES. Quest Software makes no representations or warranties with respect to the accuracy or completeness of the contents of this document and reserves the right to make changes to specifications and product descriptions at any time without notice. Quest Software does not make any commitment to update the information contained in this document.

If you have any questions regarding your potential use of this material, contact:

Quest Software Inc. Attn: LEGAL Dept. 4 Polaris Way Aliso Viejo, CA 92656

Refer to our Web site (https://www.quest.com) for regional and international office information.

### Patents

Quest Software is proud of our advanced technology. Patents and pending patents may apply to this product. For the most current information about applicable patents for this product, please visit our website at <a href="https://www.quest.com/legal">https://www.quest.com/legal</a>.

### Trademarks

Quest, the Quest logo, and Metalogix are trademarks and registered trademarks of Quest Software Inc. and its affiliates. For a complete list of Quest marks, visit <u>https://www.quest.com/legal/trademark-information.aspx</u>. All other trademarks and registered trademarks are property of their respective owners.

### Legend

**CAUTION:** A caution icon indicates potential damage to hardware or loss of data if instructions are not followed.

**IMPORTANT, NOTE, TIP, MOBILE OR VIDEO:** An information icon indicates supporting information.

Metalogix<sup>®</sup> Archive Manager for Files Updated August 2023 Version 8.8

# Contents

| Requirements       6         Installation       7         Configuration       20         ArchiveWeb Setup       20         Multi-factor Authentication       22         Search Scopes       29         Post-processing       36         Compliance       37         General Data Protection Regulation       43         Retention       43         ArchiveWeb Settings       53         Roles       54         Permissions       56         Permissions list       59         Auditor Access       61         Profile       64         Tags       71         Management       75         File Management       75         Search Management       79         ArchiveWeb Interface and conventions       81         List view conventions       82 |
|----------------------------------------------------------------------------------------------------|
| Configuration20ArchiveWeb Setup20Multi-factor Authentication22Search Scopes29Post-processing36Compliance37General Data Protection Regulation43Retention43ArchiveWeb Settings53Roles54Permissions56Permissions list59Auditor Access61Profile64Tags71Management75File Management75Search Management79ArchiveWeb Interface and conventions81                                                                                                    |
| ArchiveWeb Setup20Multi-factor Authentication22Search Scopes29Post-processing36Compliance37General Data Protection Regulation43Retention43ArchiveWeb Settings53Roles54Permissions56Permissions list59Auditor Access61Profile64Tags71Management75File Management79ArchiveWeb Interface and conventions81                                                                                                    |
| Multi-factor Authentication22Search Scopes29Post-processing36Compliance37General Data Protection Regulation43ArchiveWeb Settings53Roles54Permissions56Permissions list59Auditor Access61Profile64Tags71Management75File Management75Search Management79ArchiveWeb Interface and conventions81                                                                                                    |
| Search Scopes29Post-processing36Compliance37General Data Protection Regulation43Retention43ArchiveWeb Settings53Roles54Permissions56Permissions list59Auditor Access61Profile64Tags71Management75File Management75Search Management79ArchiveWeb Interface and conventions81                                                                                                    |
| Post-processing36Compliance37General Data Protection Regulation43Retention43ArchiveWeb Settings53Roles54Permissions56Permissions list59Auditor Access61Profile64Tags71Management75File Management75Search Management79ArchiveWeb Interface and conventions81                                                                                                    |
| Compliance37General Data Protection Regulation43Retention43ArchiveWeb Settings53Roles54Permissions56Permissions list59Auditor Access61Profile64Tags71Management75File Management75Search Management79ArchiveWeb Interface and conventions81                                                                                                    |
| General Data Protection Regulation43Retention43ArchiveWeb Settings53Roles54Permissions56Permissions list59Auditor Access61Profile64Tags71Management75File Management75Search Management79ArchiveWeb Interface and conventions81                                                                                                    |
| Retention       43         ArchiveWeb Settings       53         Roles       54         Permissions       56         Permissions list       59         Auditor Access       61         Profile       64         Tags       71         Management       75         File Management       75         Search Management       79         ArchiveWeb Interface and conventions       81                                                                                                    |
| ArchiveWeb Settings53Roles54Permissions56Permissions list59Auditor Access61Profile64Tags71Management75File Management75Search Management79ArchiveWeb Interface and conventions81                                                                                                    |
| Roles       54         Permissions       56         Permissions list       59         Auditor Access       61         Profile       64         Tags       71         Management       75         File Management       75         Search Management       79         ArchiveWeb Interface and conventions       81                                                                                                    |
| Permissions56Permissions list59Auditor Access61Profile64Tags71Management75File Management75Search Management79ArchiveWeb Interface and conventions81                                                                                                    |
| Permissions56Permissions list59Auditor Access61Profile64Tags71Management75File Management75Search Management79ArchiveWeb Interface and conventions81                                                                                                    |
| Auditor Access       61         Profile       64         Tags       71         Management       75         File Management       75         Search Management       79         ArchiveWeb Interface and conventions       81                                                                                                    |
| Profile       64         Tags       71         Management       75         File Management       75         Search Management       79         ArchiveWeb Interface and conventions       81                                                                                                    |
| Tags       71         Management       75         File Management       75         Search Management       79         ArchiveWeb Interface and conventions       81                                                                                                    |
| Management       75         File Management       75         Search Management       79         ArchiveWeb Interface and conventions       81                                                                                                    |
| File Management                                                                                                    |
| Search Management                                                                                                    |
| ArchiveWeb Interface and conventions 81                                                                                                    |
|                                                                                                    |
| List view conventions                                                                                                    |
|                                                                                                    |
| Archive                                                                                                    |
| List view                                                                                                    |
| More actions                                                                                                    |
| Legal hold – lock documents91                                                                                                    |
| Search                                                                                                    |
| Keyword Search                                                                                                    |
| Advanced Search                                                                                                    |
| Search Results                                                                                                    |
| How to build search queries                                                                                                    |
| Search History                                                                                                    |
| Search Templates                                                                                                    |
| Report                                                                                                    |
| Statistics                                                                                                    |
| Audit tab                                                                                                    |
| Tasks                                                                                                    |

| Addendum1                               | 125 |
|-----------------------------------------|-----|
| Export Tasks IIS Settings Suggestions 1 | 125 |
| Troubleshooting 1                       | 126 |
| About Us1                               | 128 |
|                                         | 128 |
| Contacting Quest 1                      | 120 |

# About ArchiveWeb

This application is used for viewing archived emails and files over the Internet. A user can access archived items through a web browser by navigating to the ArchiveWeb using the URL <a href="http://carchiveWebServerName>/archiveweb">http://carchiveWebServerName>/archiveWebServerName>/archiveWeb</a>.

With mobile device support your archive is at hand virtually anywhere. Mobile form factoring and simplified navigation contribute to the ease of use.

Functions:

- Browsing archived emails (archived by Archive Manager for Exchange) and files (archived by Archive Manager for Files)
- Keyword search (optional)
- Advanced search (optional) allows searching for archived items using query-builder capabilities.
- Search template
- Export

5

# Requirements

## System requirements

- Windows Server 2016, Windows Server 2019 or Windows Server 2022
- .NET Framework 4.8 or higher (<u>https://dotnet.microsoft.com/en-us/download/dotnet-framework/thank-you/net48-web-installer</u>)
- NOTE: For the Windows servers listed above, verify that the .NET Framework 4.5 Features / WCF Services / HTTP Activation is selected under Server Manager > Add Roles and Features Wizard.

## **Supported browsers**

- Mozilla Firefox current version
- Google Chrome current version
- Opera current version
- Microsoft Edge current version

## **IIS configuration**

Verify that you have installed the fix for MVC applications as described in the link below to find the appropriate update according to your OS:

http://support.microsoft.com/kb/980368

If you cannot browse the MVC application, try to register the framework for IIS by running the followings commands:

- %windir%\Microsoft.NET\Framework64\v4.0.30319\aspnet\_regiis.exe --ir
- iisreset

If required, uncheck **Require SSL** in IIS's SSL Settings for ArchiveWeb.

# Installation

Archive Manager ArchiveWeb must be installed on the same machine that hosts the Archive Manager for Exchange or Archive Manager for Files server. Installing Archive Manager ArchiveWeb on another computer is not supported.

ArchiveWeb can be installed in one of two ways:

- automatically, by choosing the ArchiveWeb component from the unified product installer. This method installs ArchiveWeb on the same server where Archive Manager is installed.
- manually, using the *Archive Manager ArchiveWeb setup.exe* file. This method allows you to manually install ArchiveWeb on any web server in the domain where Archive Manager is installed.

In this chapter:

- Steps to install automatically with the product installer
- Steps to install manually with the ArchiveWeb installer
- Steps to verify the installation

### Steps to install automatically with the product installer

- 1. Login with the credentials of the **administrator** (eg. **democorp\domadmin**) to the Archive Manager for Files server.
- 2. Download and unzip the installer if it is not already available.

7

3. If the installer does not start immediately, run the **MAMInstaller.exe** from your install media folder. The *Welcome* window opens.

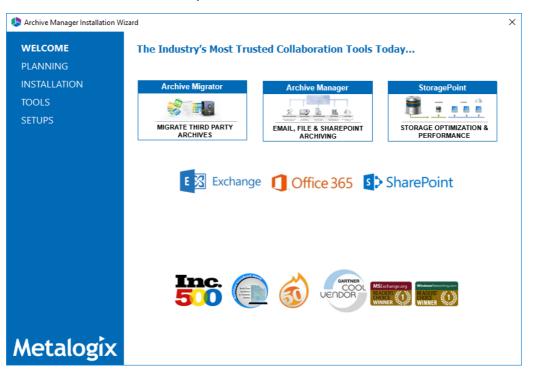

4. From the navigation panel on the left, click **INSTALLATION**. The *Server Installation* window opens.

| leader Installation W | izard X                                                                                                    |   |
|-----------------------|----------------------------------------------------------------------------------------------------|---|
| WELCOME               | Server Installation                                                                                                    |   |
| PLANNING              |                                                                                                    | 1 |
| INSTALLATION          | Quest                                                                                                    |   |
| TOOLS                 |                                                                                                    |   |
| SETUPS                | Worldwide Software Transaction Agreement(s)                                                                                                    |   |
|                       | This document contains separate Software Transaction Agreements for different regions that specify different<br>Providers and different terms. Available from <u>www.Quest.com/Legal/STA.aspx</u> and in this document are the<br>agreements for: |   |
|                       | United States of America (USA)     Europe, Middle East, Africa (EMEA)     Asia Pacific and Japan (APJ)                                                                                                    |   |
|                       | (Click on any of the regions listed above to navigate to the section of the document applicable to your<br>region.)                                                                                                    |   |
|                       | Country-specific Software Transaction Agreements for the following countries are found exclusively on <u>www.Quest.com/Legal/STA.aspx</u> :                                                                                                    |   |
|                       | . ☑ I accept the terms of the license agreement.                                                                                                    |   |
| Metalogix             | Next > Cancel                                                                                                    |   |

Read the **Software Transaction Agreement**. If you wish to proceed, select the **I accept the terms of the license agreement**.

5. Click Next. The Installation Mode window opens. Select the Advanced installation option

| Archive Manager Installation Wi | zard                                                        | ×           |
|---------------------------------|-------------------------------------------------------------|-------------|
| WELCOME                         | Installation Mode                                           | <u>Help</u> |
| PLANNING                        |                                                             |             |
| INSTALLATION                    | Please select which type of installation would like to run: |             |
| TOOLS                           |                                                             |             |
| SETUPS                          | O Express installation                                      |             |
|                                 | Advanced installation                                       |             |
|                                 | O Upgrade                                                   |             |
|                                 |                                                             |             |
|                                 |                                                             |             |
|                                 |                                                             |             |
|                                 |                                                             |             |
|                                 |                                                             |             |
|                                 |                                                             |             |
|                                 |                                                             |             |
|                                 |                                                             |             |
|                                 |                                                             |             |
| Metalogix                       | < Back Next > Ca                                            | ancel       |

6. Click Next. The Installation Components window opens.

| Archive Manager Installation Wi | d                                                                                                    |                  |                                   | ×           |
|---------------------------------|----------------------------------------------------------------------------------------------------|------------------|-----------------------------------|-------------|
| WELCOME<br>PLANNING             | Installation Components                                                                                                    |                  |                                   | <u>Help</u> |
|                                 | Component                                                                                                    |                  | Setup Installe<br>version version |             |
| TOOLS                           | HSM                                                                                                    |                  | Y.Y.Y.00 X.X.X.00                 |             |
| SETUPS                          | Archive Manager for Files                                                                                                    |                  | Y.Y.Y.00 X.X.X.00                 |             |
|                                 | Archive Manager for Exchange                                                                                                    |                  | Y.Y.Y.00                          |             |
|                                 | Archive Manager Search                                                                                                    |                  | Y.Y.Y.00 X.X.X.00                 |             |
|                                 | ArchiveWeb                                                                                                    |                  | Y.Y.Y.00                          |             |
|                                 | <b>Troduct description:</b><br>rchiveWeb offers an intuitive interface to access an                                                                                    |                  |                                   | gging and   |
|                                 | ategorization abilities, legal hold, full auditing, 3rd pa<br>stallation of ArchiveWeb without Archive Manager<br>Installation folder: C:\Program Files (x86)\Metalogi | s not supported. |                                   | Browse      |
| Metalogix                       |                                                                                                    | < Back           | Next >                            | Cancel      |

Verify that Archive Manager for Files is installed and then select **ArchiveWeb**. Click **Browse** to change the installation folder if necessary.

7. Click **Next**. The *Checking Prerequisites* window opens.

| l Archive Manager Installation    | Wizard                                                                                                    |               | ×           |
|-----------------------------------|----------------------------------------------------------------------------------------------------|---------------|-------------|
| WELCOME                           | Checking Prerequisites                                                                                        |               | <u>Help</u> |
| Planning<br>INSTALLATION<br>TOOLS | Microsoft Data Access Components<br>Version 10.0 of MDAC was detected.                                        | 4             |             |
| SETUPS                            | User Permissions User DEMOCORP\domadmin has all the necessary permissions.                                    | •             |             |
|                                   | Microsoft Windows Features And Roles<br>All the necessary Microsoft Windows Features And Roles are installed. | 4             |             |
|                                   | Install                                                                                                    |               |             |
|                                   |                                                                                                    |               |             |
|                                   |                                                                                                    |               |             |
| Metalogix                         |                                                                                                    | < Back Next > | Cancel      |

8. Click **Next**. The *Superuser Account* window opens.

| leader Installation Wi          | zard                                                                                     |                                          |                                                                                                    | х           |
|---------------------------------|------------------------------------------------------------------------------------------|------------------------------------------|----------------------------------------------------------------------------------------------------|-------------|
| WELCOME<br>PLANNING             | Superuser Account                                                                        |                                          |                                                                                                    | <u>Help</u> |
| INSTALLATION<br>TOOLS<br>SETUPS | have admin rights on Archive Man<br>the domain, then this user should e<br>this account. | ager's databases and Exchange server. If | nning. It must be a local administrator and must<br>you have more than one Exchange server in<br>f Exchange. Please specify the credentials for |             |
|                                 | Re-type password:                                                                        |                                          |                                                                                                    |             |
| Metalogix                       |                                                                                          |                                          | < Back Next > Car                                                                                                    | ncel        |

Specify the **Superuser name** and **Password**. Enter the password again in the **Retype password** field.

9. Click **Next**. The *ArchiveWeb Settings* window opens.

| stallation Wi Archive Manager Installation Wi | zard                                                                                                    |                                                                                                    | ×           |
|-----------------------------------------------|----------------------------------------------------------------------------------------------------|----------------------------------------------------------------------------------------------------|-------------|
| WELCOME<br>PLANNING                           | ArchiveWeb Settings                                                                                                    |                                                                                                    | <u>Help</u> |
| INSTALLATION<br>TOOLS<br>SETUPS               | MultiTenant Web Service URL: Archive Manager for Exchange Exchange Web Service URL: Archive Manager for Files Files Web Service URL: | http://AMXSERVER/MultiTenantWS/MultiTenantWS.svc http://AMXSERVER/exchangePAMWS/exchangePAMWS.asmx http://AMXSERVER/FilePAMWebService/GetFile.aspx |             |
|                                               | <ul> <li>Archive Manager Search</li> <li>Search URL:</li> <li>Archive Manager Auditing</li> </ul>                                    | tcp://AMXSERVER:8228/PamSearch                                                                                                    |             |
|                                               | Auditing Server Name:<br>Auditing Server Port:                                                                                       | AMXSERVER                                                                                                    |             |
| Metalogix                                     |                                                                                                    | < Back Next > Car                                                                                                    | ncel        |

Specify the properties as described below:

MultiTenant Web Service URL - URL for MultiTenantWS web service

**Archive Manager for Exchange** - select this option to install web services for Archive Manager for Exchange.

**Exchange Web Service URL** - URL for ExchangePAMWS web service if Archive Manager for Exchange is installed.

Archive Manager for Files - select this option to install web services for Archive Manager for Files.

**Files Web Service URL** - URL for FilePAMWebService web service if Archive Manager for Files is installed.

Archive Manager Search - select this option to install web services for Archive Manager Search.

Search URL - URL for PamSearch web service if Archive Manager Search is installed.

**Archive Manager Auditing** - select this option to specify the server details for Archive Manager Auditing.

Auditing server name & port - specifications for the machine where auditing component is installed

10. Click Next. The Firewall Settings window opens.

11

| Archive Manager Installation W | fizard                                                 | ×           |
|--------------------------------|--------------------------------------------------------|-------------|
| WELCOME                        | Firewall Settings                                      | <u>Help</u> |
| PLANNING                       |                                                        |             |
| INSTALLATION                   |                                                        |             |
| TOOLS                          | Allow programs to communicate through Windows Firewall |             |
| SETUPS                         |                                                        |             |
|                                |                                                        |             |
|                                |                                                        |             |
|                                |                                                        |             |
|                                |                                                        |             |
|                                |                                                        |             |
|                                |                                                        |             |
|                                |                                                        |             |
|                                |                                                        |             |
|                                |                                                        |             |
|                                |                                                        |             |
| Metalogix                      | < Back Next > C                                        | ancel       |

Select **Allow programs to communicate through Windows Firewall**. Metalogix Archive Manager for Exchange features will be then able to communicate through the firewall.

11. Click **Next**. The *Summary Installation* window opens. The installation summary displays settings you have specified in previous steps.

| line Manager Installation Wi | izard                                                                                                    | ×           |
|------------------------------|----------------------------------------------------------------------------------------------------|-------------|
| WELCOME                      | Summary Installation                                                                                                    | <u>Help</u> |
| PLANNING                     | This is the installation summary.                                                                                                    |             |
| INSTALLATION                 | i nis is the installation summary.                                                                                                    |             |
| TOOLS                        | Product name: HSM Version: 8.6.0.58                                                                                                    |             |
| SETUPS                       | Installation folder: C:\Program Files (x86)\Common Files\PAM\HSM<br>HSM schema name: FilesSchema<br>HSM store name: FilesStore<br>HSM store path: C:\HSM                                                                                                    |             |
|                              | Product name: Archive Manager for Files Version: 8.6.0.58<br>Installation folder: C:\Program Files (x86)\Metalogix\Archive Manager for Files                                                                                                    |             |
|                              | Product name: Archive Manager Search Version: 8.6.0.58<br>Installation folder: C:\Program Files (x86)\Metalogix\MAMSearch<br>Search provider: PAMSEARCH<br>Search index folder (AM for Exchange): C:\Program Files (x86)\Metalogix\MAMSearch\Index\Mail<br>Search index folder (AM for Files): C:\Program Files (x86)\Metalogix\MAMSearch\Index\File |             |
|                              | Components to be installed:                                                                                                    |             |
|                              | Product name: ArchiveWeb Version: 8.6.0.58                                                                                                    |             |
|                              | Installation folder: C:\Program Files (x86)\Metalogix                                                                                                    |             |
|                              |                                                                                                    | *           |
| Metalogix                    | < Back Install >                                                                                                    | Cancel      |

12. Click **Install** to start the installation. If a feature installation fails or completes with a warning, expand the row to view and address the problem.

| Archive Manager Installation Wizard X |                                    |                        |           |
|---------------------------------------|------------------------------------|------------------------|-----------|
| WELCOME<br>PLANNING                   | Installation                       | <u>He</u>              | <u>lo</u> |
| INSTALLATION<br>TOOLS                 | DCOM access and launch permissions | Completed<br>Completed | ~<br>~    |
| SETUPS                                | Starting services                  | Completed              | ~         |
|                                       |                                    |                        |           |
|                                       |                                    |                        |           |
|                                       |                                    |                        |           |
|                                       |                                    |                        |           |
|                                       |                                    |                        |           |
| Metalogix                             |                                    | Finish                 |           |

- 13. Click **Finish** to complete the installation step.
- 14. To quickly verify the install, open **Start > Metalogix > Archive Manager Configuration**. The *Configuration* wizard opens and the **ArchiveWeb** tab is available..

| 🛠 Configuration |                                                                                                    |
|-----------------|----------------------------------------------------------------------------------------------------|
| Configuration   |                                                                                                    |
| ArchiveWeb      | Installed products                                                                                                    |
| Auditing        | ArchiveWeb           Plugin path:         C:\Program Files (x86)\Common Files\PAM\PAMConfig\Plugins\ArchiveWeb\PamConfig.ArchiveWeb.dll           Status:         Loaded |
| Users           | Auditing<br>Plugin path: C:\Program Files (x86)\Common Files\PAM\PAMConfig\Plugins\PAMAuditing\PamConfig.Auditing.dll<br>Status: Loaded                                  |
|                 | Users<br>Plugin path: C:\Program Files (x86)\Common Files\PAM\PamConfig\Plugins\MultiTenant\PamConfig.MultiTenant.dll<br>Status: Loaded                                  |
| 0               | Exchange Archive<br>Plugin path: C:\Program Files (x86)\Common Files\PAM\PamConfig\Plugins\PAM4Exchange\PamConfig.ExchangePam.dll<br>Status: Loaded                      |
| 12              | Select the product to configure on the left side.                                                                                                    |

## Steps to install manually with the ArchiveWeb installer

- 1. Login with the credentials of the **administrator** (eg. **democorp\domadmin**) to the Archive Manager for Files server.
- 2. Download and unzip the installation package if it is not already available.
- 3. Open PowerShell in Administrator mode and install the server prerequisites by running the following command:

```
Install-WindowsFeature -Name NET-WCF-HTTP-Activation45, Web-Server, Web-
Static-Content, Web-Http-Redirect, Web-Stat-Compression, Web-Dyn-
Compression, Web-Windows-Auth, Web-Basic-Auth
```

4. Run the setup file <installer package folder>\ArchiveWeb\Archive Manager ArchiveWeb setup.exe to start the ArchiveWeb installer wizard.

| ArchiveWeb |                                                                                             | × |
|------------|---------------------------------------------------------------------------------------------|---|
|            | Welcome to the InstallShield Wizard for<br>ArchiveWeb                                       |   |
|            | The InstallShield Wizard will install ArchiveWeb on your computer. To continue, click Next. |   |
|            | < Back Next > Cancel                                                                        |   |

5. Click **Next**. Then *License Agreement* window opens.

14

| ArchiveWeb                                                                                                    | ×                          |
|----------------------------------------------------------------------------------------------------|----------------------------|
| License Agreement                                                                                                    |                            |
| Please read the following license agreement carefully.                                                                                                    |                            |
| Press the PAGE DOWN key to see the rest of the agreement.                                                                                                    |                            |
| Software Transaction Agreement                                                                                                    | ^                          |
| PLEASE READ THIS AGREEMENT CAREFULLY BEFORE USING THIS PRODUCT. BY<br>DOWNLOADING, INSTALLING OR USING THIS PRODUCT, YOU ACCEPT AND AGREE<br>TO THE TERMS AND CONDITIONS OF THIS AGREEMENT. FOR ORDERS PLACED<br>OUTSIDE THE UNITED STATES OF AMERICA, PLEASE GO TO<br>http://quest.com/legal/sta.aspx TO VIEW THE APPLICABLE VERSION OF THIS<br>AGREEMENT FOR YOUR REGION. IF YOU DO NOT AGREE TO THE TERMS AND<br>CONDITIONS OF THIS AGREEMENT OR THE APPLICABLE VERSION OF THIS<br>ACREEMENT FOR YOUR DECIME DO NOT DOWNLOAD. WISTALL OR USE THE | E<br>D<br>D<br>S<br>S<br>S |
| Do you accept all the terms of the License Agreement? If you select No,<br>the setup will dose. To install ArchiveWeb, you must accept this<br>agreement.                                                                                                    |                            |
| InstallShield                                                                                                    |                            |
| < <u>B</u> ack <u>Y</u> es <u>N</u> e                                                                                                    | >                          |

6. Click **Next**. The *Choose Destination Location* window opens.

| ArchiveWeb      |                                                                      | ×              |
|-----------------|----------------------------------------------------------------------|----------------|
|                 | <b>Vestination Location</b><br>Ilder where setup will install files. |                |
|                 | Install ArchiveWeb to:<br>C: \Program Files \Metalogix \ArchiveWeb   | <u>C</u> hange |
| InstallShield - | < <u>B</u> ack <u>Next</u> >                                         | Cancel         |

7. Click **Change** to choose another destination or click **Next** to continue. The *ArchiveWeb installation settings* window opens.

| rchiveWeb                                                                                            | ×      |
|----------------------------------------------------------------------------------------------------|--------|
| ArchiveWeb installation settings<br>Which Archive Manager Edition is installed in your environment?  |        |
| Archive Manager for Exchange                                                                         |        |
| Archive Manager for Files                                                                            |        |
| MultiTenant Web Service URL:                                                                         |        |
| http://localhost/MultiTenantWS/MultiTenantWS.svc                                                     |        |
| Exchange Web Service URL;                                                                            |        |
| http://AMXSERVER-X/exchangePAMWS/exchangePAMWS.asmx                                                  |        |
| Files Web Service URL:                                                                               |        |
| http://AMXSERVER-X/FilePAMWebService/GetFile.aspx                                                    |        |
| Note: If you select any option, the respective fields must be filled in before clicki<br>stallShield | -      |
| < <u>B</u> ack <u>N</u> ext >                                                                        | Cancel |

The properties are as described below:

- a. Archive Manager for Exchange select this option to install features specific to Archive Manager for Exchange.
- b. Archive Manager for Files select this option to install features specific to Archive Manager for Files.
- c. **MultiTenant Web Service URL** location of the tenant web service on the web server. The default location is automatically specified.
- d. **Files Web Service URL** location of the ASP.NET Web service for the Archive Manager for Exchange features in ArchiveWeb. Activated only if **Archive Manager for Files** is selected.
- 8. Click Next. The Component Integration window opens.

| ArchiveWeb installation settings                       |                |  |
|--------------------------------------------------------|----------------|--|
| Which Archive Manager component is ins<br>environment? | talled in your |  |
| Archive Manager Auditing                               |                |  |
| Auditing Server Name:                                  |                |  |
| AMXSERVER-X                                            |                |  |
| Auditing Server Port:                                  |                |  |
| 7783                                                   |                |  |
|                                                        |                |  |
| Archive Manager Search                                 |                |  |
| Search URL:                                            |                |  |
| tcp://AMXSERVER-X:8228/PamSearch                       |                |  |
| Note: port number should be between 1<br>tallShield    | <-> 65535      |  |
|                                                        |                |  |

This window allows you to specify the details of the components installed in your environment that will be integrated with ArchiveWeb.

- a. Archive Manager Auditing select this option if Archive Manager Auditing is installed in your environment.
- b. Auditing Server Name name of the server where Archive Manager Auditing is installed.
- c. **Auditing Server Port** port number of the Archive Manager Auditing feature. The default port number is 7783.
  - **NOTE:** To find this information open the *Archive Manager Configuration* tool on your auditing server. Then open the *Connection* tab in the *Auditing* section.
- d. Archive Manager Search select this option if Archive Manager Search is installed in your environment.
- e. **Search URL** the search URL used by the search feature in the format tcp://<search-server>:<search-port>/PamSearch.
  - **NOTE:** To find this information open the *Archive Manager Configuration* tool on your auditing server. Then open the *Connection* tab in the *Auditing* section.
- 9. Click **Next**. The *ArchiveWeb site port* window opens.

| ArchiveWeb                                                                  | ×                                           |
|-----------------------------------------------------------------------------|---------------------------------------------|
| ArchiveWeb site port Information<br>Please define the ArchiveWeb site port. |                                             |
| ArchiveWeb web site port:                                                   |                                             |
| 80                                                                          |                                             |
|                                                                             |                                             |
|                                                                             |                                             |
|                                                                             |                                             |
|                                                                             |                                             |
|                                                                             |                                             |
|                                                                             |                                             |
| Port number is used from another installed Metak<br>InstallShield           | gix product. Not allowed to change the port |
|                                                                             | < Back Next > Cancel                        |

10. Click Next. The Logon Information window opens.

| ArchiveWeb                                                                                | ×                    |
|-------------------------------------------------------------------------------------------|----------------------|
| Logon Information<br>Specify a user account and password.                                 |                      |
| Specify the user account to be used by this application. User accounts m DOMAIN\Username. | ust be in the format |
| Username:                                                                                 |                      |
| democorp\domadmin                                                                         |                      |
| Password:                                                                                 |                      |
| ••••••                                                                                    |                      |
| Confirm password:                                                                         |                      |
| •••••                                                                                     |                      |
|                                                                                           |                      |
| InstallShield                                                                             |                      |
| < <u>B</u> ack <u>N</u> ext :                                                             | > Cancel             |

Enter the account credentials as described below:

- a. Username username of the enterprise administrator in the format domain \username.
- b. **Password** password for the enterprise administrator.
- c. **Confirm password** re-enter the password for the enterprise administrator.
- 11. Click **Next**. The *Ready to Install the Program* window opens.

| ArchiveWeb                                                                 | ×                                                    |
|----------------------------------------------------------------------------|------------------------------------------------------|
| Ready to Install the Program<br>The wizard is ready to begin installation. |                                                      |
| Click Install to begin the installation.                                   |                                                      |
| If you want to review or change any of your<br>exit the wizard.            | r installation settings, click Back. Click Cancel to |
|                                                                            |                                                      |
|                                                                            |                                                      |
|                                                                            |                                                      |
|                                                                            |                                                      |
|                                                                            |                                                      |
|                                                                            |                                                      |
| InstallShield ————                                                         | < Back Install Cancel                                |

12. Click **Back** to review or revise the settings, or click **Install** to start the installation.

| ArchiveWeb |                                                                                                    |
|------------|----------------------------------------------------------------------------------------------------|
|            | InstallShield Wizard Complete                                                                       |
|            | The InstallShield Wizard has successfully installed<br>ArchiveWeb. Click Finish to exit the wizard. |
|            |                                                                                                    |
|            | < <u>B</u> ack <b>Finish</b> Cancel                                                                 |

13. Click **Finish** to complete the setup and close the installer wizard. The *ArchiveWeb* section in the *Archive Manager Configuration* tool opens. For more information see <u>Configuration</u>.

## Steps to verify the installation

- 1. Stop and restart the *Archive Manager for Files* services. If *Archive Manager for Exchange* is installed, then you must restart the services for this product as well.
- 2. Open a supported browser.
- 3. Enter the URL <archive-manager-server-fqdn>/ArchiveWeb/Login.
- 4. Verify that you can login and the ArchiveWeb page as shown below is loaded successfully.

| Metalogix | Archive Manager ArchiveWeb | keyword search                                       | archive | search        | retention | report | tasks | Administrator 🚽 |
|-----------|----------------------------|------------------------------------------------------|---------|---------------|-----------|--------|-------|-----------------|
|           |                            |                                                      |         |               |           |        |       |                 |
|           |                            |                                                      |         |               |           |        |       |                 |
|           |                            |                                                      |         |               |           |        |       |                 |
|           | Click he                   | Select an area you v<br>re to configure default home |         | vhen I sign i | n.        |        |       |                 |
|           |                            |                                                      |         |               |           |        |       |                 |
|           |                            |                                                      |         |               |           |        |       |                 |
|           |                            |                                                      |         |               |           |        |       |                 |
|           |                            |                                                      |         |               |           |        |       |                 |

# Configuration

In this chapter:

- <u>ArchiveWebSetup</u>
- <u>Multi-factor Authentication</u>
- <u>Search Scopes</u>
- Post-processing
- Compliance

## **ArchiveWeb Setup**

ArchiveWeb is configured and ready for use right after installation. No user action is required. However, should the need arise, default configuration can be adjusted in Configuration tool.

The Configuration tool is available on the ArchiveWeb server under *<installdir>/Program Files* (x86)/Common Files/PAM/PAMConfig/PamConfig.exe. Its **ArchiveWeb** tab list available configuration options. (For more information on the **Multi-factor authentication** tab see the section *Multi-factor authentication* (*MFA*).)

| 🛠 Configuration |                                                                              |                                                          |
|-----------------|------------------------------------------------------------------------------|----------------------------------------------------------|
| Configure Archi | veWeb                                                                        | ArchiveWeb Multi-factor authentication                   |
| ArchiveWeb      | 🕼 ArchiveWeb Configura                                                       | tion                                                     |
| ~               | Tenant service location:                                                     | http://AMXSERVER/MultiTenantWS/MultiTenantWS.svc         |
| I Auditing      | AM for Exchange service:                                                     | http://AMXSERVER/exchangePAMWS/exchangePAMWS.asmx        |
| 🟹 нам           | AM for Files service:                                                        | http://AMXSERVER/FilePAMWebService/GetFile.aspx          |
| <u>U</u>        | Search service location:                                                     | tcp://AMXSERVER:8228/PamSearch                           |
| 可 Files Archive | Search cache folder:                                                         | C:\Program Files (x86)\Metalogix\ArchiveWeb\SearchCache  |
| a Users         | Export folder:                                                               | C:\Export\                                               |
| a Exchange      | Export folder auto-<br>cleanup [days]:                                       | 0 • 0 = Do not clean-up                                  |
| CU Archive      |                                                                              | Export one version per document during PST export        |
| 刻 Search        | Auditing server name:                                                        | AMXSERVER Port: 7783                                     |
| Post Processing | Log-off time:                                                                | 20 📫                                                     |
| 59              | <ul> <li>✓ Show offline server ca</li> <li>✓ Check trusted domain</li> </ul> | s 🗌 Use Single Sign-On 🗌 Use Multi-factor Authentication |
|                 |                                                                              | Apply                                                    |

Specify the properties as described below:

Tenant service location - URL for MultiTenantWS web service

**AM for Exchange service** - URL for ExchangePAMWS web service if Archive Manager for Exchange is installed.

**AM for Files service** - URL for FilePAMWebService web service if Archive Manager for Files is installed.

Search service location - URL for PamSearch web service

**Search cache folder** - user's temporary storage folder to store e.g. messages downloaded from Exchange server for preview functionality

**Export folder** - folder where exported files (PST export, ZIP export) are stored (download link points to this folder)

**Export folder auto-cleanup [days]** - files older than the specified number of days will be deleted from the **Export folder**.

**Export one version per document during PST export** - indicates whether to export one version per document during PST export

Auditing server name & port - machine where auditing component is installed

Log-off time - time in minutes to log off when inactive

**Show offline server caption** - select this option to show [OFFLINE] suffix for decommissioned servers in servers' list if Archive Manager for Files is installed.

**Use cache for views** - select this option to cache all grid source data after first load so that operations on grid that do not change the data will be performed quicker.

Hide location server - unchecked by default; indicating whether to hide Location Server Name from user's mailbox displayed in Mailboxes tree-view; if not checked, Location Server Name will be displayed as a suffix to user's email, e.g. administrator@[VMMVC5]

**Check trusted domains** - select this option to check trusted domains and read information from trusted relationships. When unchecked the entire login process can be accelerated because no additional reads (from trusted domains) are performed

**Use Single Sign-On** - select this option to activate the Single Sign-On feature for ArchiveWeb login.

**Use Multi-factor authentication** - select this option to activate the fields in the *Multi-factor authentication Configuration* window. See <u>Multi-factor Authentication</u> for more details.

## **Multi-factor Authentication**

ArchiveWeb supports multi-factor authentication (MFA) for O365 user accounts. Setting up MFA is a two-step process:

- 1. <u>Create a new application in the Azure portal</u>.
- 2. <u>Configure ArchiveWeb with the Archive Manager configuration tool</u>.

## Create a new application in the Azure portal

ArchiveWeb requires a specific Azure site to be created that is used to return an authentication token back to the ArchiveWeb after a user is authenticated via Microsoft portal.

- 1. Login to your Azure Portal using your administrator credentials (<u>https://portal.azure.com</u>). If your account gives you access to more than one tenant, select your account in the top right corner, and set your portal session to the Azure AD tenant that you want.
- 2. In the left-hand navigation pane, select the **Azure Active Directory** service, and then select **App registrations** > **New registration**. The *App registrations* page appears.
- 3. Click **New registration**. The *Register an Application* page appears.

| ← →<br>± Dor                                                                                                    | 🕆 🗘 🔒 portal.azure.com/#blade/Microsoft_AAD_IAM/ActiveDirectoryMenuBlade/RegisteredApps 📩 😁 Incognito 🗄 uncognito 🔅 wnloads 🏚 Cookies 🕨 YouTube 💡 Maps 🌀 Webex 🔤 WhatsMyIP 📕 News 📕 Quest 🛛 📘 Other bookmarks                                                                                                    |
|----------------------------------------------------------------------------------------------------|----------------------------------------------------------------------------------------------------|
| Micro                                                                                                    | osoft Azure 🔎 Search resources, services, and docs (G+/) 🔄 🕞 🖓 🔅 ? 😳 administrator@democo 🥥                                                                                                    |
| »<br>+<br>♠                                                                                                    | Home > Democorp   App registrations > Register an application ×                                                                                                    |
|                                                                                                    | * Name<br>The user-facing display name for this application (this can be changed later).<br>Archive Manager ArchiveWeb                                                                                                    |
| <ul> <li>✓     <li>✓     <li>✓     <li>✓     <li>✓     <li>✓     <li>✓     <li>✓     <li>✓     <li>✓     <li>✓     </li> </li></li></li></li></li></li></li></li></li></li></ul> | Supported account types Who can use this application or access this API? Accounts in this organizational directory only (Quest only - Single tenant) Accounts in any organizational directory (Any Azure AD directory - Multitenant) Accounts in any organizational directory (Any Azure AD directory - Multitenant) and personal Microsoft accounts (e.g. Skype, Xbox) |
| 80 🚯 🔳 🔅                                                                                                    | Help me choose<br>Redirect URI (optional)<br>We'll return the authentication response to this URI after successfully authenticating the user. Providing this now is optional and it can be<br>changed later, but a value is required for most authentication scenarios.                                                                                                 |
| 201<br>                                                                                                    | Web                                                                                                    |
| ©<br>2<br>0                                                                                                    | By proceeding, you agree to the Microsoft Platform Policies<br>Register                                                                                                    |

- 4. Provide the information on this page as described below:
  - a. Name Enter a meaningful application name that will be displayed to users. For example, Archive Manager ArchiveWeb.
  - b. **Supported account types** Select the account type you would like your application to support that best meets your company policy.
  - c. Redirect URI from the *application type* dropdown select Web. In the URI field enter the ArchiveWeb URI where the user will be redirected after multi-factor authentication (eg. <a href="https://cfullservername>/ArchiveWeb/Login">https://cfullservername>/ArchiveWeb/Login</a>)
    - **NOTE:** The HTTPS protocol is required for MFA to work with O365. To ensure the HTTPS can be used, follow the steps below;
      - 1. On the ArchiveWeb server, open the IIS Management Console.
      - 2. Expand the server node and then expand the Sites node.
      - 3. Select Default Web Site and right-click to open the context menu. Then select Edit Bindings. The Site Bindings window opens.

- 4. Click Add. The Add Site Bindings window opens.
- 5. Select https from the Type dropdown and fill in the other details as required.
- 6. Click OK to save the https site binding.
- 7. Restart the IIS service from the server node and then close the IIS Management console.
- 5. Click **Register**. Azure AD assigns a unique application (client) ID to your app, and the application's *Overview* page opens.

| Mic                                      | rosoft Azure                                                                                                    | rices, and docs (G+/)                                                                                                    |                                                                                                    |
|------------------------------------------|----------------------------------------------------------------------------------------------------|----------------------------------------------------------------------------------------------------|----------------------------------------------------------------------------------------------------|
| »<br>+<br>♠                              | Home > Democorp   App registrations                                                                                                    | rchiveWeb ☆                                                                                                    | ×                                                                                                    |
| ■ * == • • • • • • • • • • • • • • • • • | Search (Ctrl+/)                                                                                                    | Delete Delete Endpoints  Display name Archive Manager ArchiveWeb  Application (client) ID 5a63bc74-921b-49e2-a522-6b2fe452eed4  Directory (tenant) ID 91c369b5-1c9e-439c-989c-1867ec606603  Object ID fb213d22-ad09-4e0f-a302-cd4b4f4a04c5  Welcome to the new and improved App registration registrations (Legacy)? Learn more | Supported account types<br>My organization only<br>Redirect URIs<br>1 web, 0 spa, 0 public client<br>Application ID URI<br>Add an Application ID URI<br>Managed application in local directory<br>Archive Manager ArchiveWeb |
| o 🕹 😵 🕷 📾 🚷 🔳 🔅                          | <ul> <li>API permissions</li> <li>Expose an API</li> <li>Owners</li> <li>Roles and administrators (Preview)</li> <li>Manifest</li> <li>Support + Troubleshooting</li> <li>Troubleshooting</li> <li>New support request</li> </ul> | Call APIs                                                                                                    |                                                                                                    |
| •                                        | 4                                                                                                    | View API permissions                                                                                                    |                                                                                                    |

- 6. From the navigation menu, click **Branding**. Enter the URLs that your organization may use for the different branding artifacts.
- 7. From the navigation menu, click **Authentication** and verify that the Redirect URI parameters are as expected.

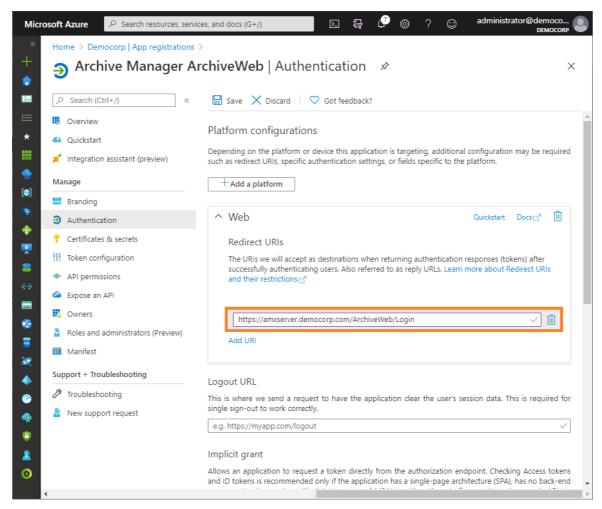

- 8. From the navigation menu, click Certificates & Secrets.
- 9. In the Client secrets section click New client secret. the Add a client secret page opens.

| Add a client secret                           |  |
|-----------------------------------------------|--|
| Description                                   |  |
| ArchiveWeb Client Secret                      |  |
| Expires                                       |  |
| <ul> <li>In 2 years</li> <li>Never</li> </ul> |  |
|                                               |  |
| Add Cancel                                    |  |

- 10. Enter values as described below:
  - a. Description enter a meaningful description. For example, ArchiveWeb Client Secret.
  - b. Expires set the expiry term that best meets your company policy.
- 11. Click Add. the client secret is displayed on the Certificates & Secrets page.

25

- **IMPORTANT:** Copy and save the client secret in a safe place. It will not be available when you navigate away from this Azure blade.
- 12. From the navigation menu, click **API Permissions**. and then click **Add a permission**. The *Request API permissions* page appears.
- 13. From the **Microsoft APIs** category, scroll down to the *Supported legacy APIs* section and select **Microsoft Graph**.

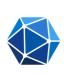

#### Microsoft Graph

Take advantage of the tremendous amount of data in Office 365, Enterprise Mobility + Security, and Windows 10. Access Azure AD, Excel, Intune, Outlook/Exchange, OneDrive, OneNote, SharePoint, Planner, and more through a single endpoint.

14. From the *Request API permissions* page for Azure Active Directory Graph that appears, select **Delegated permissions**.

| Micro           | soft Azure 🔎                                      | Search resources, services, and docs (G+,/)                                              | 도 昄 ( <sup>19</sup> 종 ? ⓒ administrator@democo<br>DEMOCORP                                                      |
|-----------------|---------------------------------------------------|------------------------------------------------------------------------------------------|----------------------------------------------------------------------------------------------------|
| »               | Home > App regis                                  | Request API permissions                                                                  | ×                                                                                                    |
| +               | - Archive I                                       | ✓ All APIs                                                                               |                                                                                                    |
| <b>•</b>        |                                                   | What type of permissions does your application require?                                  |                                                                                                    |
| :≡<br>:≡<br>- ★ | <ul> <li>Øverview</li> <li>Quickstart</li> </ul>  | Delegated permissions<br>Your application needs to access the API as the signed-in user. | Application permissions<br>Your application runs as a background service or daemon without a<br>signed-in user. |
|                 | Manage                                            | Select permissions                                                                       | expand all                                                                                                    |
| 2               | 👼 Branding                                        | Type to search                                                                           |                                                                                                    |
| <b>()</b>       | Authentication                                    | PERMISSION                                                                               | ADMIN CONSENT REQUIRED                                                                                          |
|                 | 📍 Certificates & 🛙                                | ▶ Directory                                                                              |                                                                                                    |
| *               | <ul> <li>API permission</li> </ul>                | ▶ Group                                                                                  |                                                                                                    |
|                 | Expose an API                                     | Member                                                                                   |                                                                                                    |
| Sector 2        | <ul> <li>Owners</li> <li>Roles and adm</li> </ul> | ▶ Policy                                                                                 |                                                                                                    |
|                 | Manifest                                          | ▼ User (1)                                                                               |                                                                                                    |
| <b>8</b>        | Support + Troubles                                | User.Read<br>Sign in and read user profile 💿                                             |                                                                                                    |
|                 | Troubleshootir New support n                      | Add permissions Discard                                                                  |                                                                                                    |

### 15. Click Add permission.

16. From the navigation menu, click **Expose an API**.

17. In the *Scopes defined* section, click **Add a scope**. The *Add a scope* page opens.

| Add a scope                                                                                                    | >        |
|----------------------------------------------------------------------------------------------------|----------|
| You'll need to set an Application ID URI before you can add a permission. We've chosen on<br>but you can change it.<br>* Application ID URI <b>@</b> | <u>,</u> |
| api://85868bd2-51e9-45d9-b6ca-f482ba3889c1                                                                                                    |          |
|                                                                                                    |          |
|                                                                                                    |          |
|                                                                                                    |          |
|                                                                                                    |          |
|                                                                                                    |          |

18. Microsoft Azure generates an Application ID URI automatically. It is a globally unique URI used to identify this web API. It is the prefix for scopes and in access tokens, and is also referred to as an identifier URI. You can keep this value or specify a unique value in the same format.

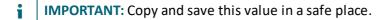

19. Click Save and continue. The Add a scope page displays more options.

| Add a scope                                              | > |
|----------------------------------------------------------|---|
| * Scope name 👩                                           |   |
| Messages.Read                                            | ~ |
| api://85868bd2-51e9-45d9-b6ca-f482ba3889c1/Messages.Read |   |
| Who can consent? 👩                                       |   |
| Admins and users Admins only                             |   |
| * Admin consent display name 🚯                           |   |
| Read access to user messages                             | ~ |
| * Admin consent description 👩                            |   |
| Allow application to read user messages                  | ~ |
|                                                          |   |
| User consent display name 🕐                              |   |
| Grant read access to my messages                         | ~ |
| User consent description 👩                               |   |
| Allow application to read my messages                    |   |
|                                                          |   |
|                                                          |   |
| State O                                                  |   |
| Enabled Disabled                                         |   |
|                                                          |   |
|                                                          |   |
| Add scope Cancel                                         |   |
|                                                          |   |

20. Click Add scope to complete the registration.

## Configure ArchiveWeb with the Archive Manager configuration tool

1. Open the Archive Manager Configuration Tool from C:\Program Files (x86)\Common Files\PAM\PAMConfig\PamConfig.exe

- 2. From the sidebar, click **ArchiveWeb**.
- 3. Click the **ArchiveWeb** tab. The *ArchiveWeb Configuration* page appears.

| 🛠 Configuration 🗧 🗖 🛚 |                                        |                                                          |  |  |
|-----------------------|----------------------------------------|----------------------------------------------------------|--|--|
| Configure Arch        | iveWeb                                 | ArchiveWeb Multi-factor authentication                   |  |  |
| ArchiveWeb            | 🕼 ArchiveWeb Configura                 | iton                                                     |  |  |
|                       | Tenant service location:               | http://AMXSERVER/MultiTenantWS/MultiTenantWS.svc         |  |  |
| Auditing              | AM for Exchange service:               | http://AMXSERVER/exchangePAMWS/exchangePAMWS.asmx        |  |  |
| 寄 ны                  | AM for Files service:                  | http://AMXSERVER/FilePAMWebService/GetFile.aspx          |  |  |
| 09                    | Search service location:               | tcp://AMXSERVER:8228/PamSearch                           |  |  |
| 可 Files Archive       | Search cache folder:                   | C:\Program Files (x86)\Metalogix\ArchiveWeb\SearchCache  |  |  |
| a Users               | Export folder:                         | C:\Export\                                               |  |  |
|                       | Export folder auto-<br>cleanup [days]: | 0 = Do not clean-up                                      |  |  |
| Archive               | erenieb [enio]:                        | Export one version per document during PST export        |  |  |
| 🟹 Search              | Auditing server name:                  | AMXSERVER Port: 7783                                     |  |  |
|                       | -                                      |                                                          |  |  |
| Post Processing       | Log-off time:                          | 20 *                                                     |  |  |
|                       | Show offline server ca                 |                                                          |  |  |
|                       | Check trusted domain                   | s 🗌 Use Single Sign-On 🗌 Use Multi-factor Authentication |  |  |
|                       |                                        | Apply                                                    |  |  |

- 4. Select **Use Multi-factor Authentication** to activate the fields in the *Multi-factor authentication Configuration* window.
- 5. Click the **Multi-factor authentication** tab. The *Multi-factor authentication Configuration* window appears.

| 🛠 Configuration     |                                                                                  |            |                             |
|---------------------|----------------------------------------------------------------------------------|------------|-----------------------------|
| Configure Archi     | veWeb                                                                            | ArchiveWeb | Multi-factor authentication |
| ArchiveWeb          | Multi-factor authentication Configuration                                        |            |                             |
| auditing            | Organization name in Office365 (org.onmicrosoft.com)<br>democorp.onmicrosoft.com |            |                             |
| 可 Users             | Client ID (see Azure application)<br>5a63bc74-921b-49e2-a522-6b2fe452eed4        |            |                             |
| archange<br>Archive | Client Secret (see Azure application)<br>H0H1PnT7eWO3BScjC@BpVzIvPq:./8wk        |            |                             |
| R                   |                                                                                  |            |                             |
|                     |                                                                                  |            | Apply                       |

- 6. Enter the field values as described below:
  - a. **Organization Name in Office365** enter the name of your O365 organization URL. For example, *democorp.onmicrosoft.com*

- b. Client ID enter the Client Id that you saved from the Azure application registration steps.
- c. **Client Secret** enter the Client Secret that you saved from the Azure application registration steps.
- 7. Click Apply.

### IMPORTANT:

When at least one user in an organization has MFA set, the Organization, Client ID and Client Secret should be set in Multi-factor authentication tab as a readiness exercise.

If only a few users in your organization have MFA activated, the **Use Multi-factor Authentication** checkbox should remain unchecked. The settings in the *Multi-factor authentication* tab will persist when the **Use Multi-factor Authentication** checkbox is unchecked. The users who have MFA activated will be prompted to enter the credentials (user email and password) and then they will be redirected to the Microsoft site where the user has to authenticate again. After a successful authentication by Microsoft, the user will be redirected back to ArchiveWeb.

When all users accounts in an organization have MFA activated, the **Use Multi-factor Authentication** checkbox can be selected. This will allow ArchiveWeb to use multi-factor authentication for all users that log in to ArchiveWeb. Users will be prompted to enter only the login email address and they will be redirected to the Microsoft login form to finish the login process.

## **Search Scopes**

The Archive Manager Search installer installs the Search and Post Processing services which allows a user to search and run specific tasks on each archived message. Search scopes must be configured to allow searching for archived emails with ArchiveWeb. A search scope is a specified Archive server.

**i** NOTE: If you install Archive Manager for Files with the Express or Advanced installation option, Search Scopes is automatically configured for you. If you install Archive Manager for Files manually, you must configure the Search Scopes manually.

## Steps to add Search Scopes

- 1. From the feature panel on the left in the *Configuration* wizard, click **Search** and select the **Search Scopes** tab.
- 2. Click Add. The Search scope window opens.

| Add Search scope |                         |     |  |
|------------------|-------------------------|-----|--|
| Add ar           | chive server connection |     |  |
| Server name:     | AMXSERVER               |     |  |
| Type:            | Files Archive Server 🗸  |     |  |
|                  |                         |     |  |
|                  |                         |     |  |
|                  | < Back Next > Cano      | :el |  |

Enter the information and described below:

- a. Server name name of the Archive Manager for Files server (eg. AMFSERVER).
- b. Type Select File Archive Server.
- 3. Click Next. The Set up the Archive database connection window opens.
- 4. If the database already exists, click **Import**. Otherwise click **Configure** to setup the Archive Manager for Files database. The *Database Connection* Wizard opens.

| Database configuration                                                                                                    | ×        |
|----------------------------------------------------------------------------------------------------|----------|
| Database Connection Wizard                                                                                                    | <b>S</b> |
| The Database Connection Wizard will help you to set up your server. It allows you to specify the database provider and describe the database connection parameters. |          |
| Please select the database provider you want to use:                                                                                                    |          |
| Microsoft SQL Server                                                                                                    |          |
| C Oracle                                                                                                    |          |
| The following page will let you specify the database connection parameters.                                                                                         |          |
| < Back Next > Car                                                                                                    | ncel     |

5. Select either **Microsoft SQL Server** or **Oracle** and click **Next**. The database connection information window opens for the selected database.

| Database configuration       |                          | ×     |
|------------------------------|--------------------------|-------|
| Database Connection Wiza     | rd                       | 2     |
| Set up your Microsoft SQL Se | erver connection.        |       |
| -                            |                          |       |
| Server name:                 | AMFDB                    |       |
| Initial catalog:             | MAMFILE                  |       |
| Schema name:                 | dbo                      |       |
| Authentication:              | Windows Authentication 🔹 |       |
| Username:                    |                          |       |
| Password:                    |                          |       |
|                              | < Back Next > C          | ancel |

For Microsoft SQL Server

- a. Server name name of the SQL server (eg. AMFDB)
- b. **Initial catalog** name of the Archive Manager for Files database (e.g. **MAMFILE** which is the default name of the Archive Manager for Files database)
- c. Schema name name of the SQL Schema (e.g. dbo)
- d. Authentication authentication type used for the database. Choose either Windows authentication or SQL Server authentication
- e. **Username** database login username if *SQL Server authentication* is the selected as the authentication mode.
- f. **Password** password of the database user if *SQL Server authentication* is the selected as the authentication mode.

### For Oracle

- g. Oracle net name net service name that describes the network address of the HSM database in your tnsnames.ora file (eg. AMFDB)
- h. **Schema** name of the Archive Manager for Files database (e.g. **MAMFILE** which is the default name of the Archive Manager for Files database)
- i. Username database login username
- j. Password password of the database user
- 6. Click **Next** and then click **Yes** on the confirmation dialog that opens.

| Database o   | configuration 🔀                                                    |
|--------------|--------------------------------------------------------------------|
| $\mathbf{?}$ | Database does not exists on the server. Shall we try to create it? |
|              | Yes No                                                             |

7. If the database connection is setup successfully, the configuration confirmation window opens.

| Database configuration                                                                                      | ×        |
|----------------------------------------------------------------------------------------------------|----------|
| Database Connection Wizard                                                                                  | <b>?</b> |
| You have successfully finished the Database Connection Wizard!                                              |          |
| Click on Finish to save your database connection parameters and update config files.                        |          |
| If you have not done so already, you can run the database scripts to create the necessary database objects. |          |
| < Back Next > Finis                                                                                         | sh       |

- 8. Click **Finish** to close the *Database Connection* wizard. The *Setup the Index database connection* window opens.
- 9. If the database already exists, click **Import**. Otherwise click **Configure** to setup the Index database connection. The *Database Connection* Wizard opens.

| Database configuration                                                                                                    | ×        |
|----------------------------------------------------------------------------------------------------|----------|
| Database Connection Wizard                                                                                                    | <b>?</b> |
| The Database Connection Wizard will help you to set up your server. It allows you to specify the database provider and describe the database connection parameters. |          |
| Please select the database provider you want to use:                                                                                                    |          |
| O Microsoft SQL Server                                                                                                    |          |
| O Oracle                                                                                                    |          |
| The following page will let you specify the database connection parameters.                                                                                         |          |
| < Back Next > Car                                                                                                    | ncel     |

10. Select either **Microsoft SQL Server** or **Oracle** and click **Next**. The database connection information window opens for the selected database.

| Database configuration        |                          | ×     |
|-------------------------------|--------------------------|-------|
| Database Connection Wizar     | rd                       | 2     |
| Set up your Microsoft SQL Set | rver connection.         |       |
| Server name:                  | AMXDB                    |       |
| Initial catalog:              | MAMINDEX                 |       |
| Schema name:                  | dbo                      |       |
| Authentication:               | Windows Authentication 🔹 |       |
| Username:                     |                          |       |
| Password:                     |                          |       |
|                               |                          |       |
|                               | < Back Next > C          | ancel |

For Microsoft SQL Server

- a. Server name name of the SQL server (eg. AMFDB)
- b. Initial catalog name of the Archive Manager for Files database (e.g. MAMINDEX which is the default name of the Archive Manager for Files database)
- c. Schema name name of the SQL Schema (e.g. dbo)
- d. Authentication authentication type used for the database. Choose either Windows authentication or SQL Server authentication
- e. **Username** database login username if *SQL Server authentication* is the selected as the authentication mode.
- f. **Password** password of the database user if *SQL Server authentication* is the selected as the authentication mode.

### For Oracle

- g. Oracle net name net service name that describes the network address of the HSM database in your tnsnames.ora file (eg. AMFDB)
- h. **Schema** name of the Archive Manager for Files database (e.g. **MAMINDEX** which is the default name of the Archive Manager for Files database)
- i. Username database login username
- j. Password password of the database user
- 11. Click **Next** and then click **Yes** on the confirmation dialog that opens.

| Database     | configuration 🔀                                                    |
|--------------|--------------------------------------------------------------------|
| $\mathbf{?}$ | Database does not exists on the server. Shall we try to create it? |
|              | Yes No                                                             |

12. If the database connection is setup successfully, the configuration confirmation window opens.

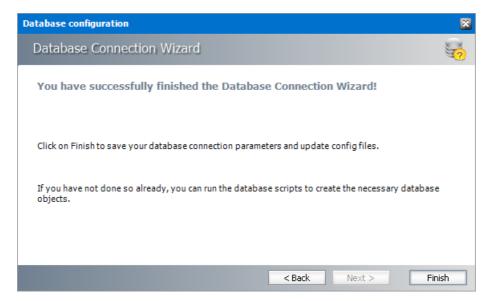

13. Click **Finish** to close the *Database Connection* wizard. The *Set up the Index database connection* window reopens.

| Configuration    |                             | × |
|------------------|-----------------------------|---|
| Set up th        | e Index database connection |   |
| Provider:        | Microsoft SQL Server        |   |
| Server name:     | AMFDB                       |   |
| Initial catalog: | MAMINDEX                    |   |
| Table owner:     | dbo                         |   |
| Username:        | (Windows Authentication)    |   |
| Import Cor       | figure < Back Next > Cancel |   |

14. Click Next. The Configuration window for the Index directory opens.

| Configuration    |            |        |        | ×      |
|------------------|------------|--------|--------|--------|
| j Index          | directory. |        |        |        |
| Index directory: | C:\SEARCH  |        |        | Browse |
|                  |            | < Back | Next > | Cancel |

15. Click **Browse** to select or create a folder for the search index and then click **Next**. The *Apply the configuration changes* confirmation window opens.

| Configuration                       |                  |        | ×      |
|-------------------------------------|------------------|--------|--------|
| V Apply the configurat              | tion changes     |        |        |
| •                                   |                  |        |        |
|                                     |                  |        |        |
| Click on Finish to save the configu | ration settings. |        |        |
|                                     |                  |        |        |
|                                     |                  |        |        |
|                                     | < Back           | Finish | Cancel |

16. Click **Finish**. The Archive server for **Server type** = **Files Archive** is added to the *Manage search scopes* section. Click the icon for the Archive server that you added, and verify the information in the *Configuration summary* section.

**NOTE:** Search scopes for Archive Manager for Exchange and Archive Manager for Files are separate entities based on the **Server type**.

| 🛠 Configuration     |                                                                                                    |
|---------------------|----------------------------------------------------------------------------------------------------|
| Configure Sear      | ch Database Search Scopes Connectivity                                                                                          |
| ArchiveWeb          | Manage search scopes                                                                                                    |
| auditing            | AMXSERVER                                                                                                    |
| 可 нам               |                                                                                                    |
| 🕡 Files Archive     |                                                                                                    |
| 可 Users             |                                                                                                    |
| archange<br>Archive |                                                                                                    |
| Search 🕨 🕨          | Configuration summary Server type: Files Archive                                                                                |
| Post Processing     | Server name: AMXSERVER<br>Database: AMXSERVER\MAMFILE<br>Index directory: C:\Program Files (x86)\Metalogix\MAMSearch\Index\File |
|                     | Add Remove Configure                                                                                                    |

17. If the *Restart service* window opens, click **Yes** to restart the MAM service. Otherwise you must start the windows service manually.

| Restart | service                                                                               |
|---------|---------------------------------------------------------------------------------------|
| Ø       | The MAM Search service must be restarted in order to apply the configuration changes. |
|         | Would you like to restart it now?                                                     |
|         | 🗌 Do not show this message again                                                      |
|         | Yes No                                                                                |

18. Close the *Configuration* wizard.

# Post-processing

The Archive Manager Search installer installs the Search and Post Processing services which allows a user to search and run specific tasks on each archived message. Post processing scopes must be configured to allow specific tasks from search results in ArchiveWeb. A Post Processing scope is a specified Archive server.

**NOTE:** If you install Archive Manager for Files with the Express or Advanced installation option, Post Processing Scopes is automatically configured for you. If you install Archive Manager for Files manually, you must configure the Post Processing Scopes manually.

In this topic:

<u>Steps to add Post Processing Scopes</u>

## **Steps to add Post Processing Scopes**

- 1. From the feature panel on the left in the *Configuration* wizard, click **Search** and select the **Search Scopes** tab.
- 2. Click Add. The Add Post processing scope window opens.

| Add Post Processing scope |                                |  |  |  |
|---------------------------|--------------------------------|--|--|--|
| Specify                   | the server for Post Processing |  |  |  |
| Server name:              | AMXSERVER                      |  |  |  |
| Туре:                     | Archive server for Files       |  |  |  |
|                           |                                |  |  |  |
|                           | OK Cancel                      |  |  |  |

Enter the information and described below:

- a. Server name specify the name of the Archive Manager for Files server.
- b. Type select Files Archive server
- 3. Click OK.

To revise the configuration of an existing Post Processing scope, select the scope and click **Configure**. Then edit the information and click **OK**.

## Compliance

ArchiveWeb provides the ability to manage user access to archived files on a network share. Users must accept the security policy to be able to open archived files.

As an administrator or a user with the appropriate permissions, you can define a policy condition, agreement term, and reminder. You can define notification templates for Access Denied and Reminder messages and see a list of all users with the date of acceptance of conditions and status.

Users are notified by email when access to a protected archive file is denied and when the policy consent expires.

**i** NOTE: Email notifications are sent only once. It is recommended that the administrator should send an email to all first-time users who are registered in ArchiveWeb to accept the policy agreement.

In this topic:

- Configuring the SMTP server
- <u>Activating compliance</u>
- Granting compliance permissions to users
- <u>Viewing agreements</u>

- <u>Configuring templates</u>
- <u>Configuring compliance settings</u>
- <u>Accepting compliance agreements</u>

### Configuring the SMTP server (PamConfig)

A working SMTP server is needed to send notification emails to users. The SMTP server must be configured with the *Archive Manager Configuration Tool*.

- 1. Open Archive Manager Configuration Tool from <installdir>\ Program Files (x86) \ Common Files \ PAM \ PAMConfig \ PamConfig.exe.
- 2. From the feature panel on the left in the *Configuration* wizard, click **Users** and verify that the database and scripts are up to date from the **Database** tab.
- 3. Click the SMTP Settings tab.

| 🛠 Configuration        |      |                    |    |                        |
|------------------------|------|--------------------|----|------------------------|
| Configure U            | sers | 5                  |    | Database SMTP Settings |
| archiveWeb             |      | X SMTP Settings    |    |                        |
| 🟹 ным                  |      | Server name:       |    |                        |
|                        |      | Port:              | 25 |                        |
| 🕡 Files Archive        |      | Use TLS:           |    |                        |
| Jusers                 |      | Username:          |    |                        |
|                        |      | Password:          |    |                        |
| of Exchange<br>Archive |      | Sender email:      |    |                        |
| ਗ਼ Search              |      | Number of retries: | 6  |                        |
| 刻 Post Processi        | ហៀ   |                    |    |                        |
| Universal<br>Access    |      |                    |    | Apply                  |
|                        |      |                    |    |                        |

Specify the information as described below

- Server name -specify SMTP server name or IP address where the SMTP server is installed.
- Port -specify the SMTP port.
- Use TLS select this option if the SMTP requires TLS.
- Username, Password specify SMTP credential. Username must be in the format domain/username.
- Sender email specify email address which will be used to hand-shake with the SMTP.
- Number of retries specify number of retries the SMTP will try to send the message.
- 4. Click **Apply** and then close the window.

### **Activating compliance**

- 1. Open Archive Manager for Files
- 2. Connect to the Archive Manager for Files server
- 3. From the navigation panel, click **Settings**.

| Uther options                                                                 |               |
|-------------------------------------------------------------------------------|---------------|
| License information                                                           | Apply Refresh |
|                                                                               |               |
| 💥 General 🦪 Notification 🛛 🕸 File compression 🏽 🎒 User management 🛛 👸 Storage |               |

4. In the *Other options* section select the **Activate compliance permissions** checkbox and click **Apply**.

### Granting compliance permissions to users

- 1. Log in to ArchiveWeb.
- 2. From the main menu, click the username dropdown and then select Manage settings.
- 3. From the local toolbar, click **Permissions**.
- 4. Click よ to search and add users or groups.
- 5. Select the user from the left-hand panel and grant the following compliance permissions:
  - Allow policy managed download grants access to archived files.
  - Compliance management grants management access.
- 6. Add more users or groups and grant the permissions as required.
- 7. All users must log out and log in again to refresh compliance settings in their session of ArchiveWeb.

### Viewing agreements

- 1. Log in to ArchiveWeb.
- 2. From the main menu, click **Compliance**.
- 3. From the navigation panel, select Agreements.

| GREEMENTS |   | Result count: 10       |        |                         |                |        |   |                 |     |  |
|-----------|---|------------------------|--------|-------------------------|----------------|--------|---|-----------------|-----|--|
| EMPLATES  |   | Drag a column header h | iere t | o group by that column  |                |        |   |                 |     |  |
| ETTINGS   |   | USERNAME               |        | EMAIL ADDRESS           | AGREEMENT DATE | STATUS |   | EXPIRATION DATE |     |  |
|           |   |                        | 9      | 9                       | - 9            |        | 9 |                 | + 9 |  |
|           |   | (Not set)              |        | (Not set)               |                | New    |   |                 |     |  |
|           |   | Administrator          |        | domadmin@democorp.co    |                | New    |   |                 |     |  |
|           |   | Aman Ali               |        | amanali@democorp.com    |                | New    |   |                 |     |  |
|           | 4 | David Webb             |        | davidwebb@democorp.co   |                | New    |   |                 |     |  |
|           |   | Ishna Mohan            |        | ishnamohan@democorp.c   |                | New    |   |                 |     |  |
|           | + | Juan Christie          |        | juanchristie@democorp.c |                | New    |   |                 |     |  |
|           |   | Karl Jordan            |        | karljordan@democorp.com |                | New    |   |                 |     |  |
|           |   | Niki Portman           |        | nikiportman@democorp.c  |                | New    |   |                 |     |  |
|           |   | Pablo Neruda           |        | pabloneruda@democorp    |                | New    |   |                 |     |  |
|           |   | Tim Ashford            |        | timashford@democorp.co  |                | New    |   |                 |     |  |

The columns are described below:

- a. Username Name of the user
- b. Email address email address of the user
- c. Agreement date date and time when the compliance policy was accepted.
- d. Status status of the compliance policy. the status value are as follows:
  - Approved User has confirmed their agreement to the policy.
  - **Rejected** User has declined the policy.
  - **New** Administrator has granted the **Allow policy managed download** permission, but the user has not yet accepted the policy agreement.
  - **Canceled** Administrator has changed the policy settings and canceled all user agreements.
  - Expired the policy term has ended.
- e. Expiration date Date and time when the compliance policy expires.

### **Configuring templates**

- 1. Log in to ArchiveWeb.
- 2. From the main menu, click **Compliance**.
- 3. From the navigation panel, select **Templates**.

| Metalogix Archive Mana                  | ager ArchiveWeb                      | keyword search                          | archive | search | compliance   | retention         | report | tasks                | Administrator 🗸 |
|-----------------------------------------|--------------------------------------|-----------------------------------------|---------|--------|--------------|-------------------|--------|----------------------|-----------------|
| AGREEMENTS ACC<br>TEMPLATES<br>SETTINGS | CCESS DENIED<br>Subject:<br>Message: | る i i i i i i i i i i i i i i i i i i i |         |        | Font Size) 🔻 | -⊞<br>B/US<br>A∕- | E E    | ≣ <b>∳)</b><br>ita - |                 |
| *<br>                                   | MINDER<br>Subject:                   | DESIGN HTML PREVIE                      | W       |        |              |                   |        | .#                   |                 |
| • uuu >                                 | Message:                             | る 🗗 🛍 崎 や P 🖔<br>Normal 🔹 Aria          |         |        | Font Size) 👻 | -≅<br>B/⊻S<br>A⁄- |        | Ξ <b>♦)</b><br>βαι * |                 |
|                                         |                                      | DESIGN HTML PREVIE                      | W       |        |              |                   |        |                      |                 |
|                                         |                                      |                                         |         |        |              |                   |        |                      | Save            |

- 4. In the top section, prepare the template for the *Access Denied* message in the template editor.
- 5. In the bottom section, prepare the template for the *Reminder* message in the template editor.
- 6. Click **Save** at the bottom right corner to commit any changes.

### **Configuring compliance settings**

- 1. Log in to ArchiveWeb.
- 2. From the main menu, click **Compliance**.
- 3. From the navigation panel, select **Settings**.

| Metalogix Archive M                 | lanager ArchiveWeb                                           | keyword search | archive sear                                     | rch compliance | retention re   | eport tasks | Administrator 👻 |
|-------------------------------------|--------------------------------------------------------------|----------------|--------------------------------------------------|----------------|----------------|-------------|-----------------|
| AGREEMENTS<br>TEMPLATES<br>SETTINGS | Agreement term:<br>Remind user before expiration:<br>Policy: | 0              | Months<br>Days<br>x² X₂ ⊨ := = = = €<br>al → (Fr | °a ∰ - ⊞       | <u>v</u> s ≡ ≡ |             |                 |
|                                     |                                                              |                |                                                  |                |                |             | Save            |

Configure the settings as described below:

- a. Agreement term Number of months during which the policy is active.
- b. **Remind user before expiration** Number of days before the policy expires when a reminder message will be sent to the user.
- c. **Policy** prepare the policy statement using the template editor.
- 4. Click **Save** at the bottom right corner to commit any changes.
- 5. In *Cancel Agreement* dialog click **Yes** to cancel all agreements with users. Users must accept the new policy agreement. Click **No** to change the policy for new users only (or when saving a policy for the first time).

| TEMPLATES F | Agreement term:<br>Remind user before expiration:<br>Policy: | 12       Months         3       Days         X       X       Y       X       X       X       Y       X       X       X       Y       X       X       X       Y       X       X       X       Y       X       X       X |  |
|-------------|--------------------------------------------------------------|----------------------------------------------------------------------------------------------------|--|
|             |                                                              |                                                                                                    |  |

### Accepting compliance agreements

When users who have been granted the Allow policy managed download permission log in to ArchiveWeb, then will see the Policy Agreement page. Users must accept the Policy Agreement to work with protected archived files. This page is also available to users from the [User display name] > Manage Settings > Profile > Policy Agreement page, if they want to accept the agreement at a later time.

- 1. Select I agree.
- 2. Click Save at the bottom right corner to commit any changes.

| POLICY AGREEN  | MENT                                                  |      |
|----------------|-------------------------------------------------------|------|
| Email address: | user001@107demo4.local                                | ^    |
| Policy:        | Before you continue to ArchiveWeb                     |      |
|                | Accept these rules to allow access to archived files. |      |
|                |                                                       |      |
|                |                                                       |      |
|                |                                                       |      |
|                |                                                       |      |
|                |                                                       |      |
|                |                                                       |      |
|                |                                                       |      |
| l agree:       |                                                       | ~    |
|                |                                                       | Save |

## **General Data Protection Regulation**

ArchiveWeb now supports General Data Protection Regulation (GDPR) regulations.

## Retention

Users with the requisite permission can create a retention change request for archived Exchange and Files items from its context menu. When a request is created, approvers get an email notification and can review the request. Users who created a request are informed through an email notification once an approver has processed the request. Users and approvers can track the requests in ArchiveWeb from the Retention tab. Users and approvers can see open, approved,

denied requests and request history. Additionally, approvers can export all items from a request to a ZIP file, deny the entire request and approve all or selected items from the request.

To use all retention features, a working SMTP server is needed, however SMTP is not mandatory for retention functionality. The SMTP service is used to send notification emails to approvers and retention requesters.

## To setup the SMTP service (PamConfig)

A working SMTP server is needed to send notification emails to users. The SMTP server must be configured with the *Archive Manager Configuration Tool*.

- 1. Open Archive Manager Configuration Tool from <installdir>\ Program Files (x86) \ Common Files \ PAM \ PAMConfig \ PamConfig.exe.
- 2. From the feature panel on the left in the *Configuration* wizard, click **Users** and verify that the database and scripts are up to date from the **Database** tab.
- 3. Click the SMTP Settings tab.

| 🛠 Configuration       |                    |    |          |               |
|-----------------------|--------------------|----|----------|---------------|
| Configure Users       | 5                  |    | Database | SMTP Settings |
| archiveWeb            | 🗙 SMTP Settings    |    |          |               |
|                       | Server name:       |    |          |               |
| от нем                | Port:              | 25 |          |               |
| 可 Files Archive       | Use TLS:           |    |          |               |
| Jusers                | Username:          |    |          |               |
| U USEIS               | Password:          |    |          |               |
| J Exchange<br>Archive | Sender email:      |    |          |               |
| ਗ਼ Search             | Number of retries: | 6  |          |               |
| 🕡 Post Processing     |                    |    |          |               |
| Universal<br>Access   |                    |    |          |               |
|                       |                    |    |          | Apply         |

Specify the information as described below

- Server name -specify SMTP server name or IP address where the SMTP server is installed.
- Port -specify the SMTP port.
- Use TLS select this option if the SMTP requires TLS.
- Username, Password specify SMTP credential. Username must be in the format domain/username.
- Sender email specify email address which will be used to hand-shake with the SMTP.
- Number of retries specify number of retries the SMTP will try to send the message.
- 4. Click **Apply** and then close the window.

## To grant permissions in ArchiveWeb

- 1. Log in to ArchiveWeb.
- 2. From the main menu, click the username dropdown and then select Manage settings.
- 3. From the local toolbar, click **Permissions**.
- 4. Grant the permissions to users and approvers as indicated below. For detailed steps about granting permissions, see <u>Permissions</u>.

| Permission                         | Default<br>value | Meaning                                                                                                    |
|------------------------------------|------------------|----------------------------------------------------------------------------------------------------|
| Approve retention change requests  | Denied           | Allows to approve or denied the retention change request and export items                                                                                                    |
| Create retention change<br>request | Denied           | Allow to create a new retention<br>change request and to display<br>Retention tab at the top of the<br>navigation bar with ability to list<br>open, approved, denied requests and<br>history. |

### To create a retention change request

Users with the **Create retention change request** permission can create a retention change request from the context menu for selected item(s).

- 1. Log in to ArchiveWeb.
- 2. Click Archive from the main menu and select the Files tab.
- 3. Select one or more archived items.
- 4. For a single archived item
- 5. Click **Menu** in the preview pane and then select Log in to ArchiveWeb.

| Restore                                                  |  |
|----------------------------------------------------------|--|
| Add tags<br>Remove tags                                  |  |
| Lock document<br>Unlock document                         |  |
| Export to ZIP                                            |  |
| Mark for deletion                                        |  |
| Extend retention time<br>Create retention change request |  |

- 6. For selected items, the context menu appears automatically. Select **Create retention change** request.
- 7. The Create Retention Change Request dialog opens

| CREATE RETENTION CHANGE REQUEST $\times$                                   |                                |  |  |  |
|----------------------------------------------------------------------------|--------------------------------|--|--|--|
| Task name                                                                  |                                |  |  |  |
| O Delete request                                                           | m (d haan)                     |  |  |  |
| <ul> <li>Set retention time to:</li> <li>Delete items after the</li> </ul> | m/d/yyyy<br>retention expires. |  |  |  |
| Reason for request (manda                                                  | tory)                          |  |  |  |
|                                                                            |                                |  |  |  |
|                                                                            |                                |  |  |  |
|                                                                            |                                |  |  |  |
|                                                                            | Send request                   |  |  |  |

- 8. Enter the information as described below:
  - Task name name for retention change request
  - Delete request select to create a delete request
  - Set retention time to select to set a new retention time in months. The purpose for this option is create a retention change request to decrease retention time
  - Delete items after the retention expires by selecting this option the expired items will be automatically deleted
  - Reason for request description of request
- 9. Click **Send request** to submit the request for approval. Newly created retention change requests appear in the **Open** and **History** lists in the **Retention** tab. Only items which have no Legal hold flag set will be added to retention change request.

10. If the SMTP service is configured correctly, a notification email is sent to approvers who have been granted the **Approve retention change requests** permission. A sample email is shown below.

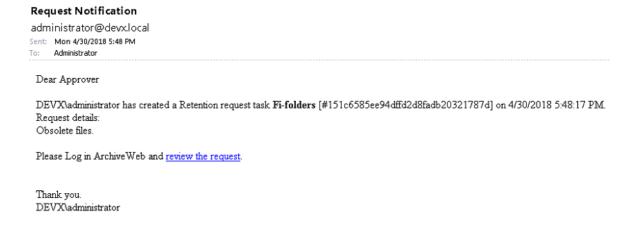

## **Retention tab**

This menu option is available to all users with either the **Create retention change request** or **Approve retention change requests** permissions. The user can see list of open, approved, denied requests and history.

### **OPEN REQUESTS**

| EN REQUESTS                | Result count: 1                                   | Result count: 1          |                     |                    |                   |                    |                |           |                          |  |  |  |
|----------------------------|---------------------------------------------------|--------------------------|---------------------|--------------------|-------------------|--------------------|----------------|-----------|--------------------------|--|--|--|
| PROVED REQUESTS            | Drag a column header here to group by that column |                          |                     |                    |                   |                    |                |           |                          |  |  |  |
| DENIED REQUESTS<br>HISTORY | TASK NAME                                         | REQUEST TYPE             | REQUESTED RETENTION | AUTOMATIC DELETION | SUBMITTED BY      | DATE CREATED -     | AFFECTED ITEMS | STATUS    | REASON FOR REQUEST       |  |  |  |
|                            | Obsolete files                                    | Change retention request | 1/9/2023            | <b>V</b>           | DEMOCORP\domadmin | 10/13/2022 8:54:58 |                | 2 Waiting | Files can be removed     |  |  |  |
|                            | Audit files                                       | Change retention request | 4/24/2023           |                    | DEMOCORP\domadmin | 10/13/2022 8:54:58 |                | 2 Waiting | Files retained for audit |  |  |  |
|                            | Delete files                                      | Change retention request | 12/19/2022          |                    | DEMOCORP\domadmin | 10/13/2022 8:54:58 |                | 2 Waiting | Files can be removed     |  |  |  |
|                            | First Prev Page: 1                                | of 1 Next Last           |                     |                    |                   |                    |                |           | Items per page           |  |  |  |

Displays all requests that are created but have not been approved or denied. Click any request to view the items included in the request in the preview pane. The columns are described below:

| Column              | Description                                                                                                 |
|---------------------|----------------------------------------------------------------------------------------------------|
| Task name           | Retention change request task name                                                                          |
| Request type        | Request type:                                                                                               |
|                     | Change retention request – request to decrease retention time                                               |
|                     | Delete request – request to delete item                                                                     |
| Requested retention | Contains retention time requested in Change retention request task; for Delete request this column is empty |
| Automatic Deletion  | Informs if the option "Delete items after the retention expires" is activated for the given item            |

47

| Submitted by       | Name of the user who submitted the request       |
|--------------------|--------------------------------------------------|
| Date created       | Date-time when the request was submitted         |
| Processed by       | Name of the user who approved/denied the request |
| Date processed     | Date-time when the request was approved/denied   |
| Submitted items    | Number of items in submitted request             |
| Status             | Request task's status                            |
| Reason             | Approve/Denied reason                            |
| Reason for request | Reason the submitter entered                     |

### To approve a request

- 1. Click the Retention tab and then click Open Requests.
- 2. Select a request to view the items included in the request. Select ore or more items or select the checkbox in the column header to select all items.

|          | Result count: 25 Total rows selected: 25 Clear selection |                |         |  |   |
|----------|----------------------------------------------------------|----------------|---------|--|---|
| ~        | FOLDER                                                   | NAME           | WARNING |  |   |
| ~        | C:\FILETY\050.items\                                     | file01.txt     |         |  | ŕ |
|          | C:\FILETY\050.items\                                     | file02.txt     |         |  | F |
| <b>v</b> | C:\FILETY\050.items\                                     | file03.txt     |         |  | ~ |
| Fir      | st Prev Page: 1 of                                       | f 2 Next Last  |         |  |   |
| Ap       | prove selected Deny                                      | all Export all |         |  |   |

3. Click **Approve selected**. The *Request Approval* dialog opens.

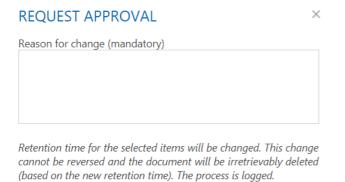

 $\Box$  I understand that the process is not reversible

| Approve | Cancel |
|---------|--------|
|---------|--------|

- Reason for change enter text to explain why the change is necessary.
- I understand that the process is not reversible select this checkbox to confirm the approval
- 4. Click **Approve.** The selected items will be asynchronously processed and their retention settings will be changed.

5. If SMTP is correctly set up, the requester will be informed through email. A sample notification email is shown below:

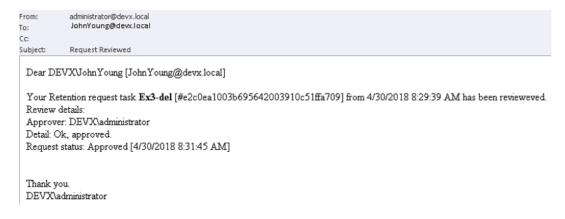

### To deny a request

- 1. Click the Retention tab and then click Open Requests.
- 2. Select a request to view the items included in the request. All items will be included for denial.
- 3. Click **Deny all**. The *Deny Request* dialog opens.

| DENY REQUEST                |      | ×      |
|-----------------------------|------|--------|
| Reason for deny (mandatory) |      |        |
|                             |      |        |
|                             |      |        |
|                             |      |        |
|                             | Deny | Cancel |

- Reason for deny enter text to explain why the request is being denied.
- 4. Click **Deny**. All items will be denied. No operation from retention change request will be processed.
- 5. If SMTP is correctly set up, the requester will be informed through email. A sample notification email is shown below:

### To export items

- 1. Click the Retention tab and then click Open Requests.
- 2. Select a request to view the items included in the request. Select ore or more items or select the checkbox in the column header to select all items.

| Result count: 25 Total rows selected: 25<br>Clear selection |                      |                |         |  |
|-------------------------------------------------------------|----------------------|----------------|---------|--|
| ~                                                           | FOLDER               | NAME           | WARNING |  |
| /                                                           | C:\FILETY\050.items\ | file01.txt     |         |  |
| /                                                           | C:\FILETY\050.items\ | file02.txt     |         |  |
| ~                                                           | C:\FILETY\050.items\ | file03.txt     |         |  |
| Fir:                                                        | st Prev Page: 1 of   | f 2 Next Last  |         |  |
| Ap                                                          | prove selected Deny  | all Export all |         |  |

3. Click **Export all**. All items will be exported to a ZIP file. There is option to encrypt the output ZIP file with a password.

## **APPROVED REQUESTS**

Displays all requests that are approved. Click any request to view the items included in the request in the preview pane. The columns are described below:

| Column              | Description                                                                                                 |
|---------------------|----------------------------------------------------------------------------------------------------|
| Task name           | Retention change request task name                                                                          |
| Request type        | Request type:                                                                                               |
|                     | Change retention request – request to decrease retention time                                               |
|                     | Delete request – request to delete item                                                                     |
| Requested retention | Contains retention time requested in Change retention request task; for Delete request this column is empty |
| Automatic Deletion  | Informs if the option "Delete items after the retention expires" is activated for the given item            |
| Submitted by        | Name of the user who submitted the request                                                                  |
| Date created        | Date-time when the request was submitted                                                                    |
| Processed by        | Name of the user who approved/denied the request                                                            |
| Date processed      | Date-time when the request was approved/denied                                                              |
| Affected items      | Number of items approved                                                                                    |
| Status              | Request task's status.                                                                                      |
| Reason              | Reason for approval                                                                                         |

## **DENIED REQUESTS**

Displays all requests that are approved. The columns are described below:

| Column       | Description                        |
|--------------|------------------------------------|
| Task name    | Retention change request task name |
| Request type | Request type:                      |

|                     | Change retention request – request to decrease retention time                                               |
|---------------------|----------------------------------------------------------------------------------------------------|
|                     | Delete request – request to delete item                                                                     |
| Requested retention | Contains retention time requested in Change retention request task; for Delete request this column is empty |
| Automatic Deletion  | Informs if the option "Delete items after the retention expires" is activated for the given item            |
| Submitted by        | Name of the user who submitted the request                                                                  |
| Date created        | Date-time when the request was submitted                                                                    |
| Processed by        | Name of the user who denied the request                                                                     |
| Date processed      | Date-time when the request was denied                                                                       |
| Affected items      | Number of items that were denied                                                                            |
| Status              | Request task's status                                                                                       |
| Reason              | Reason for denial                                                                                           |

## **HISTORY**

Display the list of all requests (open, approved and denied). The columns are described below:

| Column              | Description                                                                                                 |
|---------------------|----------------------------------------------------------------------------------------------------|
| Task name           | Retention change request task name                                                                          |
| Request type        | Request type:                                                                                               |
|                     | Change retention request – request to decrease retention time                                               |
|                     | Delete request – request to delete item                                                                     |
| Requested retention | Contains retention time requested in Change retention request task; for Delete request this column is empty |
| Automatic Deletion  | Informs if the option "Delete items after the retention expires" is activated for the given item            |
| Submitted by        | Name of the user who submitted the request                                                                  |
| Date created        | Date-time when the request was submitted                                                                    |
| Processed by        | Name of the user who denied the request                                                                     |
| Date processed      | Date-time when the request was denied                                                                       |
| Affected items      | Number of items that were denied                                                                            |
| Status              | Request task's status                                                                                       |
| Reason for Request  | Reason for approval or denial                                                                               |

Select any request in the **History** view to see the affected items in the preview pane. The columns are as described below:

| Folder   | Folder name                             |
|----------|-----------------------------------------|
| Name     | File name                               |
| Approved | Indicates whether the item was approved |
| Error    | Contains error message, if any          |

The preview pane in the History view contains two predefined filters:

- Processed contains list of processed items.
  - For Change retention request items with selected checkboxes in the Approved column have been processed, retention time have been changed; if error occurred the Error column will contain a message.
  - For Delete request items with selected checkboxes in the Approved column have been processed by a *Delete* job, and items have been deleted; if error occurred the Error column will contain a message.
- Waiting contains list of items waiting to be processed.
  - For **Delete request** items with selected checkboxes in the **Approved** column are waiting for a *Delete* job to process the items.

# **ArchiveWeb Settings**

As default, only the super-user specified in Archive Manager for Exchange or Archive Manager for Files (see note below) can access ArchiveWeb and all its functions. If another user/group should be able to manage roles, super-user can allow access for them in the following ways:

- in ArchiveWeb under logged on user / Manage settings / Permissions
- in Archive Manager for Exchange Administration Center on the **Tools / Options / User Roles** the given user has to be added with **Modify roles** option checked
- in the Archive Manager for Files Administration Center on the **Settings / User** management tab the given user must have the **User management** permission allowed

Please note: Super-user is specified in:

• Archive Manager for Exchange Administration Center / Tools / Options / User Roles)

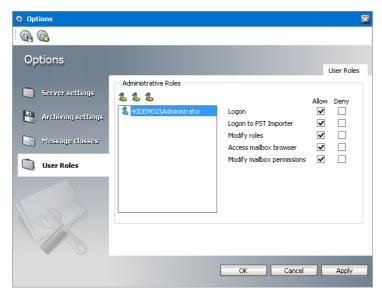

or

• Archive Manager for Files (Enterprise Manager / Settings / User management)

| Home 40ADDC2                            |                              |                                      |              |        |        |   |
|-----------------------------------------|------------------------------|--------------------------------------|--------------|--------|--------|---|
| Archive                                 | Manage Archive Manager for I | Files user's permissions             |              |        |        |   |
| ~                                       | Name:                        | Permissions:                         | Allow        | Deny   |        |   |
| 2 C 2 C 2 C 2 C 2 C 2 C 2 C 2 C 2 C 2 C | 40DEMO2/Administrator        | All                                  |              |        | ^      | ] |
| Scheduler                               |                              | Archive and Restore                  |              |        |        | 1 |
|                                         |                              | Archive / Restore                    | ✓            |        |        |   |
|                                         |                              | Archive View                         | ✓            |        |        |   |
| Restrictions                            |                              | Search & Export                      | ✓            |        | =      |   |
| Restrictions                            |                              | Restore a version                    | ¥            |        |        | l |
| ۰ ک                                     |                              | Mark / unmark for deletion           | ✓            |        |        | l |
| <u> </u>                                |                              | Manage jobs                          |              |        |        | 1 |
| Settings                                |                              | Archive, Archive Forecast            | ✓            |        |        | l |
| (1997)                                  |                              | Delete                               | ✓            |        |        | l |
|                                         |                              | Direct Archive                       | $\checkmark$ |        |        | l |
| Post Processing                         |                              | Shortcut Creator                     | $\checkmark$ |        |        | l |
|                                         |                              | Shortcut Converter                   | ✓            |        |        | L |
| <u> </u>                                |                              | Synchronization                      |              |        |        |   |
| Statistics                              |                              | Change filters                       |              |        |        |   |
| Statistics                              |                              | Change restrictions                  |              |        | $\sim$ | 1 |
|                                         | Add Remove                   | Apply                                | Undo         | Refre: | sh     |   |
|                                         | 🤽 General 🏾 🌍 Notification   | 📦 File compression 🛛 🉉 User manageme | nt 🛛 🐔 Sta   |        |        | _ |

Roles and Permissions pages allow permission management on user/group level. Individual users can inherit permission or can be granted direct permissions. The priority of permissions follows this order:

- 1. Direct permission defined for a user (blue highlight under Permissions) on a server
- 2. Global direct permission defined for a user (blue highlight under Permissions)
- 3. Inherited permission (yellow highlight under Permissions) on a server
- 4. Global inherited permission (yellow highlight under Permissions)
- 5. Default settings (no highlight under Permissions)

All defined permissions apply only for the given instance of ArchiveWeb.

On these pages you can allow or deny access to ArchiveWeb features and menu options for individual users or groups, i.e. allow or deny roles. Under **Roles**, users are assigned to roles. Under **Permissions**, roles are assigned to users.

## Roles

The *Roles* page displays permissions categorized by roles. These permission sets can be granted to users and groups either globally or by server and location. The *Roles* page helps you revoke or grant a specific permission to one or more users and groups. See the <u>Permissions</u> page to revoke or grant one or more permissions to a specific user or group.

## Steps to access the Permissions page

- 1. Log in to ArchiveWeb.
- 2. From the main menu, click the username dropdown and then select Manage settings.
- 3. From the local toolbar, click Roles.

## Steps to grant a permission to users or groups:

### NOTE:

If the **UseGlobalPermissionsForAllServers** key is set to **true** or this key does not exist in the *web.config* file, the *Roles* page lists **Global** settings. In this case permissions for users and groups are set globally and are applicable to all servers.

If the **UseGlobalPermissionsForAllServers** is set to **false** in the *web.config* file, all available servers will be listed and permissions can be set for users or groups for a selected server or location. Using this option can slow down the login process because all accessible servers and locations must be searched for role assignments.

- 1. Either click **Global** or select a server to display the permissions in the right-hand pane.
- 2. Select a permission from the right-hand pane. In the *Group and Username* section, **Default** indicates the default settings for this permission. Specific users and groups can be added to this section to change their default permissions setting.

| Metalogix Archive M      | Aanager ArchiveWeb keyword search                                                                                                    | archive | search | retention | report | tasks | Administrator 🗸 |
|--------------------------|----------------------------------------------------------------------------------------------------|---------|--------|-----------|--------|-------|-----------------|
| ROLES PERMISSIONS PROFIL | E SHARED MAILBOXES TAGS MANAGEMENT                                                                                                    |         |        |           |        |       |                 |
| Global                   | Approve retention change requests<br>Create retention change request<br>SEARCH :<br>Delete saved result<br>Export to mailbox<br>Export to PST<br>Export to ZIP<br>Restore items |         |        |           |        |       |                 |
| 4                        | Save search result to database<br>Search files<br>Search mails                                                                                                    |         |        |           |        |       | •               |
|                          | GROUP OR USERNAME                                                                                                    |         |        |           |        |       |                 |
|                          | default  default  default  democorp.com\ group accounts (Group Accounts)  democorp.com\ group democorp (Group Democorp)                                                         |         |        |           |        |       |                 |
|                          | <ul> <li>democorp.com\ group products (Group Products)</li> <li>democorp.com\ group sales (Group Sales)</li> </ul>                                                              |         |        |           |        |       | •               |
|                          | <b>ž.</b>                                                                                                    |         |        |           |        |       |                 |

- 3. To add a user or group:
  - a. Click 🛃 in the *Group and Username* section.
  - b. In the *Find Users or Groups* window, enter a group or user name in the search field. You can use the asterisk (\*) as a wildcard in the search criteria or leave the field blank to include all entities. Users can be searched by user-name, logon-name or display-name. To search for Microsoft 365 users, select **Office 365 user** and then search for the user.
  - c. Select the users or groups to add. You can use **Select all** to add all users and groups in the search result.
  - d. Click **OK** to add the selected users and groups to the permission.
- 4. Set the toggle switch to 💿 to grant the permission. Set the toggle switch to to revoke the permission.

5. To remove a user or group, click 🗙 next to the user or group. The default setting will be applied to all removed users and groups.

## Permissions

The *Permissions* page helps you to revoke or grant one or more permissions to a specific user or group.

In this topic:

- Opening the Permissions page
- Adding users or groups
- <u>Removing users or groups</u>
- Synchronizing groups and sub-groups
- <u>Viewing group members</u>
- Granting permissions to users or groups

### To open the Permissions page

- 1. Log in to ArchiveWeb.
- 2. From the main menu, click the username dropdown and then select Manage settings.
- 3. From the local toolbar, click **Permissions**.

### To add users or groups:

- 1. Click 🛃 in the left-hand pane.
- 2. In the *Find Users or Groups* window, enter a group or user name in the search field. You can use the asterisk (\*) as a wildcard in the search criteria or leave the field blank to include all entities. Users can be searched by user-name, logon-name or display-name. To search for Microsoft 365 users, select **Office 365 user** and then search for the user.

| FIND USERS OR GROUPS                                                                                                    |              |        | × |
|----------------------------------------------------------------------------------------------------|--------------|--------|---|
| Office 365 user                                                                                                    |              |        |   |
| Group                                                                                                    |              | Search |   |
| Group Accounts (Group Accounts)                                                                                                    |              |        |   |
| Group Democorp (Group Democorp)                                                                                                    |              |        |   |
| Group Policy Creator Owners (Group Policy Creater Compared Compared Co | ator Owners) |        |   |
| <ul> <li>Group Products (Group Products)</li> </ul>                                                                                                    |              |        |   |
| <ul> <li>Group Sales (Group Sales)</li> </ul>                                                                                                    |              |        |   |
|                                                                                                    |              |        |   |
|                                                                                                    |              |        |   |
| Select all                                                                                                    | OK           | Cancel |   |
|                                                                                                    |              |        |   |

- **NOTE:** Microsoft 365 users, groups and subgroups must be imported into Archive Manager for Exchange.
- 3. Select the users or groups to add. You can use **Select all** to add all users or groups.
- 4. Click **OK** to add the selected users and groups to the *Permissions* page. The user of group will remain on the *Permissions* page if a permission of the user or group is modified in the current ArchiveWeb session.
- 5. If a group has subgroups a confirmation window opens. Select **Yes** to add the subgroup. Only subgroups of the parent group will be added. If a subgroup has more subgroups, they will not be added. Select **No** to ignore the subgroup and add the parent group only.

| FIND USERS OR GROUPS                                                                     |  |  |  |  |
|------------------------------------------------------------------------------------------|--|--|--|--|
| The "Group Democorp" group contains sub-groups.<br>Do you want to import the sub-groups? |  |  |  |  |
| Yes No                                                                                   |  |  |  |  |

### To remove users or groups:

- 1. Click 🕹 in the left pane.
- 2. In the **Remove users or groups** window, select the users or groups to remove. You can remove only users or groups if a permission of the user or group has been modified in the current ArchiveWeb session.
- 3. Click OK.

### To synchronize groups and sub-groups:

1. Click **Refresh All** in the left pane. The *Refresh* window opens.

| REFRESH ALL                     | ×      |
|---------------------------------|--------|
| Process sub-groups              |        |
| Remove deleted groups/mailboxes |        |
|                                 |        |
| Process                         | Cancel |

- 2. Click the toggle buttons to enable additional synch features as described below:
  - a. <No toggle button enabled> all imported groups will be synchronized with the Active Directory (only content in the right-hand pane will be updated).
  - b. **Process sub-groups** all imported groups will be synchronized with the Active Directory and new subgroups will be imported.
  - c. **Remove deleted groups/mailboxes** all imported groups will be synchronized with the Active Directory and deleted groups or mailboxes will be removed from the left-hand pane.
- 3. Click **Process** to begin the sync process.

### To view group members:

- 1. Click a next to the group for which you want to view the members. The members are listed in the right-hand pane.
- 2. Enter a search criteria for any of the columns and click the search filter  $\P$  to select a search operation. You can set search criteria for multiple columns. The **Result count** indicates the number of members in the group.
- 3. Click **Refresh** to get the latest list of members if users or subgroups are added or removed from the group in active directory while you are logged in to ArchiveWeb. If users or groups are added or removed, a confirmation window opens. Click **Yes** to confirm whether you want to add or remove a user or subgroup.
- 4. If groups have more members than can be displayed on the page, they are presented in multiple pages. You can use the scroll buttons at the bottom of the right-hand pane to scroll through multiple pages.

| ••• Permissions - Archive Manager A 🗙 🕂                                                                                                    |                                                                                                    |                         |               |                           |                                               |                                                                                                    |                               | ~            | – ø ×           |
|----------------------------------------------------------------------------------------------------|----------------------------------------------------------------------------------------------------|-------------------------|---------------|---------------------------|-----------------------------------------------|----------------------------------------------------------------------------------------------------|-------------------------------|--------------|-----------------|
| ← → C ▲ Not secure   amxserver.democorp.com                                                                                                    | n/ArchiveWeb/ManageSet                                                                                                    | ttings/Permissions      |               |                           |                                               |                                                                                                    |                               | E            | 🖈 🖬 😩 E         |
| 🛟 Cookies 🐽 ArchiveWeb 📴 Exchange Admin C 📴 O                                                                                                    | utlook 🇯 JFrog                                                                                                    |                         |               |                           |                                               |                                                                                                    |                               |              |                 |
| Metalogix Archive Manager ArchiveWeb                                                                                                    | keyword search                                                                                                    |                         |               |                           |                                               | archive search                                                                                                    | compliance retention          | report tasks | Administrator 🗸 |
| ROLES PERMISSIONS PROFILE SHARED MAILBOXES T                                                                                                    | AGS MANAGEMENT                                                                                                    |                         |               |                           |                                               |                                                                                                    |                               |              |                 |
| د و                                                                                                    | DEMOCORP.COM                                                                                                    | GROUP SALES             |               |                           |                                               |                                                                                                    |                               |              |                 |
| Group Accounts (Group Accounts) [democorp.com] 🚨 ፇ                                                                                                    | Result count: 4                                                                                                    |                         |               |                           |                                               |                                                                                                    |                               |              | Refresh         |
| Group Products (Group Products) [democorp.com] 🕹 🤊                                                                                                    | Drag a column header here                                                                                                    | to group by that column |               |                           |                                               |                                                                                                    |                               |              |                 |
| Group Sales (Group Sales) [democorp.com] 👗 ፇ                                                                                                    | GIVEN NAME                                                                                                    | SURNAME -               | USERNAME      | EMAIL ADDRESS             | SID                                           | DISTINGUISHE                                                                                                    | D NAME                        |              |                 |
|                                                                                                    |                                                                                                    | 9                       | 9             | 9                         |                                               | 9 =                                                                                                    |                               | Ŷ            |                 |
| Antar<br>Costar<br>Costar<br>Co                                                                                                    |                                                                                                    |                         | Administrator | domadmin@democorp.com     | \$-1-5-21-3596543122-2249859635-284152064-500 |                                                                                                    |                               |              |                 |
| -                                                                                                    | text ≥ frag<br>synord search archive search complian<br>s MANAGENENT<br>DEMOCORF.CONV.GROUP SALES<br>GROUP MEMBERS<br>Read tours 4<br>Pag a claim hadder here to group by that column<br>GYEN NAME SURVAME Net USENAME MARKET SURVAY<br>P P P P P P P P P P P P P P P P P P P |                         |               |                           |                                               |                                                                                                    |                               |              |                 |
|                                                                                                    |                                                                                                    |                         |               |                           |                                               | Le 🖈 🔲 <table-cell-columns> :<br/>archive search compliance retention report tasks Administrator -<br/>Reteah<br/>0511N045HED NAME<br/>9 a.<br/>41122-2248559453-2411204-300<br/>CN-sdomadmin_CN-slame.DC-sdemocorp.DC-room<br/>41122-2248559453-2411204-300<br/>CN-sdomadmin_CN-slame.DC-sdemocorp.DC-room</table-cell-columns> |                               |              |                 |
|                                                                                                    | Devika                                                                                                    | Sharma                  | devikasharma  | devikasharma@democorp.com | S-1-5-21-3596543122-8765859635-284152064-500  | CN=domadmir                                                                                                    | I,CN=Users,DC=democorp,DC=com |              |                 |
|                                                                                                    |                                                                                                    |                         |               |                           |                                               |                                                                                                    |                               |              |                 |
| Code: and Active Manager ArchiveWeb     Code: and Active Manager ArchiveWeb     Code: and Active     Code: and Active Manager ArchiveWeb     Code: and Active Manager ArchiveWeb     Code: and Active Manager ArchiveWeb     Code: and Active Manager ArchiveWeb     Code: and Active Active ArchiveWeb     Code: and Active Active ArchiveWeb     Code: and Active Active ArchiveWeb     Code: and Active ArchiveWeb     Code: and Active ArchiveWeb     Code: Active ArchiveWeb     Code: ActiveBeb     Code: Active Ar |                                                                                                    |                         |               |                           |                                               |                                                                                                    |                               |              |                 |
|                                                                                                    |                                                                                                    |                         |               |                           |                                               |                                                                                                    |                               |              |                 |
|                                                                                                    | Page 1 of 1 (1 items)                                                                                                    | () 1 ()                 |               |                           |                                               |                                                                                                    |                               |              |                 |

### To grant permissions to users and groups:

- 1. Select the user or group from the left-hand pane. If the user or group is not listed, click and use the *Find user or group* window to add the user or group.
- 2. The permissions available for the user or group are listed in the right-hand pane. They are categorized for ease of use.
- 3. Locate the permission that you want to grant or revoke. Set the toggle switch to 
  to grant the permission. Set the toggle switch to 
  to revoke the permission. For example, all users are allowed to log in to ArchiveWeb because the Logon to ArchiveWeb permission is granted by default. Only the super-user or administrator has the ability to grant or revoke this permission for a user or group.

| Metalogix Archive Manager ArchiveWeb                                                                                                    | keyword search                                                                                                    | archive | search | retention                                                            | report | tasks | Administrator 🗸 |
|----------------------------------------------------------------------------------------------------|----------------------------------------------------------------------------------------------------|---------|--------|----------------------------------------------------------------------|--------|-------|-----------------|
| ROLES PERMISSIONS PROFILE SHARED MAILBOXES TAG                                                                                                    | 5 MANAGEMENT                                                                                                    |         |        |                                                                      |        |       |                 |
| ROLES PERMISSIONS PROFILE SHARED MAILBOXES TAGS<br>Refresh all<br>group accounts (Group Accounts) [democorp.com] & ?<br>group democorp (Group Democorp) [democorp.com] & ?<br>group products (Group Products) [democorp.com] & ?<br>group sales (Group Sales) [democorp.com] & ?<br>domadmin (Administrator) [democorp.com] ?<br>davidwebb (David Webb) [democorp.com] ? | MANAGEMENT      DEMOCORP.COM\DAVIDY      PERMISSIONS      MANAGEMENT      Configure Files servers     Extend retention time     File management     Logon in ArchiveWeb     Manage scheduler     Search servers management      RETENTION     Approve retention change reque     Create retention change reque     SEARCH     Delete saved result     Export to mailbox     Export to PST     Export to ZIP     Restore items | ests    |        | BB)<br>•<br>•<br>•<br>•<br>•<br>•<br>•<br>•<br>•<br>•<br>•<br>•<br>• |        |       |                 |
|                                                                                                    | Save search result to database<br>Search files                                                                                                    |         |        | -                                                                    |        |       |                 |
|                                                                                                    | Search mails                                                                                                    |         |        | ē                                                                    |        |       | -               |
|                                                                                                    | ALLOW ALL PERMISSIONS                                                                                                    |         |        |                                                                      |        |       |                 |

- 4. You can grant or revoke all permissions for a user or group by setting the **Allow all permissions** toggle switch at the bottom of the right-hand pane.
- 5. You can reset the permissions to default settings when you click next to the user of group in the left-hand pane.

## **Permissions list**

The table below lists default ArchiveWeb permissions categorized by roles. **Allow all permissions** is not granted to users or groups by default.

| Permission | Default value |
|------------|---------------|
| Auditing   |               |

| Access all mailboxes             | Denied  |
|----------------------------------|---------|
| Apply tags                       | Denied  |
| Auditor access                   | Denied  |
| Export auditing logs             | Denied  |
| Export results to ZIP            | Denied  |
| Show auditing logs               | Denied  |
| Compliance                       |         |
| Allow policy managed download    | Denied  |
| Compliance management            | Denied  |
| Exchange                         | l       |
| Add comments to mails            | Denied  |
| Apply tags                       | Allowed |
| Compare mailbox with archive     | Allowed |
| Delete item                      | Denied  |
| Restore items                    | Denied  |
| Set "Legal Hold" flag            | Denied  |
| Show "Legal hold" flag           | Denied  |
| Show comments                    | Denied  |
| Show lost data                   | Allowed |
| Show own mailbox                 | Allowed |
| Show public folders              | Allowed |
| Show shared mailbox              | Allowed |
| File                             |         |
| Add comments to files            | Denied  |
| Apply tags                       | Allowed |
| Compare file system with archive | Denied  |
| Delete files                     | Denied  |
| Find files without shortcut      | Denied  |
| Restore files                    | Denied  |
| Set "Legal Hold" flag            | Denied  |
| Show "Legal hold" flag           | Denied  |
| Show comments                    | Denied  |
| Show files server                | Allowed |
| Journaling                       |         |

| Access journal                    | Denied  |
|-----------------------------------|---------|
| Management                        |         |
| Configure Files servers           | Denied  |
| Extend retention time             | Denied  |
| File management                   | Denied  |
| Logon in ArchiveWeb               | Allowed |
| Manage scheduler                  | Denied  |
| Search servers management         | Denied  |
| Retention                         |         |
| Approve retention change requests | Denied  |
| Create retention change request   | Denied  |
| Search                            |         |
| Delete saved result               | Allowed |
| Export to mailbox                 | Denied  |
| Export to PST                     | Denied  |
| Export to ZIP                     | Denied  |
| Restore items                     | Denied  |
| Save search result to database    | Allowed |
| Search files                      | Allowed |
| Search mails                      | Allowed |
| Statistics                        |         |
| Export statistics                 | Allowed |
| Files - Show statistics           | Denied  |
| Mails - Show statistics           | Denied  |

## **Auditor Access**

Journals in Exchange Server are used to enforce legal, regulatory, and organizational compliance in organizations by recording all or targeted email messages. In addition to journals, mailbox audit logs are also used to track who logs on to the mailboxes in your organization and what actions are taken by delegate users.

Auditor Access grants users the ability to view all mailbox journals that are imported, audit logs, retentions and search. Use this powerful feature with discretion.

To use this feature you must grant Auditor access permissions to at least two users. The two-user authentication mechanism works as follows: If John wants to log in as an auditor, he must have

the **Auditor access** permission, and he must able to specify the username of another user who has the **Auditor access** permission, before he can successfully log in as an auditor.

### Steps to grant the Auditor access permission to a user

- 1. Log in to Metalogix Archive Manager ArchiveWeb with the credentials of a user who has the ability to grant permissions to other users.
- 2. From your account name dropdown, select Manage Settings. Then select the Permissions tab.
- 3. Click the Add User icon and locate the user from the Find Users or Groups search window.
- 4. Select the user from the user list on the left to display the permission set in the right-hand pane.
- 5. Set the toggle switch to **()** to grant the **Auditor access** permission to the user.
  - **NOTE:** No user is granted this permission by default. As a result auditor access is denied to all users including the super-user or the administrator.
- 6. In the confirmation dialog that appears, click **Yes** to grant the **Auditor access** permission.
  - **NOTE:** Granting the **Auditor access** permission automatically grants all permissions of type **Auditing**.
- 7. Repeat the above steps to grant the **Auditor access** permission to at least one or more users as needed.

### Steps to log in as an auditor

- 1. If you have the **Auditor access** permission, enter your username and password in the ArchiveWeb log in page.
- 2. Toggle the **Auditor access** button to turn on the feature. Notice that the username field label changes to **Auditor 1 username**. This is the account that will be used to log in as an auditor.
- 3. Click Log in. The Auditor 2 username field appears.

| Metalogix | Archive Manager ArchiveWeb<br>• Auditor access<br>Username:<br>domain/username or email address<br>Password: |
|-----------|----------------------------------------------------------------------------------------------------|
|           | password  Remember me Log in                                                                                 |

62

- 4. Enter the username of another user who has the **Auditor access** permission in the format *domain\username*.
- 5. Click Log in again.
- 6. If the two-user authentication succeeds, the Metalogix Archive Manager workspace appears.
- 7. From the top bar, click **archive** to open the archive view.
- 8. Click the **Exchange** tab.
- 9. Expand the Mailboxes node and select a journal to view its contents.

| Metalogix Archive Ma                                                                     | anager keyword search                                                                                     |            | archive                      | search re | tention n            | eport tasks | Adı | ninistra | itor <del>-</del> |  |
|------------------------------------------------------------------------------------------|----------------------------------------------------------------------------------------------------|------------|------------------------------|-----------|----------------------|-------------|-----|----------|-------------------|--|
| Mailboxes     Administrator [124MAM1]     journal [124MAM1]     Inbox     Public Folders | INBOX<br>archived shortcut lost tag<br>Result count: 2 Total rows selected:<br>Select all items in folder |            | etion                        |           |                      |             |     |          |                   |  |
|                                                                                          | Drag a column header here to group b                                                                      | то         | SUBJECT                      |           | RECEIVED             | ▼ RETENTION | 6   |          |                   |  |
|                                                                                          | Microsoft Outlook (Ad Microsoft Outlook (Ad                                                               | mam<br>mam | Testing<br>TEST              |           | 04/05/19<br>04/05/19 |             | 3 🗸 | 1        |                   |  |
| +<br>1111<br>+                                                                           | First Prev Page: 1 of 1 Next Last Interns per page: 20 9 Create Filter 4                                  |            |                              |           |                      |             |     |          | e: 20             |  |
|                                                                                          |                                                                                                    |            | Select items or click to pre | view.     |                      |             |     |          |                   |  |
|                                                                                          |                                                                                                    |            |                              |           |                      |             |     |          |                   |  |
|                                                                                          |                                                                                                    |            |                              |           |                      |             |     |          |                   |  |

**NOTE:** If you have added a journal mailbox but cannot see its contents, check the **Mailbox type** property of the mailbox.

#### To specify a journal type mailbox follow the steps below:

- 1. Select the journal mailbox, and right-click to open the context menu
- 2. From the context menu select **Properties** to open the Properties window.
- 3. In the **General** tab, locate the **Mailbox type** property.
- 4. Set this value to **Journal** by selecting the value from the dropdown.
- 5. Click **OK** to confirm the change and return to the mailbox.

| 🧯 journal [6] Pro    | opertie  | 5                                           |                     | 6     |
|----------------------|----------|---------------------------------------------|---------------------|-------|
| General Membe        | er Of    | Other                                       | Advanced            |       |
| Mailbox              | brober   | iles                                        |                     | _     |
| RDN:                 | journa   | ıl                                          |                     |       |
| Display name:        | journa   | l                                           |                     |       |
| Alias:               | journa   | I                                           |                     |       |
| E-mail:              | journa   | l@124dem                                    | o1.local            |       |
| Home server:         | 124EX    | 1                                           |                     |       |
| Addresses:           | journa   | journal@124demo1.local;                     |                     |       |
| Mailbox DN:          | /o=12    | /o=124demo1/ou=Exchange Administrative Grou |                     |       |
| GUID:                | F5997    | 031DBC5D                                    | 0489BC1D86442EEDDB3 |       |
| Mailbox is activated |          |                                             |                     |       |
| 🗌 Mailbox is on      | legal ho | ld                                          |                     |       |
| Mailbos Journal      | iype     |                                             |                     | ~     |
|                      |          | ОК                                          | Cancel              | Apply |

## Profile

The **Profile** page helps you set the display preferences of logged in users.

In this topic:

- <u>Steps to open the Profile page</u>
- Steps to set global defaults
- Steps to customize the profile

PROFILE HOMEPAGE

• <u>Homepage</u>

**PROFILE SETTINGS** 

- <u>Style settings</u>
- Tasks settings
- Search settings
- <u>Treeview settings</u>
- Grid settings
- File settings
- <u>File Management settings</u>
- Audit settings

## Steps to open the Profile page

- 1. Log in to ArchiveWeb.
- 2. Click your username from the top-right corner.
- 3. Select Manage settings from the dropdown.
- 4. Click Profile from the local menu bar and click Settings.

## Steps to set global defaults

### To create a default profile:

When the administrator or super-user changes the default settings and Home page choices the administrator or super-user must click **Set as default** at the bottom-right of the page. These settings will be updated in the database as serves as the most current default settings.

### To set a default profile for all users:

When a default profile exists, click **Set default values for all users** at the bottom- right of the page. By clicking this button all user profiles stored in the database will be replaced by the latest default settings. For users who do not have a stored profile, the latest default profile will be used. Personalized shared mailboxes and tags stored in the user's profile will not be replaced.

## Steps to customize the profile

### To customize a personal profile:

When a user makes changes to the settings or Home page tabs, the user must click **Apply changes** at the bottom-right of the page, to save the customized profile in the database.

### To reset a profile:

The user can click **Reset** at the bottom-right of the page, to replace their profile with the latest default profile from the database. Personalized shared mailboxes and tags stored in user's profile will not be replaced.

### **Home Page**

Under the Home Page node select which page should be displayed after you log in to ArchiveWeb.

## **Style settings**

#### STYLE

| Language:*                    | English (United States) - English (United States) | • |
|-------------------------------|---------------------------------------------------|---|
|                               | * Please re-login for the changes to take effect. |   |
| Date/Time format:             | MM/dd/yy                                          | • |
| Maximum preview<br>size [MB]: | 20                                                |   |

- Language select the language for the application. The default language depends on the Windows local setting of the Archive Manager server. If you change this setting, you must log out and log in again.
- Date/Time format select your preferred date and time format. The default value depends on regional settings of your computer and the language selected in the Profile. When profile language is changed, date/time format is changed accordingly
- Maximum preview size [MB] sets maximum file size that can be opened in a preview-pane. Displaying large item (with size more than 20MB) can cause out-of-memory exception. Default value is 20 MB.

### **Tasks settings**

| TASKS |                                         |    |        |
|-------|-----------------------------------------|----|--------|
| Au    | utomatic refresh interval (in seconds): | 10 | *<br>* |
| De    | elete completed task:                   |    |        |

- Automatic refresh interval (in seconds) determines how often the *Tasks* list will be refreshed. Setting small intervals may cause performance issues. The default interval is 10 seconds.
- Delete completed task switch on this option to automatically delete completed task which do not return a value like database tasks such as *Add/Remove Tag, Set/Unset legal hold flag, Mark for deletion* and *Extend retention time*. If the option is switched off, all completed tasks will be listed.

## Search settings

| SEARCH                                    | _                                                                                                    |
|-------------------------------------------|----------------------------------------------------------------------------------------------------|
| Show search field in header:              |                                                                                                    |
| Remember last mailbox / server selection: |                                                                                                    |
| Maximum number of search results:         | 10000                                                                                                    |
| Keyword:                                  | <ul> <li>Exact phrase</li> <li>Starts with *, e.g. *test</li> <li>Ends with *, e.g. test*</li> <li>Enclosed in *, e.g. *test*</li> </ul> |
| Match highlight:*                         | This function is available only for Exchange                                                                                             |
| Match highlight color:                    | ≠FFFF80 ▼                                                                                                    |
| Keyword search behavior:                  | <ul> <li>Search only in my mailbox</li> <li>Search in all accessible mailboxes</li> </ul>                                                |
| Set default search scope:                 | <ul><li>✓ Exchange</li><li>✓ Files</li></ul>                                                                                             |

• Show search field in header - switch on this option to display the keyword search field in the page header. Switch off this option to hide the keyword search field in the page header. The Administrator can permanently hide the keyword search in the page header by adding the ShowTopSearchPanel key in the Web.config file. The default folder is C:\Program Files (x86) \Metalogix\ArchiveWeb.

```
<appSettings>
...
...
<add key="ShowTopSearchPanel" value="false"/>
</appSettings>
```

When the key value is set to false, the **Show search field in header** setting will not be available in the **Profile** page and users will not be able to display the keyword search field.

• Remember last mailbox / server selection - when Metalogix Archive Manager for Exchange is installed and this option is switch on, all mailboxes that were selected in the previous search operation are selected by default in Search > Mailboxes for subsequent search operations as long as the user has permissions to search those mailboxes. When this option is switched off, the user must select the mailboxes before a search operation. Similarly, when Metalogix Archive Manager for Exchange is installed and this option is switch on, all servers that were selected in the previous search operation are selected by default in Search > Servers for subsequent search operations as long as the user has permissions to search operation are selected by default in Search > Servers for subsequent search operations as long as the user has permissions to search those servers. When this option is switched off, the user must select the servers before a search operation.

- Maximum number of search results determines the maximum number of search results are returned from a search.
- **Keyword** choose a wildcard format to use with the keyword search.
  - Exact phrase no wildcards are added. The user can add a wildcard manually if needed.
  - Starts with \* A wildcard is added at the beginning of a keyword e.g. \*sunshine
  - $\circ$  Ends with \* A wildcard is added at the end of a keyword e.g. sunshine\*
  - $\circ$  Enclosed in \* A wildcard is added at the beginning and end of a keyword e.g. \*sunshine\*
- **Match highlight** switch on this option to highlight the search phrase in the search results. Available only for *Metalogix Archive Manager for Exchange*.
- Match highlight color color picker to choose a color for the highlight.
- **Keyword search behavior** sets the default **Search scope** for keyword search setting in the *Search* tab only for *Metalogix Archive Manager for Exchange*. Choose from the following options:
  - Search only in my mailbox by default only the logged on user's mailbox is pre-selected for a keyword search operation.
  - Search in all accessible mailboxes by default all accessible mailboxes are pre-selected for a keyword search operation.
- Set default search scope Choose the default search scope for keyword search.
  - **Exchange** allows you to search in archived emails. Available if *Metalogix Archive Manager for Exchange* is installed.
  - **Files** allows you to search in archived files. Available if *Metalogix Archive Manager for Files* is installed.

## **Treeview settings**

#### TREEVIEW

Maximum text length:

| 255 |  |  |  |
|-----|--|--|--|
|     |  |  |  |

**Maximum text length** - the Treeview's node text will be trimmed to the number of characters specified.

## **Grid settings**

| GRID<br>Paging:          | <ul> <li>Endless paging</li> <li>Show paging</li> </ul> |
|--------------------------|---------------------------------------------------------|
| Journal highlight color: | #A4E3FF T                                               |
| Items per page:          | 20                                                      |

- **Paging** select **Endless paging** to display all items on one page. Select **Show paging** to limit the number of items on one page.
- Journal highlight color choose a color from the color picker control to highlight the journal items.
- Items per page If Show paging is selected, set the number of items to be displayed per page This number applies to the full grid view.

## **File settings**

| FILES | 5                 |                                                                                                    |  |
|-------|-------------------|----------------------------------------------------------------------------------------------------|--|
|       | Columns:          | Archive: Name;ArchiveServer;Archived;Created;LastModified;Owner;FileSize;RetentionExpiresOn;RetentionRemainingDays; |  |
|       |                   | Search: Name;Path;ArchiveServer;Archived;Owner;FileSize;Version;IsLocked;IsTagged;IsCommented                       |  |
|       | Use grid view:    | ● Simple<br>○ Full                                                                                                  |  |
|       | Navigation frame: | ● TreeView<br>○ ListView (pagination)                                                                               |  |

- Columns sets the columns and the order that they are displayed in a list.
  - **Archive** These column headers are used in the Archive page: *Select All, Name, Server, Archived date, Created date, Last modification date, Owner, File size, Retention expiry date, Retention remaining day, Retention from, Locked, Tagged, Commented*
  - Search These column headers are used in the Search results page: Select All, Name, Folder, Server, Archived date, Owner, File size, Version, Locked, Commented
- Use grid view allows users to set the list view type.
  - Simple (default grid type) Select this option so that list operations such as custom filters, sorting and ordering are performed on items currently displayed in the list as defined by the **Items per page** option in the *Grid* settings or in the table itself (see the <u>List view conventions</u> section). Using Simple grid dramatically improves the list performance especially when working with a large number of items. Simple grid can be used only for *Archive* views.

- Full Select this option so that list operations such as custom filters, sorting and ordering can be performed on the entire data set of the list irrespective of limits defined by the Items per page option in the *Grid* settings. This option is not recommended for huge data sets. Full grid can be used in Auditing and Search result lists.
- Navigation frame allows users to display the folder structure in following formats:
  - **TreeView** (default). Displays file folders in a hierarchical order. Recommended for most folder structures that are not loo large.
  - **ListView** presents file folders with pagination. Recommended for large folder structure in excess of 10,000 folders. The pagination improves navigation performance.

## **File Management settings**

 FILE MANAGEMENT

 Columns:
 Scheduler:

 Name;Type;Status;StartTime;RunInterval;EndDate;MaxRuntime;Notification;Operation;Activated

- Columns sets the columns and the order that they are displayed in a list.
  - **Scheduler** These column headers are used in the Archive page: *Select All, Name, Type, Status, Start time, Run interval, End date, Maximum runtime, Notification, Operation, Activated*

## Audit settings

| AUDIT          |                   |                                                             |   |
|----------------|-------------------|-------------------------------------------------------------|---|
| Columns:       | Report:           | LogLevel;LogDate;Method;Computer;UserName;Category;IsTagged | • |
| Use grid view: | ● Simpl<br>○ Full | 2                                                           |   |

- Columns sets the columns and the order that they are displayed in a list.
  - **Report** These column headers are used in the Archive page: *Select All, Log level, Log date, Method, Computer, User, Category, Tagged*
- Use grid view allows users to set the list view type.
  - Simple (default grid type) Select this option so that list operations such as custom filters, sorting and ordering are performed on items currently displayed in the list as defined by the Items per page option in the *Grid* settings or in the table itself (see the List view conventions section). Using Simple grid dramatically improves the list performance especially when working with a large number of items. Simple grid can be used only for *Archive* views.
  - Full Select this option so that list operations such as custom filters, sorting and ordering can be performed on the entire data set of the list irrespective of limits defined by the Items per page option in the *Grid* settings. This option is not recommended for huge data sets. Full grid can be used in Auditing and Search result lists.

## Tags

Tags are used to categorize your archived items. You can create as many categories as you want, assign them colors, and then apply them to your archived items. This make it easy to search through your tagged items and distinguish e.g. important emails, documents related a particular project, etc.

Tags are centrally managed in the Manage Settings > Tags tab.

In this topic:

- <u>Steps to create a tag</u>
- Steps to edit a tag
- Steps to delete a tag
- Steps to add tags to items

### Steps to create a tab

Tags can be created in several ways.

#### Create a tab from the Tags tab

1. Log in to ArchiveWeb. Then click your user display name and select Manage Settings.

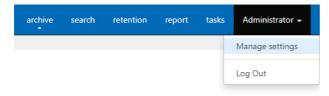

2. Click **Tags** from the local menu bar. All tags are listed, added, edited or deleted here.

**NOTE:** Managing **Tags** from the Settings view requires special permissions. For more information see <u>Roles</u> and <u>Permissions</u>.

3. Click **New** in the list header. A new row will be added to the list view. Enter the tag properties as described below:

| ROLES       PERMISSIONS       PROFILE       SHARED MAILBOXES       TAGS       MANAGEMENT         Drag a column header here to group by that column       Image: Column header here to group by that column       Image: Column header here to group by that column         New       TAG NAME       BACKGROUND COLOR       APPLY FOR         Update Cancel       Image: Column header here to group by that column       Image: Column header here to group by that column         Edit Delete       Audit       Image: FFFF000       Auditing         Edit Delete       Labor       Image: FFFF700       Exchange archive         Edit Delete       Market       Image: FFF700       Exchange archive         Edit Delete       Riga       Image: #00FF00       Auditing; File archive         Edit Delete       Sparta       Image: #000FF       File archive         Edit Delete       Training       Image: #480082       Global                                                                                                    | g a column header here to group by that column         New       TAG NAME         BACKGROUND COLOR       APPLY FOR         Ipdate Cancel <ul> <li>FFF0000</li> <li>Auditing</li> <li>Edit Delete</li> <li>Labor</li> <li>#FF7000</li> <li>Exchange archive</li> </ul> Edit Delete       Market       #FF0700       Exchange archive         Edit Delete       Riga       #00FF00       Auditing;File archive         Edit Delete       Riga       #000FF0       File archive                                                                                                    | Metalogix          | C Archive Manager Archi         | veWeb keywor           | d search              |
|----------------------------------------------------------------------------------------------------|----------------------------------------------------------------------------------------------------|--------------------|---------------------------------|------------------------|-----------------------|
| New     TAG NAME     BACKGROUND COLOR     APPLY FOR       Update Cancel     Image: Concentration of the second of the second of the secon | New     TAG NAME     BACKGROUND COLOR     APPLY FOR       Ipdate Cancel             Edit Delete     Audit       #FF7000     Auditing        Edit Delete      Labor        #FF7700      Exchange archive        Edit Delete      Market        #FF7700      Exchange archive        Edit Delete      Riga        #00FF00      Auditing;File archive        Edit Delete      Sparta        #000FF      File archive        Edit Delete      Training        #480082      Global                                                                                                    | ROLES PERMISS      | SIONS PROFILE SHARED MAILE      | BOXES <b>TAGS</b> MANA | GEMENT                |
| Update Cancel     Image: Concell       Edit Delete     Audit       Edit Delete     Labor       Edit Delete     Labor       Edit Delete     Market       Edit Delete     Market       Edit Delete     Riga       #FFD700     Exchange archive       Edit Delete     Riga       #OUFF00     Auditing;File archive       Edit Delete     Sparta                                                                                                    | International     International       International     International       International     I | Drag a column head | er here to group by that column |                        |                       |
| Edit Delete       Audit       #FF0000       Auditing         Edit Delete       Labor       #FF7F00       Exchange archive         Edit Delete       Market       #FFD700       Exchange archive         Edit Delete       Riga       #00FF00       Auditing;File archive         Edit Delete       Sparta       #000FF       File archive                                                                                                    | Edit Delete     Audit     #FF0000     Auditing       Edit Delete     Labor     #FF7700     Exchange archive       Edit Delete     Market     #FFD700     Exchange archive       Edit Delete     Riga     #00FF00     Auditing;File archive       Edit Delete     Sparta     #000FF     File archive       Edit Delete     Training     #480082     Global                                                                                                    | New                | TAG NAME                        | BACKGROUND COLOR       | APPLY FOR             |
| Edit Delete     Labor     #FF7F00     Exchange archive       Edit Delete     Market     #FFD700     Exchange archive       Edit Delete     Riga     #00FF00     Auditing;File archive       Edit Delete     Sparta     #000FF     File archive                                                                                                    | Edit Delete     Labor     #FF7F00     Exchange archive       Edit Delete     Market     #FFD700     Exchange archive       Edit Delete     Riga     #00FF00     Auditing;File archive       Edit Delete     Sparta     #000FF     File archive       Edit Delete     Training     #480082     Global                                                                                                    | Update Cancel      |                                 | ·                      |                       |
| Edit Delete     Market     #FFD700     Exchange archive       Edit Delete     Riga     #00FF00     Auditing;File archive       Edit Delete     Sparta     #000FF     File archive                                                                                                    | Edit Delete     Market     #FFD700     Exchange archive       Edit Delete     Riga     #00FF00     Auditing;File archive       Edit Delete     Sparta     #0000FF     File archive       Edit Delete     Training     #480082     Global                                                                                                    | Edit Delete        | Audit                           | #FF0000                | Auditing              |
| Edit Delete     Riga     #00FF00     Auditing;File archive       Edit Delete     Sparta     #000FF     File archive                                                                                                    | Edit Delete     Riga     #00FF00     Auditing;File archive       Edit Delete     Sparta     #0000FF     File archive       Edit Delete     Training     #480082     Global                                                                                                    | Edit Delete        | Labor                           | #FF7F00                | Exchange archive      |
| Edit Delete Sparta #0000FF File archive                                                                                                    | Edit Delete     Sparta     #0000FF     File archive       Edit Delete     Training     #480082     Global                                                                                                    | Edit Delete        | Market                          | #FFD700                | Exchange archive      |
|                                                                                                    | Edit Delete Training #480082 Global                                                                                                    | Edit Delete        | Riga                            | #00FF00                | Auditing;File archive |
| Edit Delete Training #480082 Global                                                                                                    |                                                                                                    | Edit Delete        | Sparta                          | #0000FF                | File archive          |
|                                                                                                    | Edit Delete Venice #9400D3 Global                                                                                                    | Edit Delete        | Training                        | #4B0082                | Global                |
| Edit Delete Venice #9400D3 Global                                                                                                    |                                                                                                    | Edit Delete        | Venice                          | #9400D3                | Global                |

- Tag Name enter descriptive name, e.g. "Personal", "Marketing" or any other
- Background Color click the dropdown and select the tag color or specify a custom color.
- Apply For scope of the tag. Choose one or more from the following options
  - o Global tags are available for Archive Manager for Exchange, Archive Manager for Files and Audit.
  - Exchange archive tags are available for Exchange archive
  - Files archive tags are available for File archive
  - Auditing tags are available for Archive
- 4. Click **Update** to save the changes. The new tab will be added to the tab list.

#### Create a Tag from the Archive > Files view or Report > Audit view

- 1. Log in to ArchiveWeb and open the Archive > Files view or Report > Audit view.
- 2. Click the + icon next to the **Tags** node in the navigation pane.
  - Tags +
- 3. Enter the tag details in the Add New Tag dialog.

| ADD NEW TAG |           |   |
|-------------|-----------|---|
| Name        | Corporate |   |
| Color       | #9400D3   | • |
| Apply for   | Global    | ٣ |
|             |           |   |
|             | OK Cancel |   |

4. Click **OK** to save the tag.

#### Create a tag from item preview

- 1. Log in to ArchiveWeb and search for any archived items.
- 2. Select any item. from the preview pane click the + icon next to the Tags property.

| File name:                                 | DOC-37NIR6001.txt                 |
|--------------------------------------------|-----------------------------------|
| Directory:                                 | C:\Export\                        |
| Machine name:                              | amxserver                         |
| Created by:                                | domadmin                          |
| Created date:                              | 5/29/2023 10:32:00 AM             |
| Archived Date:                             | 5/29/2023 10:32:48 AM             |
| Owner:                                     | BUILTIN\Administrators            |
| Size:                                      | 85 B                              |
| Size on disk:                              | 4 KB                              |
| Shortcut size:                             | 4 KB                              |
| Version:                                   | 1                                 |
| Tags:                                      | +                                 |
| Name: Peter<br>Address: 40<br>SSN: 550-74- | Adams Street, Cupertino, CA 95014 |

- 3. Click + Add new tag in the Add Tag window that opens.
- 4. Enter the tag details in the Add New Tag dialog.

| ADD NEW   | TAG       | × |
|-----------|-----------|---|
| Name      | Corporate |   |
| Color     | #9400D3 · | ] |
| Apply for | Global    |   |
|           |           |   |
|           | OK Cancel |   |

5. Click **OK** to save the tag.

## Steps to edit a tag

- 1. Click your user display name and select Manage Settings > Tags.
- 2. Click **Edit** for the tag that you want to change.
- 3. When you are done with your changes, click **Update** to save your changes.

## Steps to delete a tag

- 4. Click your user display name and select Manage Settings > Tags.
- 5. Click **Delete** for the tag that you want to remove.
- 6. Click **Yes** in the confirmation dialog.

## Steps to add and remove tags from items

Tags can be added to:

• emails - if the tag is applicable to Global or Exchange archive

- documents if the tag is applicable to Global or File archive
- auditing items - if the tag is applicable to Global or Audit
- 1. Locate the item under Archive > Exchange view or Archive > Files or Report > Auditing tab, or search for an archived item.
- 2. Select the item to view the item details in the preview pane.
- 3. To add a tag, do one of the following:
  - Use the MENU option
    - a. Click **MENU** from the right upper corner in the preview pane.
    - b. Click **Add tags**. From the **Add Tag** window that opens, select the tags you want to add to the item, and click **OK**.
  - <u>Use the Tags + property in the item details</u>
    - a. Click the + icon next to the **Tags** property.
- 4. In the **Add Tag** window that opens select one or more tags that you want to add to the item and click **OK**. Once the tag has been added to the items, it will be visible in the list view and preview.
- 5. To remove a tag, do one of the following:
  - Use the MENU option
    - c. Click **MENU** from the right upper corner in the preview pane.
    - d. Click **Remove tags**. From the **Remove Tag** window that opens, clear the tag checkboxes that you want to remove from the item, and click **OK**.
  - Use the Tags property in the item details
    - b. Click **X** next to the tags that you want to remove from the **Tags** property. Click **Yes** in the confirmation window that opens.

# Management

Management section constitutes centralized dashboard where user with appropriate permissions can manage specific configuration settings in the following sections:

• File Management

Adding, editing and removing of Archive Manager for Files servers which together establish the file archive system. Additionally, with Scheduler capabilities, Archive Manager for Files jobs are easily managed in the same way as on the Scheduler tab of the Enterprise Manager (Archive Manager for Files).

• Search Management

Registering and managing search servers in the environment.

# **File Management**

File management section under Manage Settings / Management is displayed only if Archive Manager for Files is installed and the appropriate permission is set for the user. This section allows managing Archive Manager for Files:

- Archive Servers managing archive and retrieve servers
- Scheduler managing scheduler jobs

#### **Archive Servers**

After clicking the **Archive Servers** tab, the available Archive Manager for Files servers will be listed in the main pane.

You can change the display name, protocol or port for the given server by clicking the *Edit* option next to the given server.

By clicking the *Delete* option the respective server will be deactivated in the ArchiveWeb, i.e. it will not be accessible for the users via ArchiveWeb and it will not be possible to search it either.

To add a new Archive Manager for Files server click **New** option in the list header. It will add new row to the list where you can specify the File Archive Server properties. Each server (*Archive Server*) can be **backed-up** when you enter another server with installed Archive Manager for Files as a *Retrieve Server*. The *Archive Server* folders and files will be accessible via ArchiveWeb even when the server is decommissioned/inaccessible. (For more information on this feature see the "*Alternate Access Servers*" document.)

Finally click *Update* for the newly added server. The new server will be listed on the **Files Archive** tab.

| Metalogix Archive Ma      | anager ArchiveWeb        | keyword search            |                 | archive  | earch | retention | report | tasks | Administrator 🗸 |
|---------------------------|--------------------------|---------------------------|-----------------|----------|-------|-----------|--------|-------|-----------------|
| ROLES PERMISSIONS PROFILE | SHARED MAILBOXES         | TAGS MANAGEMENT           |                 |          |       |           |        |       |                 |
|                           |                          |                           |                 |          |       |           |        |       |                 |
| FILE MANAGEMENT           | Drag a column header her | e to group by that column |                 |          |       |           |        |       |                 |
| ARCHIVE SERVERS           | New                      | ARCHIVE SERVER            | RETRIEVE SERVER | PROTOCOL | PORT  |           |        |       |                 |
| SCHEDULER                 | Update Cancel            | amcserver                 |                 | TCP -    |       | *<br>*    |        |       |                 |
| SEARCH MANAGEMENT         | Edit Delete              | amxserver                 |                 | TCP      | 7777  |           |        |       |                 |
| SEARCH SERVERS            |                          |                           |                 |          |       |           |        |       |                 |
|                           |                          |                           |                 |          |       |           |        |       |                 |
|                           |                          |                           |                 |          |       |           |        |       |                 |

#### Scheduler

After clicking the **Scheduler** tab, you can manage Archive Manager for Files jobs or preview job reports on you Archive Manager for Files server. This tab basically offers the same functionality as the *Scheduler* tab of the Enterprise Manager (Archive Manager for Files).

| <b>Metalogix</b> Arch              | nive Manager     | ke                                                | yword sea | arch                |            | ar                  | chive s | earch repor  | t tasks      | Administrator 👻 |
|------------------------------------|------------------|---------------------------------------------------|-----------|---------------------|------------|---------------------|---------|--------------|--------------|-----------------|
| ROLES PERMISSIONS                  | PROFILE TAGS     | MANA                                              | GEMENT    |                     |            |                     |         |              |              |                 |
| FILE MANAGEMENT<br>ARCHIVE SERVERS | Server name: a   | w7                                                |           | Ŧ                   |            |                     |         |              |              |                 |
| SCHEDULER<br>SEARCH MANAGEMENT     | Result count: 2  |                                                   |           |                     |            |                     |         |              |              | Exp             |
| SEARCH MAINAGEMENT                 | Drag a column he | Drag a column header here to group by that column |           |                     |            |                     |         |              |              |                 |
|                                    | NAME 🔺           | TYPE                                              | STATUS    | START TIME          | RUN INTERV | END DATE            | MAXIMUM | NOTIFICATION | OPERATION    | More actions jo |
|                                    | DeleteExportFo   | Dele                                              | Stopped   | 12/15/2015 10:29:00 | 1 Day      | 12/15/2015 12:00:00 | 0 Hour  | Summary      | Generate rep | ort Thy         |
|                                    | DeleteFiles      | Dele                                              | Stopped   | 10/21/2015 3:41:00  | 1 Day      | 10/21/2015 12:00:00 | 0 Hour  | Summary      | Edit         | 0               |
|                                    |                  |                                                   |           |                     |            |                     |         |              | Delete       |                 |
|                                    |                  |                                                   |           |                     |            |                     |         |              | Start        |                 |
|                                    | 4                |                                                   |           |                     |            |                     |         |              | Stop         |                 |
|                                    | Q Create Filter  |                                                   |           |                     |            |                     |         |              |              |                 |

#### Jobs

To manage jobs user has to select a server from **Server name** dropdown. If any job exists (ArchiveWeb currently supports only Delete jobs) for the specified server, the grid will be populated.

For each listed job, a More actions menu appears by clicking the More actions icon "..." on a respective row. This menu contains functions for **Edit**, **Delete**, **Start** and **Stop** the job.

New job can be created by clicking *New job* link in the grid header.

Edit or new job pop-up window is the same (see below) and contains two tabs:

Settings - contains job description information

Folder - defines folders that will be affected by a job

**NOTE:** For job to process data, folders must be specified.

| NEW JOB            |                              | $\times$ |
|--------------------|------------------------------|----------|
| SETTINGS FOLDERS   |                              |          |
| Job name:          |                              |          |
| Job type:          | Delete *                     |          |
|                    | Activated Email notification |          |
| Notification type: | Summary                      |          |
| Operation mode:    | Generate report 👻            |          |
| Job schedule       |                              | 1        |
| Start time:        | <b>•</b>                     |          |
| Run interval:      | Day                          |          |
| End date:          | <b>•</b>                     |          |
| Maximum runtime:   |                              |          |
|                    | Save                         |          |

#### Settings tab

Job name - enter name for the job

Job type - in the dropdown select the job type (currently only Delete jobs are supported); for more information on job types see the Archive Manager for Files Administration Guide.

Activated - select the checkbox to activate the job.

Email notification - select the checkbox to send notifications about the given job as configured in the Archive Manager Administration Center on the Settings/Notification tab (for more information see the Archive Manager for Files Administration Guide)

Notification type - Summary or Detailed can be selected

**Operation mode** - this setting is available just for *Delete* job (and *Synchronization* job in the Archive Manager Administration Center)

> Click on the Operation mode field. Then click on the down arrow and select the operation mode:

- Reporting mode no action is being taken just a report is generated. This is useful as administrators first have a report on what is going to be done. The report can be checked and modified if necessary.
- Process report mode files from the previously generated report are processed. Administrator is able first to check and modify the list of files going to be processed (i.e. deleted or synchronized)
- Process immediately mode processing files without any report (not recommended)

The Report file field displays the path to the generated report (e.g.<installdir> \fsaPamLogs \sync \ sync.report).

Start time - specify the first day when the job should run

Run interval - specify how often the job should run

End date - specify the last day when the job should run

Maximum runtime - specify the maximum time (in hours) during which the job will be running

#### Folders tab

Job scope must be defined on the Folders tab. Folders for the job to process are selected by clicking in a respective check-box.

**NOTE:** Red check-box ( $\mathbf{V}$ ) specifies that the folder will be processed recursively.

| NEW JOB                |      | ×      |
|------------------------|------|--------|
| SETTINGS FOLDERS       |      |        |
|                        |      | •      |
|                        |      |        |
| 🗵 🗌 TestFiles          |      |        |
| ✓ 1000                 |      |        |
| ✓ Attributes           |      |        |
| → csülšßBctžoöžßB      |      |        |
| Ocuments     Documents |      |        |
| Huge                   |      |        |
| Indefinite             |      |        |
| Japanese               |      |        |
| Q                      |      |        |
|                        |      |        |
| Subdir_00002           |      |        |
| Subdir_00003           |      |        |
| Subdir_00004           |      | ~      |
| Subdir_00005           |      |        |
|                        | Save | Cancel |

When all is configured as desired, click **Save**.

#### Reports

This section is a report viewer for jobs.

| Metalogix Archive Ma      | mager keyword search           | archive search                                                                                                    | retention report tasks                                                                                    | Administrator 🗸                                                                                 |  |  |
|---------------------------|--------------------------------|----------------------------------------------------------------------------------------------------|----------------------------------------------------------------------------------------------------|-------------------------------------------------------------------------------------------------|--|--|
| ROLES PERMISSIONS PROFILE | SHARED MAILBOXES TAGS MANAGEME | NT                                                                                                    |                                                                                                    |                                                                                                 |  |  |
|                           | Server name: 121mam1           | •                                                                                                    |                                                                                                    |                                                                                                 |  |  |
| FILE MANAGEMENT           | jobs reports                   |                                                                                                    |                                                                                                    |                                                                                                 |  |  |
| ARCHIVE SERVERS           |                                |                                                                                                    |                                                                                                    |                                                                                                 |  |  |
| SCHEDULER                 | Delete jobs                    | Overview                                                                                                    |                                                                                                    |                                                                                                 |  |  |
| SEARCH MANAGEMENT         | ) Job 1                        | Start time:                                                                                                    | 11/5/2019 12:00:00 AM                                                                                     |                                                                                                 |  |  |
| SEARCH SERVERS            | 11/5/2019 2:22:31 PM           | End date:<br>Run interval:<br>Maximum runtime:<br>Email notification:<br>Notification type:<br>Operation mode:<br>Report file:<br>Delete shortcut:<br>Job name:<br>Job type: | 11/5/2020 12:00:00 AM<br>30 minutes<br>2<br>False<br>Summary<br>Process report<br>True<br>Job 1<br>Delete | 11/5/2020 12:00:00 AM<br>30 minutes<br>2<br>False<br>Summary<br>Process report<br>True<br>Job 1 |  |  |
|                           |                                | Summary log<br>Started at:<br>Finished at:<br>Failed:<br>Detailed log<br>Download Failed                                                                                     | 11/5/2019 2:22:31 PM<br>11/5/2019 2:22:31 PM<br>1                                                         |                                                                                                 |  |  |

By selecting a job created/performed time the right pane will be populated by job's information

Overview – job description information

Summary log – information about running

Detailed log – contains links for download. According to "Operation mode" (listed in overview):

- Generate report list of items to be "Affected" by a job •
- Process report links to download "Succeeded" and if any "Failed" • items

## Search Management

Search Management section is displayed only if appropriate permission is set for the user. This section allows managing of Search servers installed in the environment. Specifying search servers on this tab is prerequisite of search functionality. With no search server defined, search is not available.

After clicking on the Search servers menu, the available Search servers will be listed in the main pane.

**NOTE:** If web.config file contains information about Search server(s) (this is applicable if upgrading from previous versions of ArchiveWeb) the list will be automatically populated.

By clicking the **Delete** option the respective Search server will be removed, i.e. it will not be used for Searches.

To add a new Search server click **New** option in the list header. It will add a new row to the list where you can specify the Search server properties.

#### NOTE: Avoid using *localhost* as Server Name.

By clicking the **Edit** option next to the given server, you can change server properties. The **Search Scope** marks for which Archive Manager the given search server has been installed (Archive Manager for Files/Exchange).

**For Location** - this property is applicable only for Archive Manager for Exchange search servers. For a Search server you can specify a location which the respective Search server "covers" by selecting a location from a "FOR LOCATION" dropdown. This dropdown lists all locations defined in Archive Manager for Exchange in a location where the logged in user has active mailbox. (For more information on locations see the *Archive Manager for Exchange Administration Guide*.)

Provided there are more Archive Manager for Exchange locations in the environment and each has it own search server, the given search servers must be listed with correct location.

NOTE: If there are more locations but only one search server for locations, leave the *For Location* property blank.

| Metalogix Archive Ma      | anager ArchiveWeb        | keyword search            |          |      | archive    | search | retention    | report | tasks | Administrator 🗸 |
|---------------------------|--------------------------|---------------------------|----------|------|------------|--------|--------------|--------|-------|-----------------|
| ROLES PERMISSIONS PROFILE | SHARED MAILBOXES         | TAGS MANAGEMENT           |          |      |            |        |              |        |       |                 |
| FILE MANAGEMENT           | Drag a column header her | e to group by that column |          |      |            |        |              |        |       |                 |
| ARCHIVE SERVERS           | New                      | SERVER                    | PROTOCOL | PORT | SEARCH SCO | PE 🔺   | FOR LOCATION |        |       |                 |
| SCHEDULER                 | Edit Delete              | amxserver                 | ТСР      | 8228 | EXCHANGE   |        |              |        |       |                 |
| SEARCH MANAGEMENT         | Edit Delete              | amxserver                 | TCP      | 8228 | FILES      |        |              |        |       |                 |
| SEARCH SERVERS            |                          |                           |          |      |            |        |              |        |       |                 |
|                           |                          |                           |          |      |            |        |              |        |       |                 |
|                           |                          |                           |          |      |            |        |              |        |       |                 |
|                           |                          |                           |          |      |            |        |              |        |       |                 |

#### **Federated Search**

If you're using more locations, you can setup a Search service for each location. Each Search service will index items on its location.

To setup Federated search (search over more search servers) in ArchiveWeb you have to modify the Search servers (<u>Search Management</u>) by specifying "FOR LOCATION" value.

Federated search allows you to collect results from more search servers in one search request. You can perform federated search over all available (according to permissions) search areas:

- Exchange
- Files
- Common

# ArchiveWeb Interface and conventions

After browsing the ArchiveWeb URL (http://<ArchiveWebServerName>/archiveweb), the Login window gets displayed. Users are asked to enter their name (or "domain name\username" or "email address") and password. Email address should be:

- Office365 email address
- Active Directory Domain email address in format <name>@domain.com.

Please note: johnSmith@ateam.com is equivalent to ateam\johnSmith.

Default language depends on the Windows local setting of the Archive Manager server.

NOTE: When Integrated Windows authentication is turned on, the login page is skipped and the logged-in user's credentials are used. This is set in C:\Program Files\ Common Files\ PAM \ Web \ ArchiveWeb \ Web.config where <authentication mode = "windows">.

|           | Archive Manager ArchiveWeb                                             |
|-----------|------------------------------------------------------------------------|
|           | Auditor access Username:                                               |
| Metalogix | Password:                                                              |
|           | password                                                               |
|           | Log in                                                                 |
|           |                                                                        |
|           |                                                                        |
| Metalogix | Username:<br>domain\username or email address<br>Password:<br>password |

After logging in correctly, the ArchiveWeb application opens. The top-page main bar contains search box (keyword searching in e-mail body, attachments, file content) and tabs – archive, search, report – representing the activated features of Archive Manager. Once you click one, the grey sub-bar under the main pane displays additional options.

Further, in the right upper corner you may see the logged on user. Click it to unfold the dropdown menu offering the following options:

• Manage settings option provides access to further settings based on user permissions:

• Log out option is to be used when logging off

After clicking Manage Settings, the following menu options appear on the displayed menu bar:

The Roles option is available if the user has necessary permissions. Under this option you can manage user/ArchiveWeb roles assignment based on roles (see the "Roles" section).

The Permissions option is available if the user has necessary permissions. Under this option you can manage user/ArchiveWeb roles assignment based on users (see the "Permissions" section).

The Profile option allows you to adjust ArchiveWeb layout to your liking (see the "Profile Settings" section).

The Shared Mailboxes option is available only when Archive Manager for Exchange is installed and configured for ArchiveWeb.

When shared mailboxes are set for a currently logged user in Archive Manager for Exchange -> Tools -> Mailbox Rights Manager the grid will be populated and a user can select which mailbox(es) the user likes to be listed in Archive's mailboxes tree and in searchable mailboxes.

Under the Tags option one can create tags for archive or auditing items (see the "Tags" section).

The File Management option is available if the user has necessary permissions. Under this option you can manage file servers and scheduled jobs (see the "<u>File Management</u>" section).

The Keyword search box in the upper part of the window was designed for fast and easy searching in archives - Archive Manager for Exchange archive as well as Archive Manager for Files archive. Enter the expression and click Enter.

NOTE: Email attachments, email bodies and file contents are searched through only if Keyword search is installed.

# List view conventions

With advanced list view functionality provided with every ArchiveWeb list view you can easily search even in huge lists of items and adjust the list to your specific needs. List view functions are the same as for all ArchiveWeb lists. In the main pane you can switch between these types of items by clicking on the respective filter:

- archived all folder archived items except items marked for deletion
- shortcut archive items with shortcut in mailbox
- lost archived items with no reference in mailbox/file system
- tagged archived items with tag(s)
- locked locked archived items
- for deletion archived items that are marked for deletion, i.e. they will be deleted when their retention period expires (and delete job runs)

**Preview** (if available) of any item you click on appears below the list view. To open **More actions** menu for the item click the **More actions** link (MENU) on the right bottom below the list. *Pop-up preview* feature is also available for Exchange, Files, Auditing and Search results items. When a user double-clicks anywhere in the item's line, the item opens in pop/up window full

screen mode with all functionality as in normal view, such as multi/action menu (MENU), and comments area.

| Metalogix Archive Ma                                          | anager ArchiveWeb keyword search                                                                                                    | archive search | retention r   | report tasks                                 | Administrator 🗸  |  |  |  |  |  |  |
|---------------------------------------------------------------|----------------------------------------------------------------------------------------------------|----------------|---------------|----------------------------------------------|------------------|--|--|--|--|--|--|
| EXCHANGE FILES                                                | 1                                                                                                    |                |               |                                              |                  |  |  |  |  |  |  |
| <ul> <li>amxserver</li> <li>C:</li> <li>Demo Files</li> </ul> | DEMO FILES archived lost tagged locked for deletion                                                                                                    |                |               |                                              |                  |  |  |  |  |  |  |
|                                                               | Result count: 5 Total rows selected: 0<br>Select all items in folder                                                                                           |                |               |                                              |                  |  |  |  |  |  |  |
|                                                               | Drag a column header here to group by that column                                                                                                    |                |               |                                              |                  |  |  |  |  |  |  |
|                                                               | □ <b>D</b> NAME -                                                                                                    | SERVER         | ARCHIVED DATE | CREATED DATE LA                              | ST MODIFICATI OW |  |  |  |  |  |  |
|                                                               | Commerce-05.pdf                                                                                                    | amxserver      | 12/21/20      |                                              | /21/20 BUII      |  |  |  |  |  |  |
|                                                               | Commerce-04.pdf                                                                                                    | amxserver      | 12/21/20      | 12/21/20 12                                  | /21/20 BUII      |  |  |  |  |  |  |
|                                                               | First Prev Page: 1 of 1 Next Last                                                                                                    |                |               |                                              |                  |  |  |  |  |  |  |
| ×                                                             |                                                                                                    | IIIIIII        |               |                                              | MENU             |  |  |  |  |  |  |
| •                                                             | File name: Commerce-05.pdf<br>Directory: C:\Demo Files\                                                                                                    |                |               | Download                                     |                  |  |  |  |  |  |  |
|                                                               | Machine name:         amxserver           Created by:         domadmin           Created date:         12/21/2020 6:42:00 PM                                   |                |               | Restore                                      |                  |  |  |  |  |  |  |
|                                                               | Archived date:         12/21/2020 6:46:40 PM           Owner:         BUILTIN\Administrators           Size:         2 MB           Size on disk:         2 MB |                |               | Add tags<br>Remove tags                      |                  |  |  |  |  |  |  |
|                                                               | Shortcut size: 4 KB<br>Version: 1<br>Tags: +                                                                                                    |                |               | Lock document                                |                  |  |  |  |  |  |  |
|                                                               |                                                                                                    |                |               | Mark for deletion                            |                  |  |  |  |  |  |  |
|                                                               |                                                                                                    |                |               | Extend retention tin<br>Create retention cha |                  |  |  |  |  |  |  |
|                                                               |                                                                                                    |                |               |                                              |                  |  |  |  |  |  |  |

checkboxes are designed for multi-select. If MORE THAN ONE item is selected, **More actions** menu appears automatically below the list.

| Metalogix Archive Ma                                    | anager ArchiveWeb                                                                           | keyword search        | archive search                                        | retention            | report tasks         | Administrator 🗸                |
|---------------------------------------------------------|---------------------------------------------------------------------------------------------|-----------------------|-------------------------------------------------------|----------------------|----------------------|--------------------------------|
| EXCHANGE FILES<br>(a) amxserver<br>(b) C:<br>Demo Files | DEMO FILES<br>archived lost tagge                                                           | d locked for deletion |                                                       |                      |                      |                                |
|                                                         | Result count: 5 Total rows<br>Select all items in folder Cle<br>Drag a column header here t | ear selection         |                                                       |                      |                      |                                |
|                                                         |                                                                                             | •                     | SERVER                                                | ARCHIVED DATE        | CREATED DATE         | LAST MODIFICATI OW             |
|                                                         | Commerce-                                                                                   |                       | amxserver<br>amxserver                                | 12/21/20<br>12/21/20 | 12/21/20<br>12/21/20 | 12/21/20 BUII<br>12/21/20 BUII |
|                                                         | First Prev Page: 1                                                                          | of 1 Next Last        |                                                       |                      |                      |                                |
|                                                         | 4                                                                                           |                       | NUMM                                                  |                      |                      | •                              |
| <ul> <li>■</li> </ul>                                   |                                                                                             |                       | Restore                                               |                      |                      |                                |
|                                                         |                                                                                             |                       | Add tags<br>Remove tags                               |                      |                      |                                |
|                                                         |                                                                                             |                       | Lock document<br>Unlock document                      |                      |                      |                                |
|                                                         |                                                                                             |                       | Export to ZIP                                         |                      |                      |                                |
|                                                         |                                                                                             |                       | Mark for deletion                                     |                      |                      |                                |
|                                                         |                                                                                             |                       | Extend retention time<br>Create retention change requ | est                  |                      |                                |
|                                                         |                                                                                             |                       |                                                       |                      |                      |                                |

Batch selection/unselection of items is done by clicking the **Select all rows (Select all items in folder)/Clear selection** action links just above the list. When **Select all rows/Select all items in folder** action links are selected, operations are performed over all items in the given folder. (See more under "Simple Grid" section.)

It is also possible to change the column order by simple drag-and-drop action. Individual columns can be shown or hidden - these settings are managed in user profile after clicking **<UserName>** / **Manage Settings** / **Profile** in *Columns* section.

Further, lists can be:

- sorted Change the column sorting order by selecting the given column header and clicking its down/up arrow on the right (in case the arrow is not visible adjust the width of the column by dragging the line)
- grouped Group table data by any column. To do so, drag the column header to the bar right above the table. Generated groups can be expanded by clicking the arrows next to them. As usual, the sorting order can be changed by clicking the little arrow in the dragged column header

**NOTE:** In case of SIMPLE grid (see the <u>Profile settings</u> section) Grouping apply just for items on the current page.

#### Simple Grid

Simple Grid is specific type of grid available for Archive\Exchange, Archive\Files and Report\Auditing list view. It allows customization of the list view and offers some specific features for handling the list items as described further. *Simple Grid* option can be set under <**Logged-on User> / Manage settings / Profile / Settings**. When you select **Use grid view / Simple** option for the list view (e.g. for Exchange/Archive list view), the given list view will have page navigation controls and will allow user to set number of items to be displayed per page (Items per page) as shown in the screenshot below.

| Metalogix Archive M                       | anager ArchiveWeb keyword search                                                                                                    |                                                 | archive                             | e search retention repo       | ort tasks Administrator <del>-</del> |
|-------------------------------------------|----------------------------------------------------------------------------------------------------|-------------------------------------------------|-------------------------------------|-------------------------------|--------------------------------------|
| EXCHANGE FILES                            |                                                                                                    |                                                 |                                     |                               |                                      |
| <ul> <li>amxserver</li> <li>C:</li> </ul> | DEMO FILES<br>archived lost tagged locked for deletion                                                                                          | n                                               |                                     |                               |                                      |
|                                           | Result count: 5 Total rows selected: 0<br>Select all items in folder                                                                            |                                                 |                                     |                               |                                      |
|                                           | Drag a column header here to group by that column                                                                                               |                                                 |                                     |                               |                                      |
|                                           | 🗆 🗅 NAME 🔶 SERVER                                                                                                    | ARCHIVED DATE CREATED DATE LAST MODIFICATI OWNE | FILE SIZE RETENTION EXPIRY DATE     | RETENTION REMAINING DAYS RETE | INTION FROM 🔒 🛡 🖓                    |
|                                           | Commerce-05.pdf amxserver                                                                                                    | 12/21/20 12/21/20 12/21/20 BUILTI               | VAdmi 2,291,452 03/21/2021 00:00:00 | 89 Arch                       | iving time 🔲 🗖 📤                     |
| 1                                         | Commerce-04.pdf amxserver                                                                                                    | 12/21/20 12/21/20 12/21/20 BUILTI               | NAdmi 3,262,537 03/21/2021 00:00:00 | 89 Arch                       | iving time                           |
| =                                         | Commerce-03.pdf amxserver                                                                                                    | 12/21/20 12/21/20 12/21/20 BUILTI               | Admi 3,902,987 03/21/2021 00:00:00  | 89 Arch                       | iving time 📃 🗖 🔻                     |
|                                           | First Prev Page: 1 of 1 Next Last                                                                                                    |                                                 |                                     |                               | Items per page: 20                   |
|                                           |                                                                                                    |                                                 |                                     |                               |                                      |
|                                           | File name: Commerce-05.pdf<br>Directory: C\Demo Files\<br>Machine name: amserver<br>Created by: domadnin<br>Created date: 12/21/2020 6:46:40 PM |                                                 |                                     |                               | MENU                                 |
|                                           |                                                                                                    |                                                 |                                     |                               |                                      |

Asynchronous folder operations over folder are available for Simple Grid. Click the **Select all items in folder** link to perform operation over all items in a specified folder.

**NOTE**: The link does not appear on filter tabs such as "shortcut", "lost", "tagged", "locked" and "for deletion".

When a user clicks on the **Select all items in folder** link, the **Total rows selected** label will show the same number as **Result count** label shows. No item will be selected (see picture below).

Additionally, the preview pane displays folder operations menu (according to user permissions) except "*Restore*" functions. ("*Restore*" operations are not allowed as folder operations.)

| Exchange                                                 | Files                            | Audit                   |  |  |  |  |
|----------------------------------------------------------|----------------------------------|-------------------------|--|--|--|--|
| FOLDER OPERATIONS                                        | FOLDER OPERATIONS                | FOLDER OPERATIONS       |  |  |  |  |
| Add tags<br>Remove tags                                  | Add tags<br>Remove tags          | Add tags<br>Remove tags |  |  |  |  |
| Lock document<br>Unlock document                         | Lock document<br>Unlock document | Export to XLS           |  |  |  |  |
| Export to PST                                            | Export to ZIP                    |                         |  |  |  |  |
| Export to ZIP                                            | Mark for deletion                |                         |  |  |  |  |
| Mark for deletion                                        | Extend retention time            |                         |  |  |  |  |
| Extend retention time<br>Create retention change request | Create retention change request  |                         |  |  |  |  |

By selecting any operation from "FOLDER OPERATIONS" action menu, a confirmation dialog appears:

| FOLDER OPERATIONS                      |                    | $\times$      |
|----------------------------------------|--------------------|---------------|
| Do you really want to perform the oper | ration on each ite | em in folder? |
|                                        | Yes                | No            |

Only when a user confirms this dialog the operation will be added to the *Task list* queue. The *Task list* is regularly checked for new tasks. When task arrives and no other is running, the given task will be run. Otherwise the task will wait in a queue. NOTE: Only one task can be performed at a time.

# Archive

This tab is displayed in ArchiveWeb if Archive Manager for Files is installed in the environment. It allows access to all items archived via Archive Manager for Files form the configured servers. After clicking the **Archive** from the main bar and then **Files** from the grey sub-bar, left navigation pane displays accessible file archive servers offering access to all folders with archived documents. By clicking the arrow sign next to the server/folder, user can unfold the structure down to the folder.

- **i IMPORTANT:** If **Activate compliance permissions** is selected in the Archive Manager Administration Center (AMAC) for Files, then all the following must also be set before you can access Archived files. See <u>Compliance</u> for more information.
  - 1. The following compliance permissions must be granted to end users:
    - Allow policy managed download
    - Compliance management
  - Users must accept the Policy Agreement to work with protected archived files. This page is also available to users from the [User display name] > Manage Settings > Profile > Policy Agreement page, if they want to accept the agreement at a later time.

Navigation pane can be:

- TreeView classic treeview
- ListView (pagination) new type of navigation with pagination

The default setting is TreeView. (Set under Manage Settings / Profile.)

**NOTE:** [OFFLINE] text next to the file server in the left tree-view (as "amxserver [OFFLINE]" in the screenshot below) indicates that the given server has been decommissioned in your environment and is accessible only via ArchiveWeb. This access must be configured under Manage settings/Management/File Management/Archive Servers.

| Metalogix                                                                                                    | Archive N |
|----------------------------------------------------------------------------------------------------|-----------|
| FILES                                                                                                    |           |
| (amxserver [OF<br>(arr c:<br>(arr c))<br>(arr c))<br>(br c))<br>(br c))<br>(c))<br>(c))<br>(c))<br>(c))<br>(c))<br>(c))<br>(c)) | FLINE]    |
| <ul> <li>Tags +</li> <li>Labor</li> <li>Market</li> <li>Riga</li> <li>Sparta</li> <li>Training</li> <li>Venice</li> </ul>       |           |

The content of the folder selected in the left pane is displayed in the main pane of the window. The list can be filtered by categories as listed above the list view:

- archived all folder archived items are visible
- lost items that were archived but later deleted from the file system are visible; these LOST ITEMS are not accessible in the file system any more
- tagged items marked with any tag are visible
- locked items that were locked are visible
- for deletion items that were marked for deletion are visible; they are still in the archive and may be also visible in the file system as usual, but when their retention time elapses, they will be completely deleted (see "Mark for deletion" option in the "More actions" section)

For further filtering options see the "List view" section further.

# List view

With advanced list view functionality provided with every ArchiveWeb list view you can easily search even in huge lists of files and adjust the list to your specific needs. In short, list can be:

- ▶ sorted by any column click the little arrow in the column header
- ▶ grouped by any column drag the column to the bar just above the list
- $\succ$  filtered click the filter link with icon ( $\mathbb{P}$ ) to create/modify the filter

(For more details see the "List view conventions" section.)

The following information are included directly in the list:

- version indicator () little arrow next to the list item indicates that the given file has also other version(s) in the archive; click the arrow to display it
- file format icon
- file name
- server
- archived date
- created date
- last modification date
- owner

- file size
- retention expiry date
- retention remaining days
- retention from document archive lifetime staring point (as specified in the Archive Manager for Files console at retention category creation); possible values: file creation time, archiving time or last modification time. The "override" value indicates that the original retention has been changed in ArchiveWeb.
- lock status (a) yellow lock icon if the file is locked
- Tagged status (■) checked if the file is tagged
- Commented status ( $\mathbf{\nabla}$ ) checked if there are comments associated with the file List columns can be managed (show/hide) in the *Columns* section of the user profile (click

<UserName> / Manage settings / Profile / Settings).

When you select the document in the main pane, its properties (date of creation, size, shortcut size etc.) are displayed under the list view in the preview pane. Preview is available only for some file types, e.g. for media files (image, video, audio files, and PDF) there is also preview available.

| Metalogix Archive Ma                                                                                          | anager keyword search                                                                                                    |         |               |              | arch      | ive search task        | s user001 🗸 |
|----------------------------------------------------------------------------------------------------|----------------------------------------------------------------------------------------------------|---------|---------------|--------------|-----------|------------------------|-------------|
| EXCHANGE FILES                                                                                                |                                                                                                    |         |               |              |           |                        |             |
| <ul> <li>(a) 121mam2</li> <li>(b) 121ex2</li> <li>(c) C:</li> <li>(c) FILETY</li> <li>(d) 010.docs</li> </ul> | ot0.DOCS           archived         lost tagged locked for deletion           Result count: 10         Total rows selected: 0           Select all items in folder                                                                                                    |         |               |              |           |                        |             |
| 010.image                                                                                                    | Drag a column header here to group by that column                                                                                                    |         |               |              |           |                        |             |
| 010.items                                                                                                    |                                                                                                    | SERVER  | CREATED DATE  | OWNER        | FILE SIZE | RETENTION EXPIRES ON   | â 🛡 🖓       |
| 050.items                                                                                                    | 🔲 👿 file01.doc                                                                                                    | 121mam2 | 06/02/15      | BUILTIN\Admi | 3,055,104 | 12/18/2019 00:00:00    |             |
| Tags +                                                                                                    | file02.doc                                                                                                    | 121mam2 | 06/02/15      | BUILTIN\Admi | 2,214,912 | 12/18/2019 00:00:00    |             |
| Labor<br>Market                                                                                               | file03.doc                                                                                                    | 121mam2 | 06/02/15      | BUILTIN\Admi | 34,304    | 12/18/2019 00:00:00    |             |
| Riga                                                                                                    | ile04.doc                                                                                                    | 121mam2 | 06/02/15      | BUILTIN\Admi | 34,304    | 12/18/2019 00:00:00    |             |
| Sparta                                                                                                    | file05.doc                                                                                                    | 121mam2 | 06/02/15      | BUILTIN\Admi | 369,152   | 12/18/2019 00:00:00    |             |
| Venice                                                                                                    | First Prev Page 1 of 1 Next Last                                                                                                    | 101 0   | 0.C (0.5 /4 E | DISTRACT.    | 44.000    | 10/10/2010 00 00 00 00 |             |
|                                                                                                    | 4                                                                                                    |         |               |              |           |                        | ۱.          |
|                                                                                                    | File name:     file02.doc       Directory:     CAFILETV010.docs\       Machine name:     121mam2       Created by:     Administrator       Created date:     6/2/2015.80.800 AM       Archived date:     9/18/2019.21.41.6 PM       Owner:     BUILTINVAdministrators       Size on disk:     2 M8       Shortut size:     4 K8       Version:     1       Tags:     + |         |               |              |           |                        | MENU        |

In the **Preview** pane, it is possible to add comments to files. Scroll down in the **Preview** pane. Then next to the **Comments** heading. Enter a note in the provided text box and click **Yes**. The comment with creation details is displayed under the **Comments** heading. Should the number next to the heading indicate some comments but none is visible, click the show/hide double-arrow ( $\leq$ ) to the right (see the screenshot below). The comments will be displayed.

**NOTE:** Not all **File Archive** tab functions may be available for the logged-on user. The functions must be allowed for the user. For more information see the **Roles** and **Permissions** sections.

# **More actions**

In ArchiveWeb the user can search in archived documents, lock them or adjust the list view. All these and also other tasks are accessible through the **More actions** menu.

Use the **Download** option to download the selected documents.

<u>Performance hint</u>: If Files server contain large files (with size more than 20 MB) it is possible to speed-up the download time and save some system resources. Administrator can set the following keys under <a psychology in the ArchiveWeb web.config file:

| Pam4HSMWS         | - defines URL of PAM4HSMWS web-service                                                  |
|-------------------|-----------------------------------------------------------------------------------------|
| Pam4HSMWSMethod   | - defines download method used, possible values: 1 (file is downloaded                  |
|                   | to cache first), 2 (file is accessed directly in HSM server). Preferred value           |
|                   | is 2.                                                                                   |
| DownloadChunkSize | <ul> <li>size of the chunks used for download (default value is 32768 bytes)</li> </ul> |

#### Example of settings:

```
<add key="Pam4HSMWS" value="http://AW7:7782/PAM4HSM/PAM4HSMWS.asmx" />
<add key="Pam4HSMWSMethod" value="2" />
<add key="DownloadChunkSize" value="32768" />
```

Via the **Restore** option you can restore the whole archived item to the current shortcut location (the item in the archive is not changed in any way).

Use the **Add tags / Remove tags** options to tag your items. You can use already created tags or create new ones directly in the pop-up dialog.

Use the **Lock document / Unlock document** option to handle document locks (for more information see the "Legal hold – lock documents" section).

The **Mark for deletion** option marks the given item(s) for deletion in the archive, i.e. when the retention time elapses, the item(s) will be completely deleted from the archive. Until then they stay unchanged.

To display only items marked for deletion, click the deleted category above the list view.

Use the **Extend retention time** option to INCREASE the time for which the item cannot be deleted from the archive. Retention time is set by selecting a date. Retention time that points to the past cannot be set. After the specified date the item can be deleted manually or by a Delete job if such is scheduled in the Enterprise Manager (for Files).

HSM defines retention as a number of months from the time when the document was stored in HSM or from the time when the retention was changed. These different approaches cause that retentions in Archive Manager and HSM do not match. Especially if file's creation/modification date is used for document's life-cycle or the retention of the document is changed. In such situation the document in HSM is always protected longer than in Archive Manager. Because of this, the document can remain in HSM and can't be deleted by the delete job until HSM retention expires.

The difference between HSM and Archive Manager retention can be up 2 months.

| mxserver                  |   | EXPO               | RT    |                                                        |           |               |              |                |              |           |                             |      |
|---------------------------|---|--------------------|-------|--------------------------------------------------------|-----------|---------------|--------------|----------------|--------------|-----------|-----------------------------|------|
| © C:<br>Export            |   | archiv             | ed lo | ost tagged locked for deleti                           | on        |               |              |                |              |           |                             |      |
| Tags +<br>Labor<br>Market |   |                    |       | 50 Total rows selected: 1<br>in folder Clear selection |           |               |              |                |              |           | Ref                         | resh |
| Riga                      |   | Drag a c           | olumn | header here to group by that column                    |           |               |              |                |              |           |                             |      |
| Sparta                    |   |                    | ۵     | NAME                                                   | ✓ SERVER  | ARCHIVED DATE | CREATED DATE | LAST MODIFICAT | OWNER        | FILE SIZE | RETENTION EXPIRY DATE       | RE   |
| Training                  |   | ~                  | 8     | DOC-CS6YAM59.txt                                       | amxserver | 03/30/22      | 03/30/22     | 03/30/22       | BUILTIN\Admi | 85        | 06/30/2022 00:00:00         |      |
| Venice                    |   |                    | E     | DOC-CMGWAM59.txt                                       | amxserver | 03/30/22      | 03/30/22     | 03/30/22       | BUILTIN\Admi | 85        | 06/30/2022 00:00:00         |      |
|                           |   |                    | Ħ     | DOC-CKVBBM59.txt                                       | amxserver | 03/30/22      | 03/30/22     | 03/30/22       | BUILTIN\Admi | 85        | 06/30/2022 00:00:00         |      |
|                           |   |                    | E     | DOC-BUY9BM59.txt                                       | amxserver | 03/30/22      | 03/30/22     | 03/30/22       | BUILTIN\Admi | 85        | 06/30/2022 00:00:00         |      |
|                           |   |                    | đ     | DOC-B4M5BM59.txt                                       | amxserver | 03/30/22      | 03/30/22     | 03/30/22       | BUILTIN\Admi |           | 06/30/2022 00:00:00         |      |
|                           |   |                    | B     | DOC-9N3ZAM59.txt                                       | amxserver | 03/30/22      | 03/30/22     | 03/30/22       | BUILTIN\Admi | 85        | 06/30/2022 00:00:00         |      |
|                           | 1 | First              | Prev  | Page: 1 of 3 Next Last                                 |           |               |              |                |              |           |                             |      |
|                           |   | •                  |       |                                                        |           |               |              |                |              |           |                             |      |
|                           |   |                    |       |                                                        |           |               |              |                |              |           |                             |      |
|                           |   | File nar           | ne:   | DOC-CS6YAM59.txt                                       |           |               |              |                |              |           |                             | NU   |
|                           |   | Directo            | ry:   | C:\Export\<br>e: amxserver                             |           |               |              |                |              | D         | ownload                     |      |
|                           |   | Created            | i by: | domadmin                                               |           |               |              |                |              | Re        | estore                      |      |
|                           |   | Created            |       | <ul> <li>3/30/2022 8:24:50 PM</li> </ul>               |           |               |              |                |              |           |                             |      |
|                           |   | Owner:<br>Size:    |       | BUILTIN\Administrators<br>85 B                         |           |               |              |                |              |           | dd tags<br>emove tags       |      |
|                           |   | Size on<br>Shortcu |       | 4 KB                                                   |           |               |              |                |              |           |                             |      |
|                           |   | Version<br>Tags:   |       | 4 ND<br>1<br>+                                         |           |               |              |                |              | Lo        | ock document                |      |
|                           |   | Tays:              |       | +                                                      |           |               |              |                |              | м         | ark for deletion            |      |
|                           |   |                    |       |                                                        |           |               |              |                |              | Б         | tend retention time         |      |
|                           |   |                    |       |                                                        |           |               |              |                |              | C         | reate retention change requ | est  |

Under the File Archive tab the user can access all files that were archived. Even if the archived file was deleted from the file system, it is accessible in ArchiveWeb. Such items, i.e. archived items which have no shortcut in the file system, are so called LOST ITEMS.

On the **ALL** tab it is not possible to distinguish between these lost items and normal items with shortcuts. However, to see only lost items of the given folder, select the **LOST** tab above the list view.

# Legal hold – lock documents

For audit purposes documents can be locked by the user. When the document is locked, it remains in the state in which it was locked, i.e. it cannot be deleted, edited etc. simply it cannot be changed in the system.

To lock documents, select the documents in the main pane. In the right upper corner of the preview pane click the **More actions** link (MENU).

| Metalogix Archive N                                             | lanager keyword search                                                                                             |                    |                        |                        | archive                      | search tas                       | ks user001 <del>-</del> |
|-----------------------------------------------------------------|----------------------------------------------------------------------------------------------------|--------------------|------------------------|------------------------|------------------------------|----------------------------------|-------------------------|
| EXCHANGE FILES                                                  |                                                                                                    |                    |                        |                        |                              |                                  |                         |
| <ul> <li>3 121mam2</li> <li>3 121ex2</li> <li>3 C:</li> </ul>   | 010.DOCS archived lost tagged locke                                                                                | ed for deletion    |                        |                        |                              | Lo                               | cked item               |
| <ul> <li>FILETY</li> <li>010.docs</li> <li>010.image</li> </ul> | Result count: <b>10</b> Total rows selected:<br>Select all items in folder<br>Drag a column header here to group b |                    |                        |                        |                              |                                  |                         |
| 010.items                                                       |                                                                                                    | SERVER             | FILE SIZE RE           | TENTION REMAINING DAYS | OWNER                        | RETENTION FROM                   | 8 <b>-</b> 7            |
| 050.items<br>(3) Tags +                                         | file01.doc                                                                                                    | 121mam2<br>121mam2 | 3,055,104<br>2,214,912 |                        | BUILTIN\Admi<br>BUILTIN\Admi | Archiving time<br>Archiving time |                         |
|                                                                 | 🔲 🚾 file03.doc                                                                                                    | 121mam2            | 34,304                 | 91                     | BUILTIN\Admi                 | Archiving time                   |                         |

From the menu select **Lock document**. Locked documents will be displayed with a lock icon (a). The lock icon is yellow if you have locked the item and grey if it has been locked in a shared folder by another user.

**NOTE:** Unlock documents by selecting **Unlock document** from the **More actions** menu.

**NOTE:** To display only locked items in the given folder, click the LOCKED tab above the list view.

# Search

8

ArchiveWeb offers two types of search capabilities:

**Keyword search** - this type of search uses keywords to search through archived emails and files. If you have installed *Archive Manager for Exchange* and *Archive Manager for Files* on the same server, you can use the keyword search capability to search for archived items across both products at the same time.

**Advanced Search** - this type of search uses an expanded set of search criteria with productspecific search capabilities. If you have installed *Archive Manager for Exchange* and *Archive Manager for Files* on the same server, you can use the advanced search to search for archived items in one product at a time.

## **Requirements**

- 1. Archive Manager Search must be installed. This is installed by default during an Express installation or you can choose to install it using Advanced installation. For more information see the Metalogix Archive Manager for Files Advanced Installation Guide.
- 2. Optical Character Recognition (OCR) search is an optional feature that can also be activated through the *Archive Manager Configuration* tool.
- 3. Requisite Roles and Permissions must be granted to users who can use the search feature.

In this chapter:

- <u>Keyword Search</u>
- Advanced Search
- <u>Search Results</u>
- Search History
- <u>Search Templates</u>

# **Keyword Search**

Keyword search provides a fast and flexible search for keywords in the email body and attachments of messages in *Metalogix Archive Manager for Exchange*, and file content in for *Metalogix Archive Manager for Files*. When both products are installed, you can search for the same keyword across both products.

## **Prerequisites**

- Archive Manager Search is installed
- The post-processing plugin is configured in the Archive Manager Configuration Tool > Post Processing > Post Processing Scopes for both *Archive server for Exchange* and *Archive server for Files* depending on the products that are installed.

## Steps to use keyword search

The steps described below assume the following default settings on the <u>Profile</u> page of ArchiveWeb.

- Show search field in header is selected which displays the keyword field in the header.
- Keyword is set to Exact phrase. No wildcards are added. The user can add a wildcard manually if needed.
- Set default search scope is set for both Exchange and Files.

The steps are as follows:

- 1. Log in to ArchiveWeb.
- 2. Enter a word, phrase or combination of words with logical operators like AND and OR in the keyword field in the header.
- 3. Press the Enter key on your keyboard.

-or-

- 1. Log in to ArchiveWeb.
- 2. Click Search from the main menu. The Search view opens.
- 3. Click the Search tab and then click Criteria from the navigation pane.
- 4. For the Search Scope, select the Exchange checkbox.

| Metalogix Archive M       | 1anager ArchiveWeb        | keyword search     | archive | search | retention | report | tasks | Administrator 🗸 |
|---------------------------|---------------------------|--------------------|---------|--------|-----------|--------|-------|-----------------|
| SEARCH HISTORY TEMPLATE   | S                         |                    |         |        |           |        |       |                 |
| CRITERIA<br>DOCUMENT TAGS | Search scope:<br>Keyword: | ✓ EXCHANGE ✓ FILES |         |        |           |        |       |                 |
|                           |                           |                    |         |        |           |        |       | Clear Search    |

- 5. Click the **Search** button at the bottom right-hand corner of the page. The search results are displayed on one or two tabs depending on whether one or both products are installed. See <u>Search Results</u> for more information.
  - Exchange Search Results
  - Files Search Results

## Wildcards

Keyword search supports wildcards as described in the table below:

| Wildcard | Description                                                                                                    | Example          | SQL representation      |
|----------|----------------------------------------------------------------------------------------------------|------------------|-------------------------|
| *        | A substitute for zero or<br>more characters. You can<br>insert wildcards before,<br>after, or before and after<br>a word. | *.htm            | LIKE '%.htm'            |
| ?        | A substitute for a single character to match                                                                              | Clas?ic film.mpg | LIKE 'Clas_ic film.mpg' |

## **Document tags**

The *Document Tags* page displays the tags that you can specify in a search. See <u>Tags</u> for more information about setting up document tags. To search for emails that are tagged, do the following:

- 1. Select one or more document tags.
- 2. Select a search option as described below:
  - a. **Marked with all selected tags** select this option to search emails which are tagged with *all* the selected tags.
  - b. Marked with any selected tag select this option to search emails which are tagged with any of the selected tags.

| Metalogix Archive M     | lanager search                                                       |               |        | archive | search | tasks | user001 🗸 |
|-------------------------|----------------------------------------------------------------------|---------------|--------|---------|--------|-------|-----------|
| SEARCH HISTORY TEMPLATE | S                                                                    |               |        |         |        |       |           |
| CRITERIA<br>MAILBOXES   | <ul> <li>Marked with all sel</li> <li>Marked with any set</li> </ul> | 2             |        |         |        |       |           |
| DOCUMENT TAGS           | 🔲 📕 personal                                                         | 🗌 📕 Marketing | system |         |        |       |           |

# **Advanced Search**

Advanced search uses an expanded set of search criteria with product-specific search capabilities. Advanced search uses three parts to build the search: **Criteria**, **Servers** and **Document Tags**. When all search specifications have been set, click **Search** in the bottom right-hand corner of the search view.

## Criteria

The Criteria page presents the scope, context and file properties of the search. The scope and context of the search are mandatory. If you have installed *Archive Manager for Exchange* and *Archive Manager for Files* on the same server, then advanced search can be used for only one product at a time.

| Metalogix Archive M                         | Manager ArchiveWeb                                                                                     | keyword search                                                                                                    | archiv | e search | retention                       | report | tasks | Administrator 🗸 |
|---------------------------------------------|----------------------------------------------------------------------------------------------------|----------------------------------------------------------------------------------------------------|--------|----------|---------------------------------|--------|-------|-----------------|
| SEARCH HISTORY TEMPLATI                     | ES                                                                                                    |                                                                                                    |        |          |                                 |        |       |                 |
| <b>CRITERIA</b><br>SERVERS<br>DOCUMENT TAGS | Search scope:<br>Keyword:                                                                              | 🗌 EXCHANGE 🗹 FILES                                                                                                    |        |          |                                 |        |       |                 |
|                                             | Advanced                                                                                               |                                                                                                    |        |          |                                 |        |       |                 |
|                                             | Include:                                                                                               | <ul> <li>Search in archived and de</li> <li>Search in deleted docume</li> <li>Search in versions. The magnetic search in versions. The magnetic search in versions.</li> </ul> | ents   |          | version separate                | ły.    |       |                 |
|                                             | [=       AND/OR         + ×       -         + ×       [=         + ×       or         + Add new clause | FIELD       Archived date       Tile name       File name                                                                                                    | •<br>• | =<br>=   | VALUE<br>11/10<br>Wealt<br>Comn | h      |       | Clear Search    |

## Steps to create an advanced search criteria

- 1. Click Search from the main menu. The Search view opens.
- 2. Click the Search tab and then click Criteria from the navigation pane.
- 3. For the Search Scope, select the Files checkbox.
- 4. Ignore the Keyword field.
- 5. Include options allow you to specify the category of documents to search.

Search

• *No selection* - only archived documents are searched. Previous versions of these documents are not included.

Select one of the following options:

- Search in archived and deleted documents all documents will be searched. Previous versions of these documents are not included.
- Search in deleted documents deleted documents and documents that are marked for deletion will be searched. All other archived documents will be ignored. Previous versions of these documents are not included.

Add an additional criteria:

- Search in versions Previous versions will be included for the document category specified. The match will be shown for each version separately.
- 6. In the search *Criteria* pane, click **Add new clause** + and enter the search criteria using the fields as described below:
  - a. And/Or select two or more checkboxes to create a nested search phrase with the [≡icon as described in the example below.
  - b. Field select a property for the file from the dropdown.
  - c. **Operator -** select an operator from the dropdown.
  - d. Value enter a text value to search. For date fields, enter the date in the format m/d/yyyy.
- 7. You can remove a specific row by clicking the **Delete** X. To reset the search criteria, click **Clear** in the bottom right corner of the window.

## Example of a nested search query

Consider the following search request: All files that were archived on the specified server(s) before 10th November 2020 and the file name contains either the words Wealth or Commerce.

Search criteria contains only file properties. Therefore the nested search criteria can be written as follows:

```
Archived Date < 11/10/2020 AND (File name contains Wealth OR File name contains Commerce)
```

The context of the search query is restricted to the servers selected in the Servers page.

To define a nested query in the search page, follow the steps described below:

- 2. Click **Search** from the main menu. The *Search* view opens.
- 3. Click the Search tab.
- 4. In the search *Criteria* pane, click **Add new clause** + and enter the search criteria using the fields as described below:
  - a. Field: Archived Date
  - b. Operator: <

- c. Value: 11/10/2020
- 5. Click Add new clause and enter the search criteria using the fields as described below:
  - a. And/Or: And
  - b. Field: File name
  - c. **Operator**: Contains
  - d. Value: Wealth
- 6. Click Add new clause and enter the search criteria using the fields as described below:
  - a. And/Or: Or
  - b. Field: File name
  - c. Operator: Contains
  - d. Value: Commerce
- 7. Since *File name Contains Wealth Or File name Contains Commerce* are nested criteria, select the two checkboxes where the **Field** value is *File name*. Then click the [≡ icon that is activated. The fields that are grouped are marked as shown on the image below:

| Metalogix Archive M                         | lanager ArchiveWeb                                                                                                    | keyword search                                                                                                    | archive               | search | retention      | report | tasks | Administrator 🗸 |
|---------------------------------------------|----------------------------------------------------------------------------------------------------|----------------------------------------------------------------------------------------------------|-----------------------|--------|----------------|--------|-------|-----------------|
| SEARCH HISTORY TEMPLATE                     | S                                                                                                    |                                                                                                    |                       |        |                |        |       |                 |
| <b>CRITERIA</b><br>SERVERS<br>DOCUMENT TAGS | Search scope:<br>Keyword:                                                                                                    | EXCHANGE     FILES                                                                                                |                       |        |                |        |       |                 |
|                                             | Advanced                                                                                                    |                                                                                                    |                       |        |                |        |       |                 |
| × IIII<br>IIII ≻                            | Include:                                                                                                    | <ul> <li>Search in archived and do</li> <li>Search in deleted docum</li> <li>Search in versions. The m</li> </ul> | ents                  |        | rsion separate | ly.    |       |                 |
|                                             | Image: Constraint of the second second se | FIELD<br>Archived date<br>File name<br>File name                                                                  | 0<br>•<br>•<br>•<br>• |        | VALUE          | ı      |       |                 |
|                                             |                                                                                                    |                                                                                                    |                       |        |                |        |       | Clear Search    |

## Servers

Click Servers in the left pane to select which servers you want to search through. At least one server must be checked to allow searching. The specified selection is preserved across sessions unless the option **Remember last mailbox / server selection** in the <u>Profile</u> page is unchecked.

| Metalogix Archive I    | Mar | nager ArchiveWeb                          | keywor       | d search | archive | search | compliance | retention | report | tasks | Administrator 🗸 |
|------------------------|-----|-------------------------------------------|--------------|----------|---------|--------|------------|-----------|--------|-------|-----------------|
| SEARCH HISTORY TEMPLAT | TES |                                           |              |          |         |        |            |           |        |       |                 |
| CRITERIA               |     | Total rows selected: 1<br>Clear selection |              |          |         |        |            |           |        |       |                 |
| SERVERS                |     | Drag a column header here to              | group by tha | t column |         |        |            |           |        |       |                 |
| DOCUMENT TAGS          |     | SERVER                                    | PORT         | PROTOCOL |         |        |            |           |        |       |                 |
|                        |     | amxserver                                 | 7777         | тср      |         |        |            |           |        |       |                 |
|                        | *   |                                           |              |          |         |        |            |           |        |       |                 |
|                        | +   |                                           |              |          |         |        |            |           |        |       |                 |
|                        |     |                                           |              |          |         |        |            |           |        |       | Clear Search    |

## **Document tags**

The *Document Tags* page displays the tags that you can specify in a search. See <u>Tags</u> for more information about setting up document tags. To search for files that are tagged, do the following:

- 1. Select one or more document tags.
- 2. Select a search option as described below:
  - a. Marked with all selected tags select this option to search files which are tagged with *all* the selected tags.
  - b. Marked with any selected tag select this option to search files which are tagged with any of the selected tags.

| Metalogix Archive M                    | lanager search                                                                        |   |            | archive | search | tasks | user001 🗸 |
|----------------------------------------|---------------------------------------------------------------------------------------|---|------------|---------|--------|-------|-----------|
| SEARCH HISTORY TEMPLATES               | S                                                                                     |   |            |         |        |       |           |
| CRITERIA<br>MAILBOXES<br>DOCUMENT TAGS | <ul> <li>Marked with all sele</li> <li>Marked with any se</li> <li>ersonal</li> </ul> | 2 | 🔲 🗖 system |         |        |       |           |

# **Search Results**

## **Keyword search**

When both *Archive Manager for Exchange* and *Archive Manager for Files* are installed on the same server, keyword search results are listed in separate tabs.

| <b>Metalogix</b> Archiv                                                                                                    | e Manager ArchiveWeb    | keyword search |                | archiv        | e search    | retention    | report tasks   | Administrator 🗸    |
|----------------------------------------------------------------------------------------------------|-------------------------|----------------|----------------|---------------|-------------|--------------|----------------|--------------------|
| SEARCH HISTORY TEMPL                                                                                                    | ATES                    |                |                |               |             |              |                |                    |
| EXCHANGE SEARCH RESULTS                                                                                                    | FILES SEARCH RESULTS    |                |                |               |             |              |                |                    |
| FILES SEARCH RESULTS                                                                                                    |                         |                |                |               |             |              |                |                    |
| archived tagged locked                                                                                                    |                         |                |                |               |             |              |                |                    |
| Result count: 2 Total rows selec                                                                                                    | ted: 1                  |                |                |               |             |              |                |                    |
| Select all rows Clear selection                                                                                                    | dit query               |                |                |               |             |              |                | Refresh            |
| Drag a column header here to gro                                                                                                    | up by that column       |                |                |               |             |              |                |                    |
| File PATH                                                                                                    | FILE NAME               | *              | FILE SIZE (MB) | ARCHIVED DATE | ARCHIVED BY | FILE OWNER   | VERSIONS COUNT | DELETED DATE       |
| C:\Export                                                                                                    | English Grammar.pdf     |                | 2.89           | 10/12/22      | domadmin    | BUILTIN\Admi | 1              | 1                  |
| C:\Export                                                                                                    | Talent is Overrated.pdf |                | 2.16           | 10/12/22      | domadmin    | BUILTIN\Admi | 1              | I                  |
| First Prev Page: 1 o                                                                                                    | f1 Next Last            |                |                |               |             |              |                | Items per page: 20 |
|                                                                                                    |                         |                |                |               |             |              |                | MENU               |
| Directory:         CAI           Machine name:         am           Created by:         doi           Created date:         10/           Archived date:         10/           Owner:         BU           Size:         3 h           Stortcut size:         4 k           Version:         1           Retention from:         Ar | IB                      |                |                |               |             |              |                | MENG               |

## **Advanced search**

For advanced search, the search result uses an expanded set of search criteria with product-specific search capabilities.

For example, the advanced search query [File Name] End With 'PDF' returns

| SEARCH HISTORY TEMPLATES FILES SEARCH RESULTS archived tagged locked Result count: 4 Total rows selected: 0 Select all rows Edit query Drag a column header here to group by that column Drag a column header here to group by that column Drag a column here to group by that column Drag a column here to group by that column here to group by that column here to group by that column here to group by that column here to group by that column here to group by that column here to group by that column here to group by that column here to group by that column here to group by that column here to group | Ref               |
|----------------------------------------------------------------------------------------------------|-------------------|
| Archived       tagged       locked         Result count: 4       Total rows selected: 0         Select all rows       Edit query         Drag a column header here to group by that column         Park       FILE NAME         Park       FILE NAME         Park       A Dose of Laughter.pdf         124       10/12/22       domadmin         BullTIN\Admin       Total rows-rows-rows-rows-rows-rows-rows-rows-                                                                                                    |                   |
| A Total rows selected: 0         Select all rows       Edit query         Image: a column header here to group by that column         Image: Display the property of the property of the                                                                                                    |                   |
| Select all rows       Edit query         brag a column header here to group by that column       FILE PATH       FILE NAME       FILE SIZE (MB)       ARCHIVED DATE       ARCHIVED BY       FILE OWNER       VERSIONS COUNT         Image: Select all rows       FILE SIZE (MB)       ARCHIVED DATE       ARCHIVED BY       FILE OWNER       VERSIONS COUNT         Image: Select all rows       FILE SIZE (MB)       ARCHIVED DATE       ARCHIVED BY       FILE OWNER       VERSIONS COUNT         Image: Select all rows       Chexport       A Dose of Laughter.pdf       1.24       10/12/22       domadmin       BUILTIN\Admin       10/12/12         Image: Select all rows       Commerce-01.pdf       3.72       10/12/22       domadmin       BUILTIN\Admin       10/12/12                                                                                                    |                   |
| Image a column header here to group by that column         Image a column header here to group by that column         Image a column header here to group by that column here to group by that column here to group by that colu                                                                                                    |                   |
| D       FILE PATH       FILE NAME       FILE SIZE (MB)       ARCHIVED DATE       ARCHIVED BY       FILE OWNER       VERSIONS COUNT         M       CAExport       A Dose of Laughter.pdf       1.24       10/12/22       domadmin       BUILTIN.Admin       1         CAExport       Commerce-01.pdf       3.72       10/12/22       domadmin       BUILTIN.Admin       1                                                                                                    | DELETED DATE      |
| L     C\Export     A Dose of Laughter,pdf     1.24     10/12/22     domadmin     BUILTIN\Admi       C\Export     Commerce-01.pdf     3.72     10/12/22     domadmin     BUILTIN\Admi                                                                                                    | DELETED DATE      |
| L         C:\Export         Commerce-01.pdf         3.72         10/12/22         domadmin         BUILTIN\Admi                                                                                                    |                   |
|                                                                                                    | 1                 |
| 🗆 🔼 C.\Export English Grammar.pdf 2.89 10/12/22 domadmin BUILTIN\Admi                                                                                                    | 1                 |
|                                                                                                    | 1                 |
| 🛛 🛃 CAExport Talent is Overrated.pdf 2.16 10/12/22 domadmin BUILTIN/Admi 1                                                                                                    | 1                 |
| First Prev Page: 1 of 1 Next Last                                                                                                    | Items per page: 2 |
|                                                                                                    |                   |
| —                                                                                                    |                   |
| Select items or click to preview.                                                                                                    |                   |

When you highlight an item from the list, the details of the item is displayed in the pane below the list. The contents of the item are also displayed. If the item is an email with an attachment or a file, the contents of the attachement or file are visible only if the application to view the attachment is also installed on the server. For example, the contents of a PDF file will be visible only if a PDF viewer is installed on the server.

## **Search Operations**

Search operations are asynchronous. When you select one or more items or select all items, you can choose an action from a menu to operate on the highlighted or selected item. Every search operation is listed in the <u>Tasks</u> page.

**Edit query** - redirects you to the previous search page where you can perform a new search after editing the existing query.

List columns can be managed (show/hide) in the Columns section of the user profile (click [UserName] > Manage settings > Profile).

# How to build search queries

This topic describes how to build search conditions using the keyword search and advanced search capabilities of Archive Manager for Files. A search condition (or query) can contain zero or more search clauses that are combined using operators and grouping of search clauses.

In this topic

- Simple conditions
- AND/OR operators
- Grouping
- <u>Keyword search</u>

## **Simple Conditions**

A simple search conditions needs no search clause or can contain just one search clause.

Example 1

Click Search without adding a search clause. In this case, you will get back all the archived items.

Query

|                                      | Manager ArchiveWeb           | keyword search                                                                                                    | archive  | search     | retention | report |   | amadmin 🚽    |
|--------------------------------------|------------------------------|----------------------------------------------------------------------------------------------------|----------|------------|-----------|--------|---|--------------|
| RCH HISTORY TEMPL                    | ATES                         |                                                                                                    |          |            |           |        |   |              |
| CRITERIA<br>SERVERS<br>DOCUMENT TAGS | Search scope:<br>Keyword:    | EXCHANGE      FILES                                                                                                    |          |            |           |        |   |              |
|                                      | Advanced                     |                                                                                                    |          |            |           |        |   |              |
|                                      | Include:                     | <ul> <li>Search in archived and deleted</li> <li>Search in deleted documents</li> <li>Search in versions. The match</li> </ul> |          | eparately. |           |        |   |              |
|                                      | [≡ AND/4<br>+ Add new clause | DR FIELD                                                                                                    | OPERATOR | VALUE      |           |        |   |              |
|                                      |                              |                                                                                                    |          |            |           |        |   |              |
|                                      |                              |                                                                                                    |          |            |           |        |   |              |
|                                      |                              |                                                                                                    |          |            |           |        |   |              |
|                                      |                              |                                                                                                    |          |            |           |        |   |              |
|                                      |                              |                                                                                                    |          |            |           |        | 1 | Clear Search |

#### Result

| Metalogix Arc                | hive Manager ArchiveWeb                          | keyword search |                | archi         | ve search   | retention    | report tasks   | Administrator + |
|------------------------------|--------------------------------------------------|----------------|----------------|---------------|-------------|--------------|----------------|-----------------|
| EARCH HISTORY TE             | MPLATES                                          |                |                |               |             |              |                |                 |
| KCHANGE SEARCH RESULT        | S FILES SEARCH RESULTS                           |                |                |               |             |              |                |                 |
| LES SEARCH RESU              | LTS                                              |                |                |               |             |              |                |                 |
| tagged loc                   | ked                                              |                |                |               |             |              |                |                 |
| sult count: 17 Total rows    | selected: 1                                      |                |                |               |             |              |                |                 |
| ect all rows Clear selection | n Edit query                                     |                |                |               |             |              |                | Re              |
| g a column header here to    | group by that column                             |                |                |               |             |              |                |                 |
| D FILE PATH                  | FILE NAME                                        |                | FILE SIZE (MB) | ARCHIVED DATE | ARCHIVED BY | FILE OWNER   | VERSIONS COUNT | DELETED DATE    |
| C:\Export                    | A Dose of Laughter.p                             | df             | 1.24           | 10/12/22      | domadmin    | BUILTIN\Admi |                | 1               |
| C:\Export                    | Commerce-01.pdf                                  |                | 3.72           | 10/12/22      | domadmin    | BUILTIN\Admi |                | 1               |
| C:\Export                    | DOC-0N4MLNN4.do                                  | DX             | 0.01           | 10/12/22      | domadmin    | BUILTIN\Admi |                | 1               |
| C:\Export                    | DOC-RCVJ0RR2.txt                                 |                | 0.00           | 10/12/22      | domadmin    | BUILTIN\Admi |                | 1               |
| C:\Export                    | DOC-RM5T0RR2.txt                                 |                | 0.00           | 10/12/22      | domadmin    | BUILTIN\Admi |                | 1               |
| C:\Export                    | DOC-S7XQ0RR2.txt                                 |                | 0.00           | 10/12/22      | domadmin    | BUILTIN\Admi |                | 1               |
| C:\Export                    | DOC-SOMJ0RR2.txt                                 |                | 0.00           | 10/12/22      | domadmin    | BUILTIN\Admi |                | 1               |
| st Prev Page: 1              | of 1 Next Last                                   |                |                |               |             |              |                | Items per page: |
|                              |                                                  |                |                |               |             |              |                |                 |
|                              |                                                  |                |                |               |             |              |                | MENU            |
| name:<br>ectory:             | A Dose of Laughter.pdf<br>C:\Export\             |                |                |               |             |              |                |                 |
| chine name:<br>ated by:      | amxserver<br>domadmin                            |                |                |               |             |              |                |                 |
| ated date:                   | 10/12/2022 12:07:00 AM                           |                |                |               |             |              |                |                 |
| hived date:                  | 10/12/2022 12:15:48 AM<br>BUILTIN\Administrators |                |                |               |             |              |                |                 |
| e:                           | 1 MB                                             |                |                |               |             |              |                |                 |
| e on disk:                   | 1 MB                                             |                |                |               |             |              |                |                 |
| ortcut size:<br>rsion:       | 4 KB                                             |                |                |               |             |              |                |                 |
| tention from:                | Archiving time                                   |                |                |               |             |              |                |                 |
| tention remaining days:      |                                                  |                |                |               |             |              |                |                 |
| tention expiry date:         | 1/12/2023 12:00:00 AM<br>+                       |                |                |               |             |              |                |                 |
|                              | ·                                                |                |                |               |             |              |                |                 |
| Preview                      |                                                  | 1 / 208 —      | - 73% +        | · 🖸 👌         |             |              | <b>±</b>       | <b>e</b> :      |
|                              |                                                  |                |                |               |             |              |                |                 |
|                              |                                                  |                |                |               |             |              |                |                 |

## Example 2

Add a single search clause with a condition where the field *File Name* contains the value "10". When you click **Search**, you will get back all the archived items where the *File Name* contains the value "10".

Query

| Metalogix Archive M                         | lanager ArchiveWeb                    | keyword search                                                                                                    |                        | archive    | search  | retention | report | tasks | amadmin 👻    |
|---------------------------------------------|---------------------------------------|----------------------------------------------------------------------------------------------------|------------------------|------------|---------|-----------|--------|-------|--------------|
| SEARCH HISTORY TEMPLATE                     | S                                     |                                                                                                    |                        |            |         |           |        |       |              |
| <b>CRITERIA</b><br>SERVERS<br>DOCUMENT TAGS | Search scope:<br>Keyword:             | EXCHANGE      FILES                                                                                                    |                        |            |         |           |        |       |              |
|                                             | Advanced                              |                                                                                                    |                        |            |         |           |        |       |              |
|                                             | Include:                              | <ul> <li>Search in archived and deleted a</li> <li>Search in deleted documents</li> <li>Search in versions. The match with the search in version is the match with the search in the search in the searc</li></ul> |                        | rsion sepa | rately. |           |        |       |              |
| · · · · · ·                                 | I≡ AND/OR<br>+ X □<br>+ Add new dause | FIELD<br>File name *                                                                                                    | OPERATOR<br>Contains • | VALUE      |         |           |        |       |              |
|                                             |                                       |                                                                                                    |                        |            |         |           |        |       | Clear Search |

## **AND/OR operators**

The AND/OR operator is used between two search clauses. With these operators, you can combine two or more search clauses. The AND operator will return a search result if both the search clauses separated by the AND operator are fulfilled. The OR operator will return a search result if any one of the search clauses separated by the OR operator are fulfilled. The AND operator has a higher priority over the OR operator. When a search condition contains both the AND and OR operators, the search clauses that are combined with the AND operator must be fulfilled first.

## Example 1

To find all items where the *File Name* contains the value "10" AND the *Folder Path* contains the value "10", you must combine two search clauses as shown:

| Metalogix Archive M                         | lanager ArchiveWeb                                                  | keyword search                                                                                                    |                                      |             | search  | retention | report | amadmin 👻    |
|---------------------------------------------|---------------------------------------------------------------------|----------------------------------------------------------------------------------------------------|--------------------------------------|-------------|---------|-----------|--------|--------------|
| SEARCH HISTORY TEMPLATE                     | 2                                                                   |                                                                                                    |                                      |             |         |           |        |              |
| <b>CRITERIA</b><br>SERVERS<br>DOCUMENT TAGS | Search scope:<br>Keyword:                                           | C EXCHANGE Z FILES                                                                                                    |                                      |             |         |           |        |              |
|                                             | Advanced                                                            |                                                                                                    |                                      |             |         |           |        |              |
|                                             | Include:                                                            | <ul> <li>Search in archived and deleted of</li> <li>Search in deleted documents</li> <li>Search in versions. The match with the search in version of the search in the search with the search with the search in the search with the search in the search in the</li></ul> |                                      | ersion sepa | rately. |           |        |              |
|                                             | <pre>[ = AND/OR<br/>+ x □<br/>+ x □ And *<br/>+ Add new dause</pre> | FIELD<br>File name                                                                                                    | OPERATOR<br>Contains +<br>Contains + | VALUE       |         |           |        |              |
|                                             |                                                                     |                                                                                                    |                                      |             |         |           |        | Clear Search |

## Query

## Example 2

To find all items where the *File Name* contains the value "10" OR the *Folder Path* contains the value "10", you must combine two search clauses as shown:

#### Query

| Metalogix Archive M                         | lanager ArchiveWeb                                    | keyword search                                                                                                    |                                      | archive      | search   | retention | report | tasks | amadmin 👻    |
|---------------------------------------------|-------------------------------------------------------|----------------------------------------------------------------------------------------------------|--------------------------------------|--------------|----------|-----------|--------|-------|--------------|
| SEARCH HISTORY TEMPLATE                     | 22                                                    |                                                                                                    |                                      |              |          |           |        |       |              |
| <b>CRITERIA</b><br>SERVERS<br>DOCUMENT TAGS | Search scope:<br>Keyword:                             | EXCHANGE     FILES                                                                                                    |                                      |              |          |           |        |       |              |
|                                             | Advanced                                              |                                                                                                    |                                      |              |          |           |        |       |              |
|                                             | Include:                                              | <ul> <li>Search in archived and deleted in</li> <li>Search in deleted documents</li> <li>Search in versions. The match with the second second se</li></ul> |                                      | rersion sepa | arately. |           |        |       |              |
| Y UNI A                                     | I = AND/OR<br>+ X □<br>+ X □ Crl ▼<br>+ Add new dause | FIELD<br>File name •<br>Folder path •                                                                                                    | OPERATOR<br>Contains •<br>Contains • |              |          |           |        |       |              |
|                                             |                                                       |                                                                                                    |                                      |              |          |           |        |       | Clear Search |

## Grouping

Sometimes simple combinations of search clauses with the AND and OR operators are not enough. Grouping is a good solution to change the priority between the operators. The grouped search clauses have a higher priority than the operator before or after the group. The examples in this section describe how the grouping works and what is the difference between the grouped queries and queries without grouping.

#### Example 1

To find all items where the *File Name* contains the value "10" OR the *Folder Path* contains the value "10", and all these items must also have bigger file size than 1.5MB then the search condition is as shown:

Query:(File Name contains "10" OR Folder Path contains "10") AND File Size > 1.5MB  $\,$ 

| Metalogix Archive M                         | Nanager ArchiveWeb keyword search                                                                                                    | archive search retention report tasks amadmin -                                                                                                    |
|---------------------------------------------|----------------------------------------------------------------------------------------------------|----------------------------------------------------------------------------------------------------|
| SEARCH HISTORY TEMPLATE                     | 25                                                                                                    |                                                                                                    |
| <b>CRITERIA</b><br>SERVERS<br>DOCUMENT TAGS | Search scope:   EXCHANGE Files  Keyword:                                                                                                    |                                                                                                    |
|                                             | Advanced                                                                                                    |                                                                                                    |
|                                             | Include: Search in archived and deleted docu<br>Search in deleted documents<br>Search in versions. The match will be                                                                                                    |                                                                                                    |
|                                             | Image: state state | OPERATOR         VALUE           Contains         +           Contains         +           10         -           >         +           1.5         - |
|                                             |                                                                                                    | Clear Search                                                                                                    |

We can split this search condition into two parts

- 1. (File Name contains "10" OR Folder Path contains "10") which is a group
- 2. AND File Size is bigger than 1.5MB

Since a grouping has a higher priority, the search condition in the group must be fulfilled first. In this case each item in the search result will have a File Name contains the value "10" OR the Folder Path contains the value "10", and the item must be bigger than 1.5MB.

### Example 2

To find all items where the *File Name* contains the value "10", or the *Folder Path* contains the value "10" and at the item size must be bigger than 1.5MB, then the query is as shown:

```
\ensuremath{\text{Query:File}} Name contains "10" OR Folder Path contains "10"AND File Size > 1.5MB
```

| Metalogix Archive M                                                                                                    | anager ArchiveWeb                                                                         | keyword search                                                                                                    |                                              |             | search  | retention | report | amadmin 👻       |
|----------------------------------------------------------------------------------------------------|-------------------------------------------------------------------------------------------|----------------------------------------------------------------------------------------------------|----------------------------------------------|-------------|---------|-----------|--------|-----------------|
| SEARCH HISTORY TEMPLATES                                                                                                    | 3                                                                                         |                                                                                                    |                                              |             |         |           |        |                 |
| <b>CRITERIA</b><br>SERVERS<br>DOCUMENT TAGS                                                                                                    | Search scope:<br>Keyword:                                                                 | EXCHANGE Z FILES                                                                                                    |                                              |             |         |           |        |                 |
|                                                                                                    | Advanced                                                                                  |                                                                                                    |                                              |             |         |           |        |                 |
|                                                                                                    | Include:                                                                                  | <ul> <li>Search in archived and deleted</li> <li>Search in deleted documents</li> <li>Search in versions. The match versions.</li> </ul> |                                              | ersion sepa | rately. |           |        |                 |
| <ul> <li>▲ 100 - 100 - 10</li></ul> | <pre>[ = AND/OR<br/>+ X = ]<br/>+ X = Or - +<br/>+ X = And - +<br/>+ Add new clause</pre> | FIELD<br>File name •<br>Folder path •<br>Size (MB) •                                                                                     | OPERATOR Contains Contains Contains Contains | 10          |         |           |        | <br>lear Search |

#### This query can be split into two parts

- 1. File Name contains "10" OR
- 2. Folder Path contains "10"AND File Size > 1.5MB

The AND operator has a higher priority so the search clauses combined with the AND operator must be fulfilled first. In this case the search result will contain items where the item size must be bigger than 1.5MB and the Folder Path must contain the value "10", or the File Name should contain the value "10".

#### Example 3

To find all items where the *File Name* contains the value "10", and the *Folder Path* contains the value "txt" or the item size is bigger than 1.5MB, and the item Archived Date is older than 9/4/2021 then the search condition is as shown:

```
Query:File Name contains "10" AND (Folder Path contains "txt" OR File Size > 1.5MB) AND Archived Date < 9/4/2021"
```

| Metalogix Archive M                         | lanager ArchiveWeb        | keyword search                                                                                                    |              | iive search   | retention | report tasks | amadmin 👻    |
|---------------------------------------------|---------------------------|----------------------------------------------------------------------------------------------------|--------------|---------------|-----------|--------------|--------------|
| SEARCH HISTORY TEMPLATE                     | S                         |                                                                                                    |              |               |           |              |              |
| <b>CRITERIA</b><br>SERVERS<br>DOCUMENT TAGS | Search scope:<br>Keyword: | EXCHANGE      FILES                                                                                                    |              |               |           |              |              |
|                                             | Advanced                  |                                                                                                    |              |               |           |              |              |
|                                             | Include:                  | <ul> <li>Search in archived and deleted</li> <li>Search in deleted documents</li> <li>Search in versions. The match w</li> </ul> |              | n separately. |           |              |              |
|                                             | [≡ AND/OR                 | FIELD                                                                                                    | OPERATOR     | VALUE         |           |              |              |
| •                                           | + × 🗆                     | File name                                                                                                    | • Contains • | 10            |           |              |              |
|                                             | + × 🗆 🔳 And               | * Folder path                                                                                                    | • Contains • | txt           |           |              |              |
|                                             | + × 🗆 🔤 or                | * Size (MB)                                                                                                    | * > *        | 1.5           |           |              |              |
|                                             | + × O And                 | * Archived date                                                                                                    | * < *        | 9/4/2021      |           |              |              |
|                                             | + Add new clause          |                                                                                                    |              |               |           |              |              |
|                                             |                           |                                                                                                    |              |               |           |              | Clear Search |

This query can be split into three parts

- 1. File Name contains "10" AND
- 2. (Folder Path contains "txt" OR File Size > 1.5MB)
- 3. AND Archived Date < 9/4/2021"

The grouped search clauses have the higher priority in this query so the search condition in the group must be fulfilled first. In this case the search result will contain items where the File Name must contain the value "10" + Folder Path should contain "txt", or the item size should be bigger than 1.5MB + Archived Date should be older than 9/4/2021.

#### **Example 4**

To find all items where the *File Name* must contain the value "10" and the *Folder Path* must contain the value "txt", or the item size is bigger than 1.5MB and the item Archived Date must be older than 9/4/2021 then the search query is as shown:

Query:File Name contains "10" AND Folder Path contains "txt" OR File Size > 1.5MB AND Archived Date < 9/4/2021"

| Metalogix Archive M                         | lanager ArchiveWeb                                                                 | keyword search                                                                                                    |                                                    | archive                              | search | retention | report | tasks | amadmin 👻    |  |  |  |  |
|---------------------------------------------|------------------------------------------------------------------------------------|----------------------------------------------------------------------------------------------------|----------------------------------------------------|--------------------------------------|--------|-----------|--------|-------|--------------|--|--|--|--|
| SEARCH HISTORY TEMPLATE                     | S                                                                                  |                                                                                                    |                                                    |                                      |        |           |        |       |              |  |  |  |  |
| <b>CRITERIA</b><br>SERVERS<br>DOCUMENT TAGS | Search scope:<br>Keyword:                                                          | EXCHANGE Z FILES                                                                                                    |                                                    |                                      |        |           |        |       |              |  |  |  |  |
|                                             | Advanced                                                                           |                                                                                                    |                                                    |                                      |        |           |        |       |              |  |  |  |  |
|                                             | Include:                                                                           | Search in archived and deleted documents Search in deleted documents Search in versions. The match will be shown for each version separately. |                                                    |                                      |        |           |        |       |              |  |  |  |  |
|                                             | [ = AND/OR<br>+ ★ □<br>+ ★ □ And *<br>+ ★ □ Or *<br>+ ★ □ And *<br>+ Add new dause | FIELD<br>File name   Folder path  Size (M5)  Archived date                                                                                    | OPERATOR<br>Contains *<br>Contains *<br>> *<br>< * | VALUE<br>10<br>btt<br>1.5<br>9/4/202 | :1     |           |        |       |              |  |  |  |  |
|                                             |                                                                                    |                                                                                                    |                                                    |                                      |        |           |        |       | Clear Search |  |  |  |  |

This query can be split into two parts

1. File Name contains "10" AND Folder Path contains "txt" OR

2. File Size > 1.5MB AND Archived Date < 9/4/2021"

The AND operator has a higher priority in this query so the conditions with the AND operators must be fulfilled first. In this case the search result will contain all items where File Name must contain the value "10" and the Folder Path must contain the value "txt", or the item size is bigger than 1.5MB and the item Archived Date must be older than 9/4/2021.

#### Example 5

To find all items where the *File Name* contains the value "10" or *Archived Date* is newer than 9/4/2021, and the item size is bigger than 1.5MB or the *Folder Path* contains the value "image", then the query is as shown:

Query: (File Name contains "10" OR Archived Date > 9/4/2021) AND (File Size > 1.5MB OR Folder Path contains "image")

| Metalogix Archive M                         | lanager ArchiveWeb                        | keyword search                                                                                                    | arch                          | ve search               | retention | report | tasks | amadmin 👻   |  |  |  |  |
|---------------------------------------------|-------------------------------------------|----------------------------------------------------------------------------------------------------|-------------------------------|-------------------------|-----------|--------|-------|-------------|--|--|--|--|
| SEARCH HISTORY TEMPLATE                     | 2                                         |                                                                                                    |                               |                         |           |        |       |             |  |  |  |  |
| <b>CRITERIA</b><br>SERVERS<br>DOCUMENT TAGS | Search scope:<br>Keyword:                 | C EXCHANGE Z FILES                                                                                                    |                               |                         |           |        |       |             |  |  |  |  |
|                                             | Advanced                                  |                                                                                                    |                               |                         |           |        |       |             |  |  |  |  |
|                                             | Include:                                  | Search in archived and deleted documents Search in deleted documents Search in deleted documents Search in versions. The match will be shown for each version separately. |                               |                         |           |        |       |             |  |  |  |  |
| 4 III                                       | (≡ AND/OR<br>+ × □ [≡<br>+ × □ 0r         | FIELD<br>File name *<br>Archived date *                                                                                                    | OPERATOR<br>Contains *<br>> * | VALUE<br>10<br>9/4/2021 |           |        |       |             |  |  |  |  |
|                                             | + X [ And<br>+ X ] Or<br>+ Add new clause | •         Size (MB)         •           •         Folder path         •                                                                                                   | > •<br>Contains •             | 1.5<br>image            |           |        |       |             |  |  |  |  |
|                                             | T Add new clause                          |                                                                                                    |                               |                         |           |        |       |             |  |  |  |  |
|                                             |                                           |                                                                                                    |                               |                         |           |        |       |             |  |  |  |  |
|                                             |                                           |                                                                                                    |                               |                         |           |        |       |             |  |  |  |  |
|                                             |                                           |                                                                                                    |                               |                         |           |        |       |             |  |  |  |  |
|                                             |                                           |                                                                                                    |                               |                         |           |        | C     | lear Search |  |  |  |  |

This query can be split into two parts

- 1. (File Name contains "10" OR Archived Date > 9/4/2021) AND
- 2. (File Size > 1.5MB OR Folder Path contains "image")

The grouped condition has the higher priority in this query so the conditions in the group must be fulfilled first. In this case the search result will contain items where File Name should contain value "10" or Archived Date should be newer than 9/4/2021 + item size should be bigger than 1.5MB or the Folder Path should contain "image".

#### Example 6

To find all items where the *File Name* contains the value "10" or *Archived Date* is newer than 9/4/2021 and the item size is bigger than 1.5MB or the *Folder Path* contains the value "image", then query is as shown:

| RCH HISTORY TEMPLA  | TES                                                      |                                                                 |                                                                                                    |             |                                         |  |  |  |  |
|---------------------|----------------------------------------------------------|-----------------------------------------------------------------|----------------------------------------------------------------------------------------------------|-------------|-----------------------------------------|--|--|--|--|
| CRITERIA<br>SERVERS | Search scope:<br>Keyword:                                | 🗋 EXCHANGE 🗹 FILI                                               | ES                                                                                                    |             |                                         |  |  |  |  |
| DOCUMENT TAGS       | Advanced                                                 |                                                                 |                                                                                                    |             |                                         |  |  |  |  |
|                     | Include:                                                 | Search in deleted do                                            | Search in archived and deleted documents Search in deleted documents Search in versions. The match will be shown for each version separately. |             |                                         |  |  |  |  |
|                     | [ = AND/OR<br>+ ★ 0<br>+ ★ 0 or<br>+ ★ 0 And<br>+ ★ 0 or | FIELD<br>File name<br>Archived date<br>Size (MB)<br>Folder path | OPER/     Cont     >     >     Cont     >     >     Cont     >     Cont     >     Cont     >                                                  | ains •<br>• | VALUE<br>10<br>9/4/2021<br>1.5<br>image |  |  |  |  |
|                     | + Add new dause                                          |                                                                 |                                                                                                    |             | <u>y</u> =                              |  |  |  |  |
|                     |                                                          |                                                                 |                                                                                                    |             |                                         |  |  |  |  |

| Query: | Fil | e Name | conta | ins | "10"  | OR | Archived | Date | > | 9/4/2021 | AND | File | Size | > |
|--------|-----|--------|-------|-----|-------|----|----------|------|---|----------|-----|------|------|---|
| 1.5MB  | OR  | Folder | Path  | con | tains | "i | mage"    |      |   |          |     |      |      |   |

This query can be split into three parts

- 1. File Name contains "10" OR
- 2. Archived Date > 9/4/2021 AND File Size > 1.5MB
- 3. OR Folder Path contains "image"

The AND operator has a higher priority so the conditions with the AND operator must be fulfilled first. In this case the search result will contain items where File Name should contain value "10" or Archived Date must be newer than 9/4/2021 and item size must be bigger than 1.5MB or Folder Path should contain "image".

#### **Keyword search**

Keyword search provides a fast and flexible search for keywords in the file content in Metalogix Archive Manager for Files. If you leave this field empty, then the search result will show all archived files. If you enter a word or phrase in the keyword field and click Search the result of the search will show all the archived items which contains the entered word or phrase.

Example 1

You can combine keyword searches with advanced search clauses to find specific item. Keyword searches are combined with advanced search conditions with the AND operator. The search result will contain items that have the keyword and the advanced search conditions as well. To find all items where the *File Content* contains the word "outside" and the *File Name* also contains the value "10", the search query is as shown:

Query

| Metalogix Archive M                         | lanager ArchiveWeb                    | keyword search                                                                                                    |                        | archive    | search   | retention | report | tasks | amadmin 🚽    |
|---------------------------------------------|---------------------------------------|----------------------------------------------------------------------------------------------------|------------------------|------------|----------|-----------|--------|-------|--------------|
| SEARCH HISTORY TEMPLATE                     | 2                                     |                                                                                                    |                        |            |          |           |        |       |              |
| <b>CRITERIA</b><br>SERVERS<br>DOCUMENT TAGS | Search scope:<br>Keyword:             | EXCHANGE      FILES     outside                                                                                                    |                        |            |          |           |        |       |              |
|                                             | Advanced                              |                                                                                                    |                        |            |          |           |        |       |              |
|                                             | Include:                              | <ul> <li>Search in archived and deleted of</li> <li>Search in deleted documents</li> <li>Search in versions. The match with the search in the search with the search with the sear</li></ul> |                        | rsion sepa | irately. |           |        |       |              |
| Y 100 A                                     | [≣ AND/OR<br>+ X □<br>+ Add new dause | FIELD<br>File name *                                                                                                    | OPERATOR<br>Contains • | VALUE      |          |           |        |       |              |
|                                             |                                       |                                                                                                    |                        |            |          |           |        |       | Clear Search |

## **Search History**

Every search in ArchiveWeb is logged and displayed in the **History** page. Search history is stored in the search history cache separately for each logged in user who runs a search. Each search history log entry indicates the search type (Exchange, File or Keyword) and the start date and time of the search in the log entry header.

In this topic:

- Viewing the search result summary
- Viewing the search query
- <u>Viewing the search results</u>
- Editing the search query
- <u>Saving the search query</u>
- Extending search history
- <u>Cleaning up search history</u>

#### Viewing the search result summary

- 1. Click Search on the main menu and then click History.
- 2. Click v to show the **Search result summary** section.

| <b>alogix</b> Arch                                                                                | ive Manager ArchiveWeb                                                                                                    | keyword sear                                                                           | ch                                | archive                                                 | search                    | retention      | report    | tasks                | Administrato |
|---------------------------------------------------------------------------------------------------|----------------------------------------------------------------------------------------------------|----------------------------------------------------------------------------------------|-----------------------------------|---------------------------------------------------------|---------------------------|----------------|-----------|----------------------|--------------|
| HISTORY TEM                                                                                       | <b>IPLATES</b>                                                                                                    |                                                                                        |                                   |                                                         |                           |                |           |                      |              |
|                                                                                                   |                                                                                                    |                                                                                        |                                   |                                                         |                           |                |           |                      | Ô            |
|                                                                                                   | - SEARCH RESULTS - 12/23/2020 6:15<br>y ⊗ Search results summary ⊗                                                                                                    | 50 PM                                                                                  |                                   |                                                         |                           |                |           |                      | ×            |
|                                                                                                   | als Exchange                                                                                                    |                                                                                        |                                   |                                                         |                           |                |           |                      |              |
| Mailboxes<br>Mohan [A<br>Pablo Ne<br>SQL query<br>Contains                                        | uals Search in archived documents<br>equals Administrator [AMXSERVE<br>MXSERVER], Juan Christie [AMXSI<br>ruda [AMXSERVER], public_AMXEX<br>requals [To] = 'davidwebb@demoo<br>Wealth')<br>number of search results equals 10, | R], Aman Ali [AMX<br>RVER], Karl Jordar<br>CH [AMXSERVER],<br>:orp.com' AND [Se        | n [AMXSERVER],<br>Tim Ashford [Al | Niki Portma<br>MXSERVER]                                | n (AMXSER)                | /ER], Nina Tan | aka [AMXS | ERVER],              |              |
| Mailboxes<br>Mohan [A<br>Pablo Ne<br>SQL query<br>Contains                                        | uals Search in archived documents<br>equals Administrator [AMXSERVE<br>MXSERVER], Juan Christie [AMXSE<br>uda [AMXSERVER], public [AMXES<br>equals [To] = 'davidwebb@demoo<br>'Wealth')<br>number of search results equals 10, | R], Aman Ali [AMX<br>RVER], Karl Jordar<br>CH [AMXSERVER],<br>:orp.com' AND [Se        | n [AMXSERVER],<br>Tim Ashford [Al | Niki Portma<br>MXSERVER]                                | n (AMXSER)                | /ER], Nina Tan | aka [AMXS | ERVER],              | 0            |
| Mailboxes<br>Mohan I/<br>Pablo Ne<br>SQL query<br>Contains<br>Maximum<br>Result courr<br>EXCHANGE | uals Search in archived documents<br>equals Administrator [AMXSERVE<br>MXSERVER], Juan Christie [AMXSE<br>uda [AMXSERVER], public [AMXES<br>equals [To] = 'davidwebb@demoo<br>'Wealth')<br>number of search results equals 10, | R], Aman Ali [AMX<br>RVER], Karl Jordaı<br>CH [AMXSERVER],<br>corp.com' AND [Se<br>000 | n [AMXSERVER],<br>Tim Ashford [Al | Niki Portma<br>MXSERVER]                                | n (AMXSER)                | /ER], Nina Tan | aka [AMXS | ERVER],<br>[Subject] | X            |
| Mailboxes<br>Mohan I/<br>Pablo Ne<br>SQL query<br>Contains<br>Maximum<br>Result courr<br>EXCHANGE | uals Search in archived documents<br>equals Administrator (AMXSERVE<br>MXSERVER), Juan Christie (AMXSE<br>ruda (AMXSERVER), public AMXEX<br>requals [To] = 'davidwebb@demoo<br>Wealth')<br>                                    | R], Aman Ali [AMX<br>RVER], Karl Jordaı<br>CH [AMXSERVER],<br>corp.com' AND [Se<br>000 | n [AMXSERVER],<br>Tim Ashford [Al | Niki Portman<br>MXSERVER)<br>-01-01' AND<br>543122-2249 | n [AMXSER'<br>( [Subject] | VER], Nina Tar | aka [AMXS | ERVER],<br>[Subject] |              |

The search result summary section presents the following information

- a. Started by username of the person who ran the search.
- b. Start time date and time the search was started.

- c. SID unique search identifier.
- d. End time date and time the search was completed.
- 3. Click  $\approx$  to hide the **Search result summary** section.

#### Viewing the search query

- 1. Click Search on the main menu and then click History.
- 2. Click v to show the **Search query** section.

| Meta | llogix Archive                                                                                                  | Manager ArchiveWeb                                                                                                    | keyword sea                                            | rch                                   | archive                                                | search                    | retention      | report    | tasks                | Admin  | istrator 👻 |
|------|----------------------------------------------------------------------------------------------------|----------------------------------------------------------------------------------------------------|--------------------------------------------------------|---------------------------------------|--------------------------------------------------------|---------------------------|----------------|-----------|----------------------|--------|------------|
| RCH  | HISTORY TEMPLA                                                                                                  | TES                                                                                                    |                                                        |                                       |                                                        |                           |                |           |                      |        |            |
|      |                                                                                                    |                                                                                                    |                                                        |                                       |                                                        |                           |                |           |                      | Ô      | 4          |
|      |                                                                                                    | ARCH RESULTS - 12/23/2020 6:15:<br>Search results summary 🛛 🖇                                                                                                    | 50 PM                                                  |                                       |                                                        |                           |                |           |                      | ×      |            |
|      |                                                                                                    | Search in archived documents                                                                                                    |                                                        |                                       |                                                        |                           | die Charman    |           | D1 Jahua             |        |            |
|      | Mohan [AMX<br>Pablo Neruda<br>SQL query equ<br>Contains 'We                                                     | als Administrator [AMXSERVER<br>SERVER], Juan Christie [AMXSEI<br>(AMXSERVER], public_AMXEXC<br>(als [To] = 'davidwebb@democc<br>alth')<br>hber of search results equals 10,0    | RVER], Karl Jorda<br>CH [AMXSERVER]<br>prp.com' AND [S | an [AMXSERVER],<br>], Tim Ashford [AN | Niki Portma<br>(XSERVER)                               | n (AMXSER)                | /ER], Nina Tan | aka [AMXS | ERVER],              |        |            |
|      | Mohan [AMX<br>Pablo Neruda<br>SQL query equ<br>Contains 'We                                                     | SERVER], Juan Christie [AMXSEF<br> [AMXSERVER], public_AMXEXC<br> als [To] = 'davidwebb@democo<br> alth')                                                                        | RVER], Karl Jorda<br>CH [AMXSERVER]<br>prp.com' AND [S | an [AMXSERVER],<br>], Tim Ashford [AN | Niki Portma<br>(XSERVER)                               | n (AMXSER)                | /ER], Nina Tan | aka [AMXS | ERVER],              | 0      |            |
|      | Mohan [AMX<br>Pablo Neruda<br>SQL query equ<br>Contains 'We<br>Maximum nun<br>Result count: 8<br>EXCHANGE - SE. | SERVER], Juan Christie [AMXSEF<br> [AMXSERVER], public_AMXEXC<br> als [To] = 'davidwebb@democo<br> alth')                                                                        | RVER], Karl Jorda<br>CH (AMXSERVER)<br>prp.com' AND (S | an [AMXSERVER],<br>], Tim Ashford [AN | Niki Portma<br>(XSERVER)                               | n (AMXSER)                | /ER], Nina Tan | aka [AMXS | ERVER],<br>[Subject] | D<br>X |            |
|      | Mohan [AMX<br>Pablo Neruda<br>SQL query equ<br>Contains 'We<br>Maximum nun<br>Result count: 8<br>EXCHANGE - SE. | SERVER], Juan Christie [AMXSER<br>[AMXSERVER], public_AMXEXC<br>(als [To] = 'davidwebb@democo<br>alth')<br>hber of search results equals 10,0<br>ARCH RESULTS - 12/23/2020 4:54: | RVER], Karl Jorda<br>CH (AMXSERVER)<br>prp.com' AND (S | an [AMXSERVER],<br>], Tim Ashford [AN | Niki Portmaı<br>IXSERVER]<br>01-01' AND<br>643122-2249 | n [AMXSER\<br>( [Subject] | /ER], Nina Tar | aka [AMXS | ERVER],<br>[Subject] |        |            |

The search query section presents the following information

- a. Scope equals the application data that is searched.
- b. Include equals the data set within the search scope that is included in the search.
- c. Mailbox equals the mailboxes that are included in the search.
- d. SQL Query equals SQL query that was used to search for archived items.
- e. Maximum number of search results equals the upper limit of the result set that was configured for ArchiveWeb when the search was started.
- 3. Click  $\approx$  to hide the **Search query** section.

#### Viewing the search results

- 1. Click Search on the main menu and then click History.
- 2. Locate the search you want to review.
- 3. Click 👁 to rerun the search. The search results page will open with the search results.

#### Editing the search query

- 1. Click **Search** on the main menu and then click **History**.
- 2. Locate the search you want to review.
- 3. Click 🖉 to edit the search query. The main search page opens where you can review and revise the search options and query.

#### Saving the search query

- 1. Click Search on the main menu and then click History.
- 2. Locate the search you want to review.
- 3. Click to save the search query. The *Save Search As* dialog opens.

| SAVE SEARCH A       | \S             | ×          |
|---------------------|----------------|------------|
| Search template nam | e: Emails to I | David Webb |
|                     | Cancel         | Save       |

4. Enter a suitable name in the **Search template name** field. Then click **Save** to save the search query as a template.

#### **Extending search history**

The search history page displays the last 10 searches by default. To customize the display limit follow the steps described below:

- 1. Open the C:\Program Files\Metalogix\MAMSearch\PamSearch.exe.config file.
- 2. Add a new section name (if it does not exist) under the <configSections> node

3. Create a new SearchHistory section (if it does not exist)

4. The **maxcount** value can be any number between 1 and 2147483647. When this key is missing from the *PamSearch.exe.config* file, the default value 10 is used.

#### **Cleaning up search history**

Search history is stored SQLITE files in a cache folder. The default location is C:\Program Files (x86)\Metalogix\MAMSearch\SearchCache\<userSID>\\*.sqlite and the cache is periodically cleaned. To customize the search history cache retention time limit follow the steps described below:

- 1. Open the C:\Program Files\Metalogix\MAMSearch\PamSearch.exe.config file.
- 2. Add a new section name (if it does not exist) under the <configSections> node

3. Create a new SearchHistory section (if it does not exist)

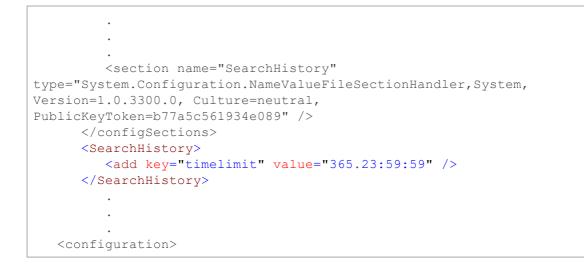

4. The timelimit format is days.hours:minutes:seconds. For example, the value **365.23:59:59** indicates that the search history entries will be stored for 365 days, 23 hours, 59 minutes and 59 seconds.

## **Search Templates**

When you expand the **Search** > **Templates** node, you may see a list of search templates that have been saved so far (search results can be saved from **History** tab as described in the "*History*" section).

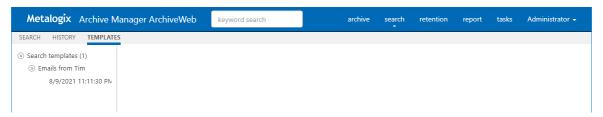

Click on the arrow next to the template to expand the template node. Under this node you will see the link to respective search results - with the date and time when they were saved.

Clicking the search results link will display the search results in the main pane. Here you can benefit from the filtering functionality as in all ArchiveWeb lists – grouping, filtering by status (tagged, locked etc.) and creating custom filters.

| <b>letalogix</b> Archive M      |                                                                             |                            |        |               |              |        |         |   | archiv | e search | retention | report    | tasks        | user045 •   |
|---------------------------------|-----------------------------------------------------------------------------|----------------------------|--------|---------------|--------------|--------|---------|---|--------|----------|-----------|-----------|--------------|-------------|
| earch templates (2)             | FILES SEARCH RESULTS                                                        |                            |        |               |              |        |         |   |        |          |           |           |              |             |
| Exchange ("tol")<br>Files ("w") | archived tagged locked                                                      |                            |        |               |              |        |         |   |        |          |           |           |              |             |
| 1/30/2020 12:53:09 F            | Result count: 7 Total rows selected: 0                                      |                            |        |               |              |        |         |   |        |          |           |           |              |             |
|                                 | Select all rows                                                             |                            |        |               |              |        |         |   |        |          |           |           |              |             |
|                                 | Drag a column header here to group by that column                           |                            |        |               |              |        |         |   |        |          |           |           |              |             |
|                                 |                                                                             | <ul> <li>FOLDER</li> </ul> | SERVER | ARCHIVED DATE |              |        | VERSION | 8 |        |          |           |           |              |             |
|                                 | Student Leadership 0910.xlsx                                                | C:\MailboxFiller\JX-files  | 85mam1 | 01/30/20      | BUILTIN\Admi |        | 1       |   |        |          |           |           |              |             |
|                                 | towntopicsbio21809.docx                                                     | C:\MailboxFiller\! X-files | 85mam1 | 01/30/20      | BUILTIN\Admi |        | 1       |   |        |          |           |           |              |             |
|                                 | tpc2009.pptx                                                                | C:\MailboxFiller\J X-files | 85mam1 | 01/30/20      | BUILTIN\Admi |        | 1       |   |        |          |           |           |              |             |
|                                 | watchmatic 0809.docx                                                        | C:\MailboxFiller\JX-files  | 85mam1 | 01/30/20      | BUILTIN\Admi | 17,878 | 1       |   |        | 1        |           |           |              |             |
|                                 | First Prev Page: 1 of 1 Next Last                                           |                            |        |               |              |        |         |   |        |          |           |           | Iter         | ns per page |
|                                 |                                                                             |                            |        |               |              |        |         |   |        |          |           |           |              |             |
|                                 |                                                                             |                            |        |               |              |        |         |   |        |          |           |           |              | MENU        |
|                                 | File name: tpc2009.pptx                                                     |                            |        |               |              |        |         |   |        |          |           | Downloa   |              | MENU        |
|                                 | Directory: C:\MailboxFiller\JX-files\<br>Machine name: 85mam1               |                            |        |               |              |        |         |   |        |          |           | Downloa   | ia           |             |
|                                 | Created by: administrator<br>Created date: 7/8/2019 1:11:13 PM              |                            |        |               |              |        |         |   |        |          |           | Restore   |              |             |
|                                 | Archived date: 1/30/2020 12:40:38 PM                                        |                            |        |               |              |        |         |   |        |          |           | Add tags  |              |             |
|                                 | Owner: BUILTIN\Administrators<br>Size: 497 KB                               |                            |        |               |              |        |         |   |        |          |           | Remove    |              |             |
|                                 | Size on disk: 488 KB<br>Shortcut size: 4 KB                                 |                            |        |               |              |        |         |   |        |          |           |           | -            |             |
|                                 | Version: 1<br>Retention from: Archiving time                                |                            |        |               |              |        |         |   |        |          |           | Lock doe  | ument        |             |
|                                 | Retention remaining days: 0<br>Retention expiry date: 1/30/2020 12:00:00 AM |                            |        |               |              |        |         |   |        |          |           | Mark for  | deletion     |             |
|                                 | Tags: +                                                                     |                            |        |               |              |        |         |   |        |          |           | Extend re | tention time |             |
|                                 |                                                                             |                            |        |               |              |        |         |   |        |          |           | Create re | tention chai | one request |

The MENU link in the top right corner of the item detail pane offers additional actions for the selected item:

- **Download** download the selected item.
- **Restore** restore the selected archived item to original item.
- Add tags or Remove tags adds or removes a tag from the selected item.
- Lock/Unlock document locks or unlocks selected item.
- Mark for deletion marks the selected item for deletion. The item will be deleted according to the retention category in use.
- Extend retention time increase the time for which the item cannot be deleted from the archive. Setting shorter retention than the actual retention is not supported. After the specified period (in months) the item can be deleted manually or by a *Delete job* if such is scheduled in respective Enterprise Manager.
- **Create retention change request** send a request to the approving person for selected item deletion or increased retention time when it can't be deleted from the archive. The *Approver* who is the person with adequate permission in Archive Manager, will receive the request through email notification if Archive Manager SMTP is properly configured.

#### **Templates handling**

When you click on any template name under the **Templates** node, ArchiveWeb redirects you to the given search criteria page. It can be either Exchange, Files or Common search depending on the template. All search criteria are configured by the template. You can click **Search** to perform the same search with the search settings specified in this template.

On the screenshot below you can see how the template is displayed once you click its name under the **Templates** node. The main pane presents the usual Exchange/Files/Common search window. The only difference is the bottom part of the windows. There you see the template metadata (name, user, date of creation etc.) and action buttons:

- Search runs search query
- Delete deletes the template completely from the Templates node

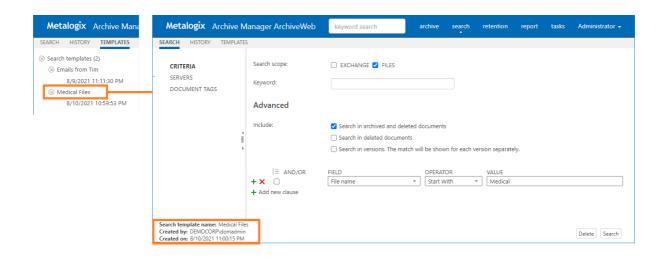

## Report

With Report functionality at hand, users have overview of their email and/or file archives. Clear concise information in terms of how many items were archived, when, what is their size – original or shortcut etc. Files features also information on retrieved items.

Report section consists of two tabs - **Statistics** tab with information on archived emails/items and **Audit** tab with logs of user actions.

Please note that full access to this functionality must be granted to the user under Permissions (see the Roles & Permissions section).

### **Statistics**

This tab was designed to give the administrator fast, reliable and comprehensive information about archived emails/files. The number of emails/files, their size as well as space saved on the disc at archiving – all these essential data can be sorted by folder, user or time period. Exporting the statistics is also possible.

Statistics are available for:

- o Exchange Archive
- o Files Archive

**NOTE:** Not all **Statistics** functions may be available for the logged-on user. The user must be granted the necessary permissions. For more information see the **Roles** and **Permissions** sections.

#### **Exchange Archive statistics**

To generate the Archive Manager for Exchange statistics click on the **Report** from the main menu bar. Then form the grey sub-bar click **Statistics** and unfold the **Exchange Archive** node. Then select whether you want to display statistics for:

- Archived messages (count of messages) or
- Archived size (size of original message; shortcut size etc.)

**NOTE: DATE RANGE SELECTION IS ALSO POSSIBLE (TO IMPROVE PERFORMANCE).** The statistics can be generated also in Archive Manager for Exchange Enterprise Manager.

#### **Files Archive statistics**

To generate the Archive Manager for Files statistics click on the **Report** from the main menu bar. Then form the gray sub-bar click **Statistics** and unfold the **Files Archive** node. Then select whether you want to display statistics for:

- Archived (details on archived files) or
- Restored (detailed on restored files)
- Archived versions (details on files with versions in the archive)
- Retention (details on files whose retention ends at the listed date) a new column "Retention remaining days" and pagination have been added

**NOTE:** The statistics can be generated also in Archive Manager for Files Enterprise Manager.

| Metalogix Archive M                                        | lanager        | keyword       | search          |          |       | archive | search | retention | report | tasks | Administrator 🗸 |
|------------------------------------------------------------|----------------|---------------|-----------------|----------|-------|---------|--------|-----------|--------|-------|-----------------|
| STATISTICS AUDIT                                           |                |               |                 |          |       |         |        |           |        |       |                 |
| <ul> <li>Exchange Archive</li> <li>Archive size</li> </ul> | Range: 9/      | 3/2018 •      | r - 9/18/2019   | Ŧ        |       |         |        |           |        |       | Generate        |
| Archived messages                                          |                |               |                 |          |       |         |        |           |        |       |                 |
| Files Archive                                              |                |               |                 |          |       |         |        |           |        |       | Export          |
| Archived                                                   | Drag a colum   | n header here | to group by tha | t column |       |         |        |           |        |       |                 |
| Archived Versions                                          | YEAR           | MONTH         | DAY             | HOUR     | COUNT |         |        |           |        |       |                 |
| Restored                                                   | 2019           | 7             | 13              | 9        |       |         | 3      |           |        |       |                 |
| Retention                                                  | 2019           |               |                 | 10       |       |         | 35     |           |        |       |                 |
|                                                            | 2019           | 5             | 22              | 9        |       |         | 20     |           |        |       |                 |
|                                                            |                |               |                 |          |       |         |        |           |        |       |                 |
| 4                                                          |                |               |                 |          |       |         |        |           |        |       |                 |
| 1                                                          |                |               |                 |          |       |         |        |           |        |       |                 |
| ÷                                                          |                |               |                 |          |       |         |        |           |        |       |                 |
|                                                            |                |               |                 |          |       |         |        |           |        |       |                 |
|                                                            |                |               |                 |          |       |         |        |           |        |       |                 |
|                                                            |                |               |                 |          |       |         |        |           |        |       |                 |
|                                                            |                |               |                 |          |       |         |        |           |        |       |                 |
|                                                            |                |               |                 |          |       |         |        |           |        |       |                 |
|                                                            |                |               |                 |          |       |         |        |           |        |       |                 |
|                                                            |                |               |                 |          |       |         |        |           |        |       |                 |
|                                                            |                |               |                 |          |       |         |        |           |        |       |                 |
|                                                            |                |               |                 |          |       |         |        |           |        |       |                 |
|                                                            | 9 Create Filte | r             |                 |          |       |         |        |           |        |       |                 |

Statistics table functions are similar to ArchiveWeb table functions:

- Change the column sorting order by selecting the given column header and clicking its down/up arrow on the right (in case the arrow is not visible adjust the width of the column by dragging the line)
- Group table data by any column. To do so, drag the column header to the bar right above the table. Generated groups can be expanded by clicking the arrows next to them. As usual, the sorting order can be changed by clicking the little arrow in the dragged column header.

To export the data, click **Export** at the top-right of the table. The *Export* menu opens and you can choose to export the statistics to Excel, CSV, PDF or RTF.

| Metalogix Archive                  | Manager        | keyword       | l search       |           |       | archive | search | retention | report | tasks | Administrator -                |
|------------------------------------|----------------|---------------|----------------|-----------|-------|---------|--------|-----------|--------|-------|--------------------------------|
| TATISTICS AUDIT                    | 1              |               |                |           |       |         |        |           |        |       |                                |
| ) Exchange Archive<br>Archive size | Range: 9/      | 3/2018        | ▼ - 9/18/2019  | Ŧ         |       |         |        |           |        |       | Generate                       |
| Archived messages                  |                |               |                |           |       |         |        |           |        |       | _                              |
| Files Archive                      |                |               |                |           |       |         |        |           |        |       | Expo                           |
|                                    | Drag a colum   | n header here | to group by th | at column |       |         |        |           |        |       | Export to CSV                  |
|                                    | YEAR           | MONTH         | DAY            | HOUR      | COUNT |         |        |           |        |       | Export to PDF<br>Export to RTF |
|                                    | 2019           |               | 7 13           | g         | )     |         | 3      |           |        |       | Export to XLS                  |
|                                    | 2019           |               | 5 22           |           |       |         | 35     |           |        |       | capore to Aco                  |
|                                    | 2019           |               | 5 22           | 9         |       |         | 20     |           |        |       |                                |
|                                    |                |               |                |           |       |         |        |           |        |       |                                |
|                                    | 1              |               |                |           |       |         |        |           |        |       |                                |
|                                    |                |               |                |           |       |         |        |           |        |       |                                |
|                                    |                |               |                |           |       |         |        |           |        |       |                                |
|                                    |                |               |                |           |       |         |        |           |        |       |                                |
|                                    |                |               |                |           |       |         |        |           |        |       |                                |
|                                    |                |               |                |           |       |         |        |           |        |       |                                |
|                                    |                |               |                |           |       |         |        |           |        |       |                                |
|                                    |                |               |                |           |       |         |        |           |        |       |                                |
|                                    |                |               |                |           |       |         |        |           |        |       |                                |
|                                    |                |               |                |           |       |         |        |           |        |       |                                |
|                                    |                |               |                |           |       |         |        |           |        |       |                                |
|                                    | 9 Create Filte |               |                |           |       |         |        |           |        |       |                                |

## Audit tab

This tab is accessible if:

- Auditing is configured (see the "Auditing" manual) and
- logged-on user has Auditing permissions activated

Auditing feature allows administrator (or other users defined in web config) to log defined user actions in the email archive, i.e. the administrator has an overview of archived / restored / retrieved emails and performed keyword searches. Even all actions made in Enterprise Manager console (both for Archive Manager for Exchange and for Files) are logged.

To view the logs, from the main pane click **Report**, then **Audit** from the grey sub-bar. Then unfold the **Email Archive** node to access the Archive Manager for Exchange logs or **Archive Manager for Files** node to access the Archive Manager for Files logs. Then you can browse through different types of logs – archive actions (Archive node), retrieve actions (Retrieve node) etc.

**NOTE:** Not all **Audit** tab functions may be available for the logged-on user. The functions must be allowed for the user. For more information see the **Roles** and **Permissions** sections.

| Metalogix Archive N                                              | /lanager                                                                                                    | keyword search                                                                 |                                              | archive | search      | retention report | tasks | Administrator               |    |
|------------------------------------------------------------------|----------------------------------------------------------------------------------------------------|--------------------------------------------------------------------------------|----------------------------------------------|---------|-------------|------------------|-------|-----------------------------|----|
| STATISTICS AUDIT                                                 |                                                                                                    |                                                                                |                                              |         |             |                  |       |                             |    |
| <ul> <li>ArchiveWeb</li> <li>Archive Manager for Excl</li> </ul> | Result count: 1<br>Select all items in                                                                                                    | Total rows selected: <b>0</b><br>folder                                        |                                              |         |             |                  |       |                             |    |
| Search<br>Archive Manager for Files                              | Drag a column hea                                                                                                    | ader here to group by that co                                                  | lumn                                         |         |             |                  |       |                             |    |
| Search                                                           | LOG LEVEL                                                                                                    | LOG DATE                                                                       | ✓ METHOD                                     | COMPUT  | TER         | USER             |       | CATEGORY                    |    |
| Logon<br>) Tags +                                                | 🔲 🛈 Info                                                                                                    | 07/13/19                                                                       | ArchiveWeb.Search                            | 121mam  | 12 [10.16.1 | 121DEMO2\user002 |       | Archive Manager f           | [  |
| Riga<br>Sparta                                                   |                                                                                                    | Page: 1 of 1 Next                                                              | Last                                         |         |             |                  |       | ltems per page:             | 20 |
|                                                                  | First     Prev $\varphi$ Create Filter                                                                                                    | Page: 1 of 1 Next                                                              | Last                                         |         |             |                  |       | ltems per page:             | 20 |
| Sparta<br>Training                                               | ♀ Create Filter                                                                                                    | Page: 1 of 1 Next                                                              | Last                                         | IUIIII  |             |                  |       |                             | 20 |
| Sparta Training Venice                                           | ♀ Create Filter                                                                                                    | Page: 1 of 1 Next                                                              | Last                                         | THUTTO  |             |                  |       | ltems per page: (           | 20 |
| Sparta Training Venice                                           | ♀ Create Filter ↓ Product:                                                                                                    | ArchiveWeb                                                                     |                                              | IIIIII  |             |                  | Add   |                             | 20 |
| Sparta Training Venice                                           | ♀ Create Filter ♦ Product:<br>Category:<br>Log level:                                                                                                    | ArchiveWeb<br>Archive Manager<br>Info                                          | for Exchange.Search                          | 101111  |             |                  |       | MENU                        | 20 |
| Sparta Training Venice                                           | <ul> <li>♀ Create Filter</li> <li></li> <li>Product:         Category:         Log level:         Log level:         Log level:         Method:     </li> </ul> | ArchiveWeb<br>Archive Manager<br>Info<br>7/13/2019 9:27:37<br>ArchiveWeb.Searc | for Exchange.Search<br>9 AM<br>ch            | IIIIII  |             |                  | Ren   | MENU<br>I tags              | 20 |
| Sparta Training Venice                                           | ♀ Create Filter ↓ Product: Category: Log level: Log date:                                                                                                    | ArchiveWeb<br>Archive Manager<br>Info<br>7/13/2019 9:27:31                     | for Exchange.Search<br>9 AM<br>ch<br>121.13] |         |             |                  | Ren   | MENU<br>I tags<br>nove tags | 20 |

The log entries of the selected action are displayed in the main pane. Data of the log entry selected in the main pane are displayed below the list view (see the screenshot above).

#### Audit Search

Special settings are available for **Email Archive/ Search** logs. Every search action is logged in the auditing log. By default user sees only its own search result logs displayed. To make all users' search logs available for the user, s/he must have "Access all mailboxes" permission allowed for Auditing (under **<LoggedOnUser>/ Manage Settings/ Roles**).

To check your auditing search:

- 1. Perform search
- 2. Preview and export the search result by permission
- 3. deactivate the "Delete" functionality for user (under <Logged on user> / Manage settings / Roles)

| Metalogix Archive I                           | Manager ArchiveWeb keyword search                                                                                                    | archive search         |                              |
|-----------------------------------------------|----------------------------------------------------------------------------------------------------|------------------------|------------------------------|
| ROLES PERMISSIONS PROFI                       | ILE SHARED MAILBOXES TAGS MANAGEMENT Create retention change request SEARCH Delete saved result                                                                                                    |                        |                              |
|                                               | Export to mailbox<br>Export to PST<br>Export to ZIP<br>Restore items<br>Save search result to database<br>Search files<br>Search mails<br>STATISTICS<br>Export statistics<br>Files - Show statistics<br>Mails - Show statistics<br>GROUP OR USERNAME<br>default<br>democorp.com\davidwebb (David Webb) | NUM<br>O               |                              |
| Metalogix Archive N<br>SEARCH HISTORY TEMPLAT | the second second second second second second second second second second second second second second second s                                                                                                    | archive search retenti | on report tasks David Webb + |
|                                               |                                                                                                    |                        | <u> </u>                     |
|                                               | ARCH RESULTS - 5/23/2022 12:07:51 AM                                                                                                    |                        |                              |
|                                               | ARCH RESULTS - 5/22/2022 11:59:19 PM<br>Search results summary                                                                                                    |                        | ×<br>2 🖬 👁                   |

#### List view conventions

List view functions are the same as in other ArchiveWeb lists:

- Change the column sorting order by selecting the given column header and clicking its down/up arrow on the right (in case the arrow is not visible adjust the width of the column by dragging the line)
- Group table data by any column. To do so, drag the column header to the bar right above the table. Generated groups can be expanded by clicking the arrows next to them. As usual, the sorting order can be changed by clicking the little arrow in the dragged column header.

Any audit entry can be downloaded or tags can be added or removed from it. All tasks are available through the **More actions** menu. Click the **More actions** menu button located on the bottom right just below the list view. Then you can e.g:

- Add tags or Remove tags : these options allow you to add or remove tags from selected items (for more information on tags see the "Tagged items tab" section)
- Export results to ZIP (only for ArchiveWeb/Archive Manager for Exchange/Search or ArchiveWeb/Archive Manager for Files/Search entries); this option will export search result items with summary to Excel file and allow to download the created ZIP to the user's local machine.
  - **NOTE:** This function is only available if the user has "Export results to ZIP" role allowed for Audit (under **<LoggedOnUser>/ Manage Settings/ Roles**).

- **Download log entry**: this option will download single log entry in log file format on user local machine.
- Export to XLS: When two or more items are checked, the More actions menu appears automatically under the list view. This option will export selected items to XLS file on the user's local machine and provide a download link to the same file.
  - **NOTE:** When downloading large amount of items it is reasonable to split the data in more XLS files. To do this value for the key "ItemsPerXLS" needs to be changed in ArchiveWeb's web.config file.The default value is "500000" and represents number of rows for single XLS file during the export. In order to set correct value for the key please refer to Excel limits on the page <u>https://support.office.com/en-us/article/excel-specifications-and-limits-1672b34d-7043-467e-8e27-269d656771c3</u>.

For more information on Auditing (how to install, configure it etc.) see the Auditing Guide.

# Tasks

10

Tasks option in the navigation ribbon at the top of the page gives the user an overview of asynchronous tasks started by the logged-on user.

Tasks in the list are ordered. Running tasks are at the top of the list. Then waiting tasks follow (in the order in which they will are started). Completed and failed tasks are listed with the most recently completed task listed first.

| CTATUC    |                         | TASK                 |             |             |
|-----------|-------------------------|----------------------|-------------|-------------|
| STATUS    | START                   | FINISH               | TOTAL COUNT | PROGRESS 🛛  |
| Running   | [EXCHANGE] - EXPORT TO  | ) ZIP                |             |             |
| num ng    | 4/9/2022 3:30:22 PM     |                      | 1,121       | 572 🗙       |
| Completed | [FILES] - EXPORT TO ZIP |                      |             |             |
| completed | 4/2/2022 1:15:09 PM     | 4/2/2022 1:35:27 PM  | 5,768       | Download 🗙  |
| Failed    | [EXCHANGE] - ADD TAG    |                      |             |             |
| raileu    | 3/15/2022 9:01:34 AM    | 3/15/2022 9:05:11 AM | 10,000      | Error log 🗙 |
|           |                         |                      |             |             |
|           |                         |                      |             |             |
|           |                         |                      |             |             |
|           |                         |                      |             |             |
|           |                         |                      |             |             |
|           |                         |                      |             | Refresh     |

The Tasks window allows the following operations:

- Pin icon click this icon keep the task list open at all times while you browse to other pages.
- **Refresh** click this button to reload the task list. The list is automatically refreshed at a predefined interval (see Profile / Automatic refresh interval)
- Close (X) icon click X at the top right corner to close the Tasks window

The Tasks list contains the following columns:

- Status task status can be one of the following:
  - $\circ$  Waiting task is waiting in the queue to be run
  - $\circ$  Running task is running
  - $\circ$  Completed task successfully completed
  - $\circ\,$  Failed task completed with errors
- **Task** task name including version name and operation name e.g. [AUDIT] EXPORT TO XLS means that the logs from Auditing are exported to and Excel file.

- Start task start date and time.
- Finish task completion date and time.
- Total Count number of items to be processed by the task
- **Progress** displays the progress or operation result. For export tasks such as Export to XLS, Export to PST and Export to ZIP this column displays a counter (how many items are already processed). For other operation types this column is empty. When task has finished, this column can contain download link (link to download processed items or link to download error logs.
- **Delete All** icon deletes all the tasks from the list. Select **Don't show this dialog again** option in the confirmation dialog to hide the confirmation dialog for all the other tasks that are deleted. This action is valid for the current session and the confirmation dialog will be displayed again when the user starts another session.
- Delete row (X) icon deletes the task from the list.
- **NOTE:** Export tasks such as "Export to ZIP" or "Export to PST" can be very resource consuming and can cause some issues, especially time-outs. To minimize these problems, see the Export Tasks IIS Settings Suggestions.

## Addendum

- Troubleshooting
- List of Default ArchiveWeb Permissions

## **Export Tasks IIS Settings Suggestions**

Export tasks such as "Export to ZIP" or "Export to PST" can be very resource consuming and can cause some issues, especially time-outs. To minimize these problems, try configuring the following settings:

#### **Process Model - Idle Time-Out**

Modify the Idle Time-Out setting for *AWAppPool7*, *FilePAMAppPool* and/or *EPAMAppPool4* application pools in the IIS.

For example: Go to IIS -> Server Name -> Application Pools -> AWAppPool7 and click **Advanced** settings. Set the value to zero.

| 🐂 Internet Information Services (IIS) | ) Manager                                                                                                    |                                                                                                    |                                                                                                    |                                                                                                    |
|---------------------------------------|----------------------------------------------------------------------------------------------------|----------------------------------------------------------------------------------------------------|----------------------------------------------------------------------------------------------------|----------------------------------------------------------------------------------------------------|
| C                                     | cation Pools                                                                                                    |                                                                                                    |                                                                                                    | ) 🔤 🖂 🏠 I 🔞 👻                                                                                                    |
| File View Help                        | Ad                                                                                                    | vanced Settings                                                                                                    |                                                                                                    | ? 🗵                                                                                                    |
| Connections                           | A<br>This page le<br>are associa<br>among diffe<br>Filter:<br>ASP.NE<br>ASP.NE<br>ASP.NE<br>ASP.NE<br>Classic<br>Default<br>MSExch<br>MSExch<br>MSExch<br>MSExch<br>MSExch<br>MSExch<br>MSExch<br>MSExch<br>MSExch<br>MSExch | (General)     .NET Framework Version     Enable 32-Bit Applications     Managed Pipeline Mode     Name     Queue Length     Start Automatically     CPU     Limit     Limit Action     Limit Action     Limetry     Ide Time-out (minutes)     Load User Profile     Maximum Worker Processes     Ping Enabled     Ping Maximum Response Time (seconds)     Shutdown Time Limit (seconds)     Startun Time Limit (seconds)     Startun Time Limit (seconds)     Startus A worker process is idle if it i     requests are received. | v4.0<br>False<br>Integrated<br>AWAppPool7<br>4000<br>True<br>0<br>NoAction<br>0<br>False<br>4294967295<br>40demo1\Administrator<br>0<br>False<br>1<br>True<br>90<br>30<br>90<br>90<br>90<br>90<br>90<br>90 | tions     Add Application Pool     Set Application Pool Defaults     Application Pool Tasks     Start     Stop     Recycle     Edit Application Pool     Basic Settings     Recycling     Advanced Settings     Rename     Remove     View Applications     Help     Online Help |

#### Web Sites - Session Time-Out

Export task can run several minutes or hours. When the task is running a session time-out can occur. This will cause the failure of the task operation.

To prevent this from happening, modify the Time-out setting for ArchiveWeb, ExchangePAMWS and/or FilePAMWebService web sites in the IIS to large enough number.

For example: Go to IIS -> Server Name -> Sites -> Default Web Site -> ArchiveWeb click on Session State

| ≌ Internet Information Services (II   | S) Manager                                                                                                    |                                                                                                    |
|---------------------------------------|----------------------------------------------------------------------------------------------------|----------------------------------------------------------------------------------------------------|
|                                       | es → Default Web Site → ArchiveWeb7 →                                                                                                    | 🔄 🐼 🖾 😧 🕶                                                                                                    |
| File View Help                        |                                                                                                    |                                                                                                    |
| Connections                           | Session State Mode Settings          Not enabled         In process         Custom         State Server         Connection string:         [rcpip=loopbadc:424244         Time-out (in seconds):         10         Connection string:         [data source=localhost;1ntegrated Security=SSPI V         Create         Time-out (in seconds):         10         Enable custom database         Cookie Settings         Mode:         Use Cookies         Ime-out (in minutes):         Ime-out (in minutes):         Ime-out (in minutes): | Actions<br>Actions<br>Cancel<br>Actions<br>Help<br>Online Help<br>Online Help<br>Cancel<br>Cancel<br>Can |
| Saniga Statin School Web Shephich Ven | cor neercomy                                                                                                    | 1L::                                                                                                    |

Please note: for ArchiveWeb web application - make sure the "sessionState" setting in web.config is synchronized with IIS' cookie time-out. Application session time-out will expire when the IIS' cookie time-out value is reached therefore for correct ArchiveWeb functionality the "sessionState" in web.config should be set to same or lower value.

## Troubleshooting

This section offers solutions to most common problems users can encounter in relation to new ArchiveWeb.

IIS Error 403 Forbidden

When this error occurs after installing/updating the ArchiveWeb application it is necessary to run the following commands from the command line to re-register the .NET Framework:

c:\WINDOWS\Microsoft.NET\Framework\v4.0.30319\aspnet\_regiis.exe -iru
c:\WINDOWS\Microsoft.NET\Framewrok\v4.0.30319\iisreset

# About Us

12

Quest creates software solutions that make the benefits of new technology real in an increasingly complex IT landscape. From database and systems management, to Active Directory and Office 365 management, and cyber security resilience, Quest helps customers solve their next IT challenge now. Around the globe, more than 130,000 companies and 95% of the Fortune 500 count on Quest to deliver proactive management and monitoring for the next enterprise initiative, find the next solution for complex Microsoft challenges and stay ahead of the next threat. Quest Software. Where next meets now. For more information, visit <u>www.quest.com</u>.

## **Contacting Quest**

For sales or other inquiries, visit <u>www.quest.com/contact</u>.

## **Technical Support Resources**

Technical support is available to Quest customers with a valid maintenance contract and custome rs who have trial versions. You can access the Quest Support Portal at <a href="https://support.quest.com">https://support.quest.com</a>

The Support Portal provides self-help tools you can use to solve problems quickly and independently, 24 hours a day, 365 days a year. The Support Portal allows you to:

- Submit and manage a Service Request
- View Knowledge Base articles
- Sign up for product notifications
- Download software and technical documentation
- View how-to-videos
- Engage in community discussions
- Chat with support engineers online
- View services to assist you with your product